### **RENCANA PELAKSANAAN PEMBELAJARAN (RPP) TAHUN PELAJARAN 2021/2022**

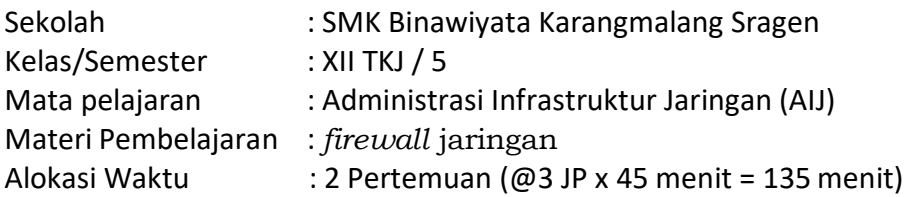

# **A. Kompetensi Inti (KI)**

- 1. Menghargai dan menghayati ajaran agama yang dianutnya.
- 2. Menghargai dan menghayati perilaku jujur, disiplin, tanggung jawab, peduli (toleransi, gotong goyong), santun, percaya diri, dalam berinteraksi secara efektif dengan lingkungan sosial dalam jangkauan pergaulan dan keberadaannya.
- 3. Memahami pengetahuan (faktual, konseptual, dan prosedural) berdasarkan rasa ingin tahunya tentang ilmu pengetahuan, teknologi, seni, budaya terkait fenomena dan kejadian tampak mata.
- 4. Mencoba, mengolah, dan menyaji dalam ranah konkret (menggunakan, mengurai, merangkai, memodifikasi, dan membuat) dan ranah abstrak (menulis, membaca, menghitung, menggambar, dan mengarang) sesuai dengan yang dipelajari di sekolah dan sumber lain yang sama dalam sudut pandang/teori.

# **B. Kompetensi Dasar dan Indikator**

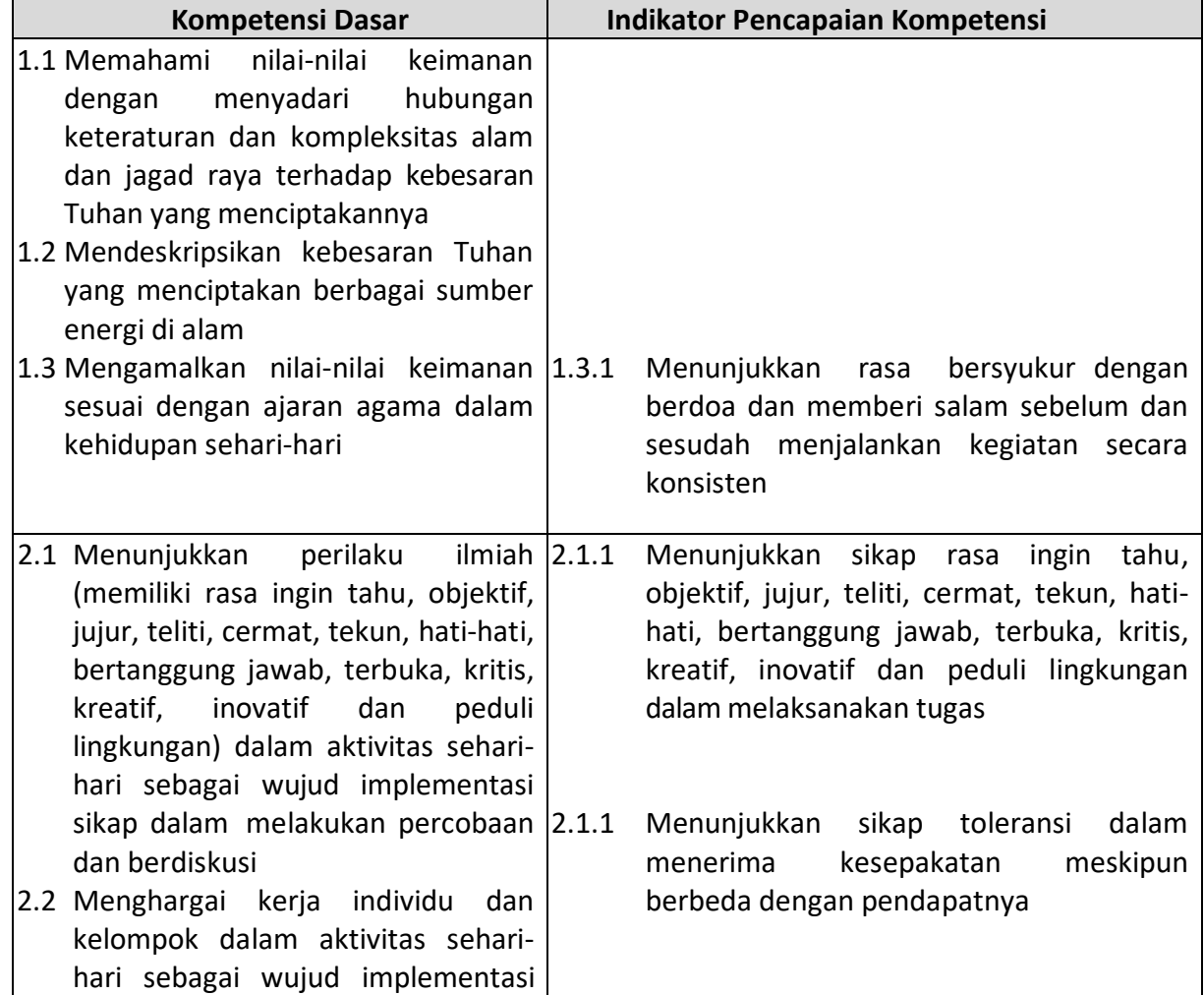

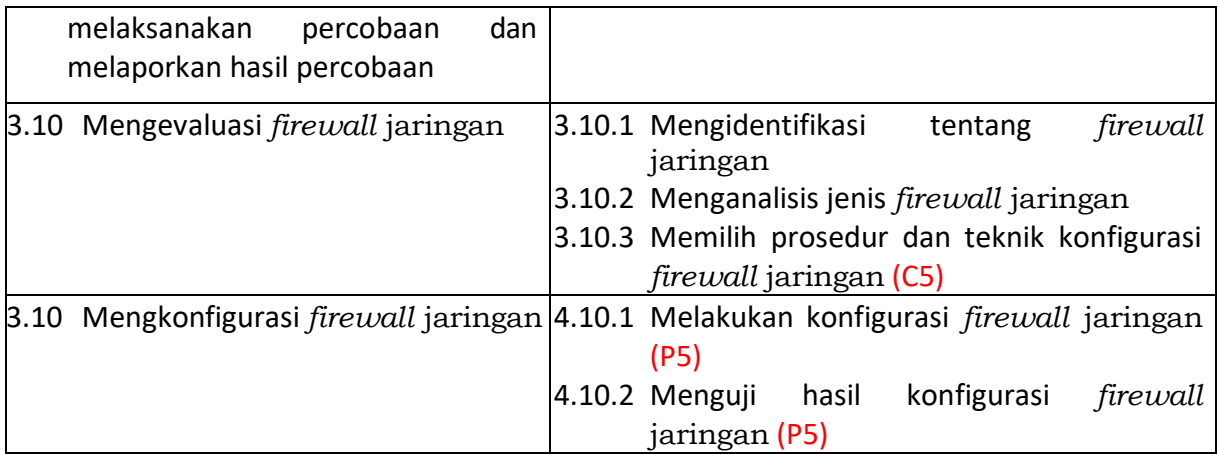

# **C. Tujuan Pembelajaran**

- 1. Peserta didik (A) dapat m**engidentifikasi** tentang *firewall* jaringan (B) setelah membaca Power point dan melihat literatur *firewall* jaringan (C) dengan tepat dan mandiri (D)
- 2. Peserta didik (A) mampu m**enganalisis** jenis *firewall* jaringan (B) melalui tayangan video *firewall* jaringan (C) dengan tepat dan mandiri (D)
- 3. Peserta didik (A) mampu **memilih** prosedur dan teknik konfigurasi *firewall* jaringan (B) melalui tayangan video *firewall* jaringan (C) dengan percaya diri dan tanggung jawab (D)
- 4. Peserta didik (A) mampu **mengkonfigurasi** *firewall* jaringan (B) setelah berdiskusi tentang prossedur dan teknik konfigurasi *firewall* jaringan (C) dengan percaya diri dan tanggung jawab (D)
- 5. Peserta didik (A) mampu **menguji** hasil konfigurasi *firewall* jaringan (B)setelah berdiskusi tentang menguji hasil konfigurasi *firewall* jaringan (C) dengan percaya diri dan tanggung jawab (D)

*A= Audience; B= Behaviour; C= Condition; D= Degree*

# **D. Materi Pelajaran**

- *1. Firewall* jaringan
- 2. Prosedur dan teknik konfigurasi *firewall* jaringan
- 3. Pengujian Hasil konfigurasi *firewall* jaringan

# **E. Pendekatan, Model Dan Metode**

Pendekatan : **Saintifik - TPACK**

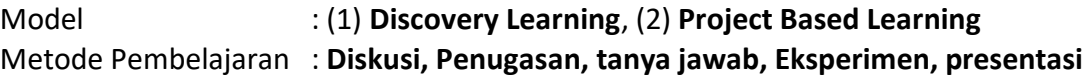

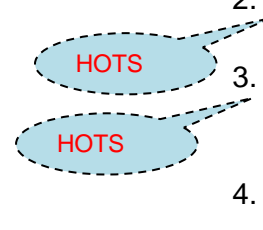

**HOTS** 

# **F. Kegiatan Pembelajaran**

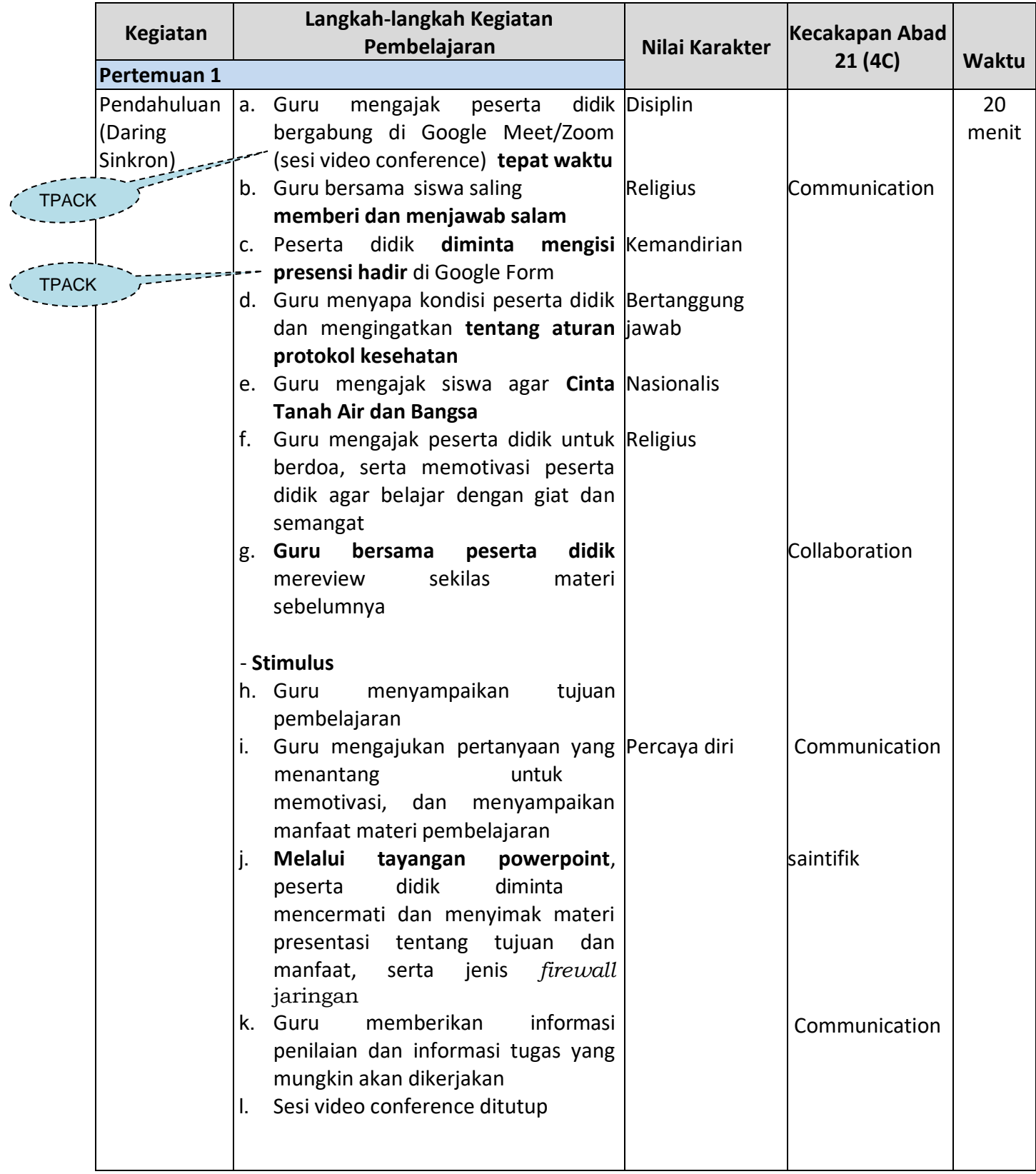

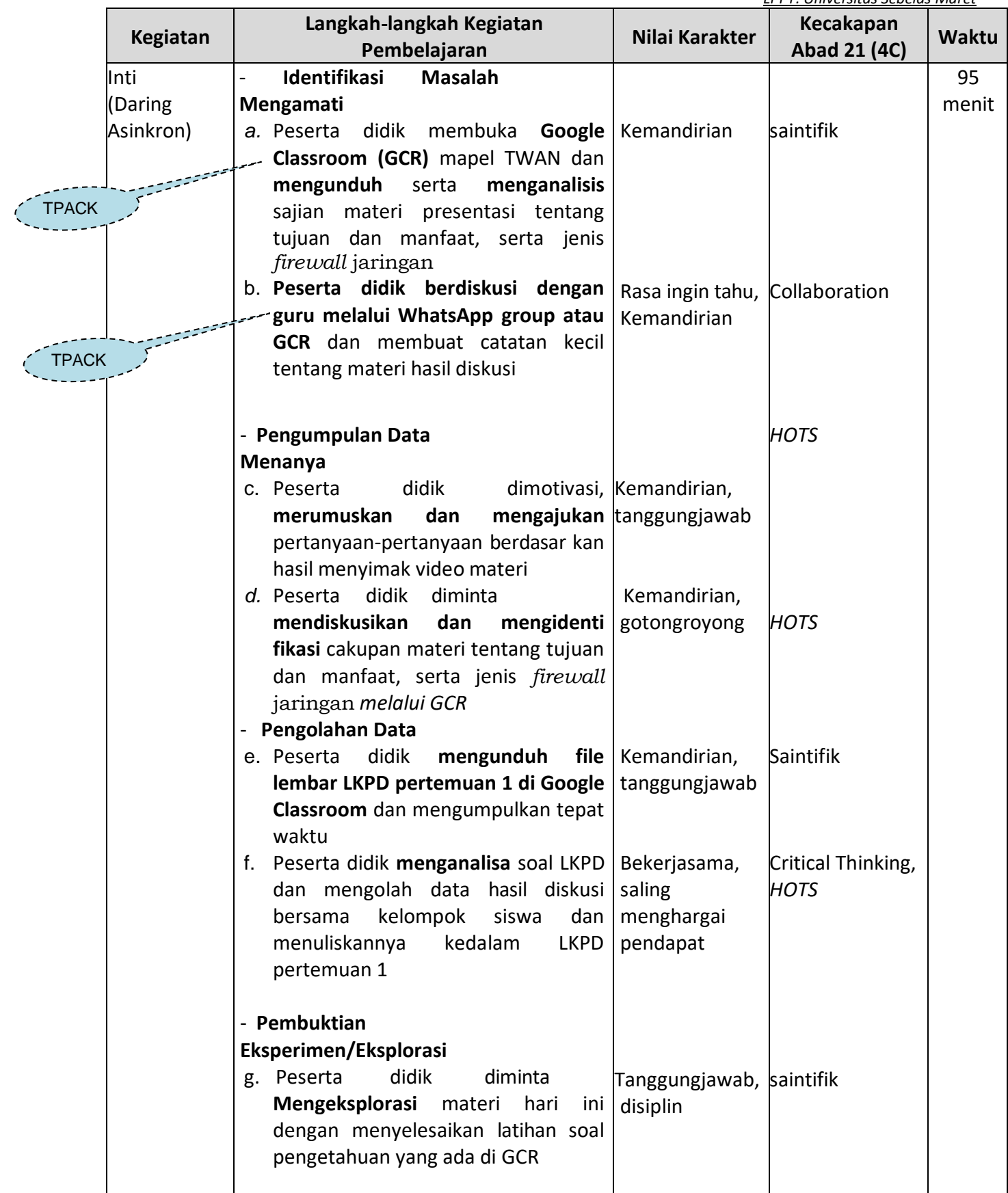

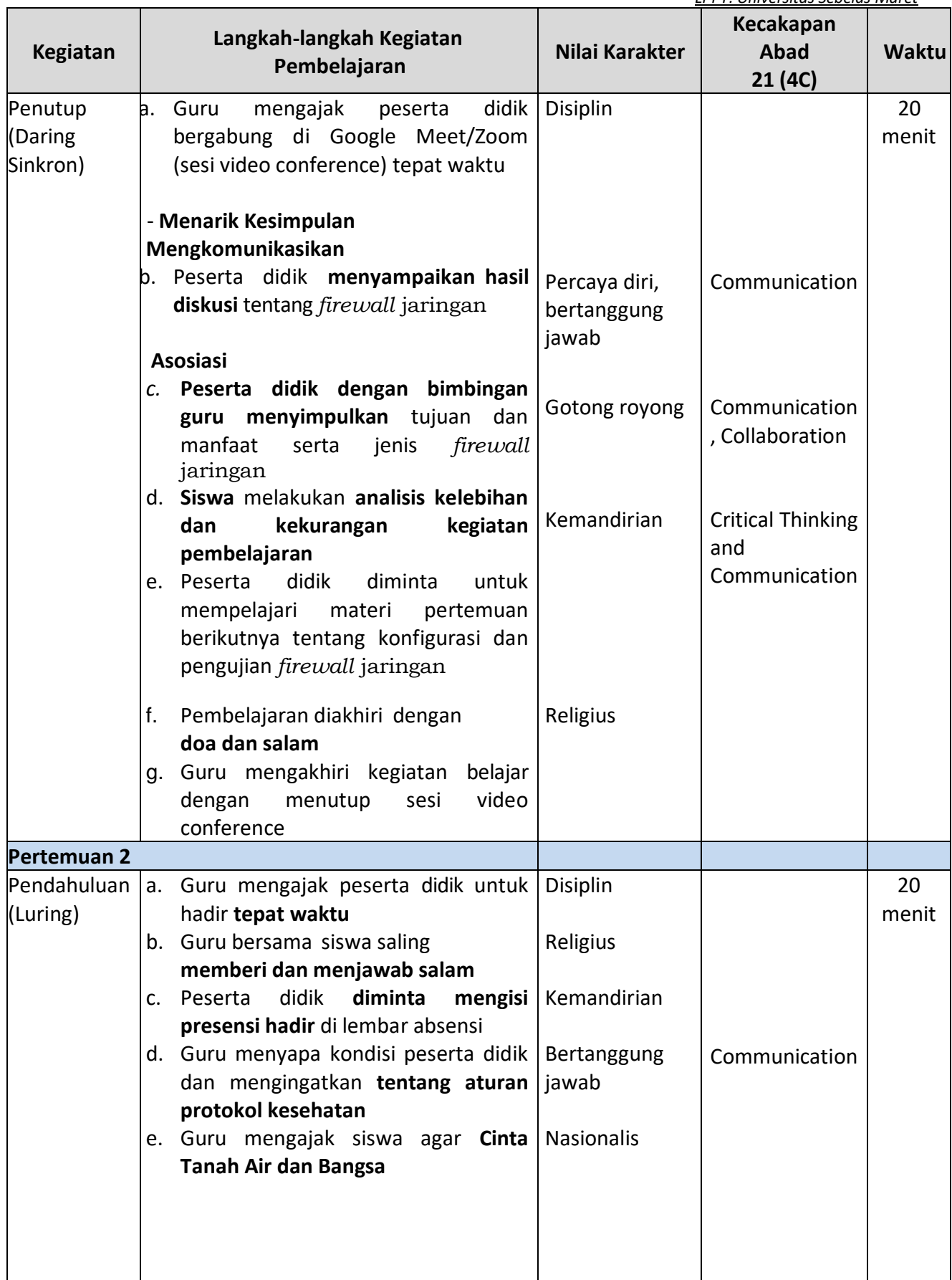

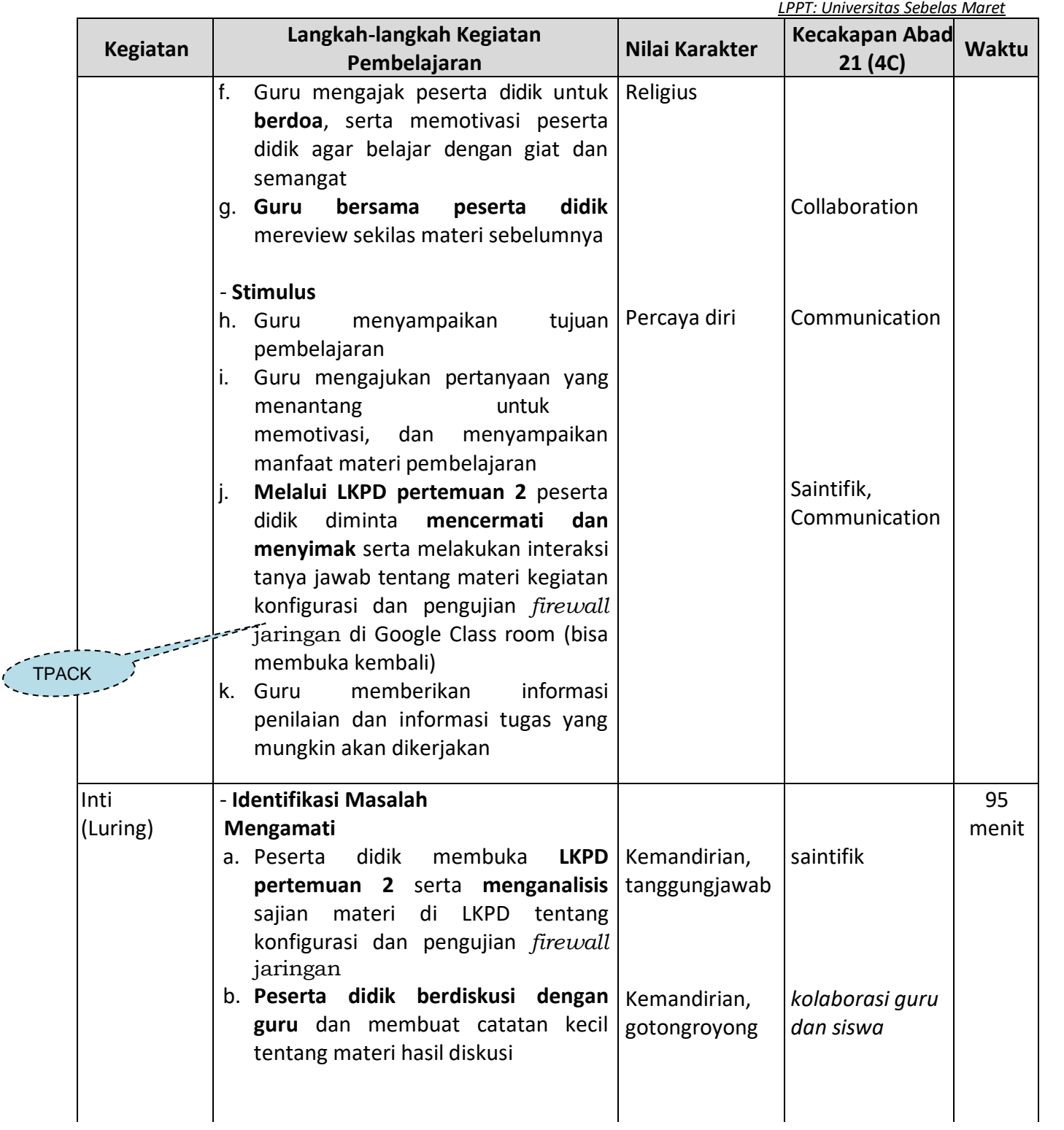

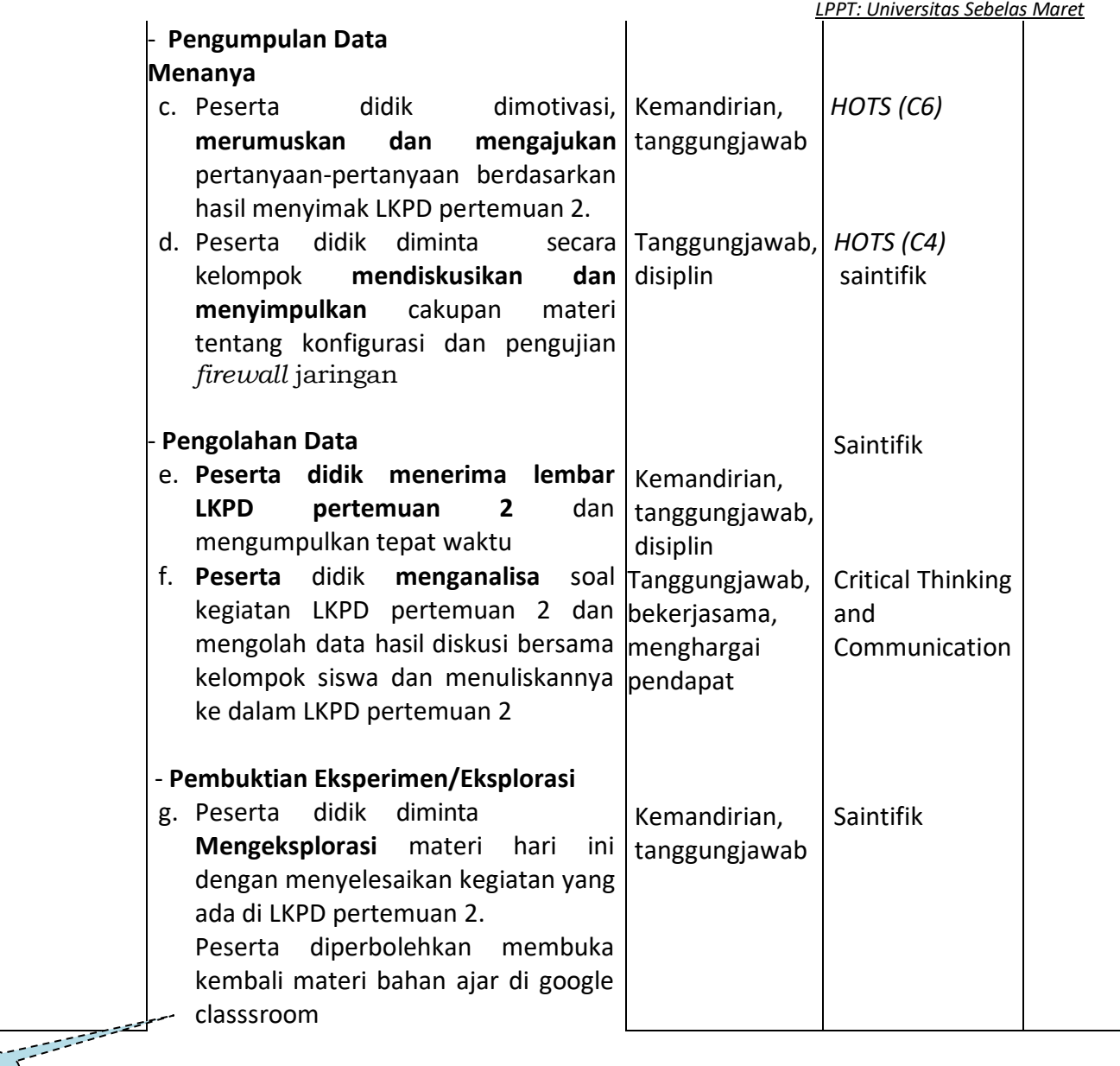

TPACKand the state of the state of the state of the state of the state of the state of the state of the state of th

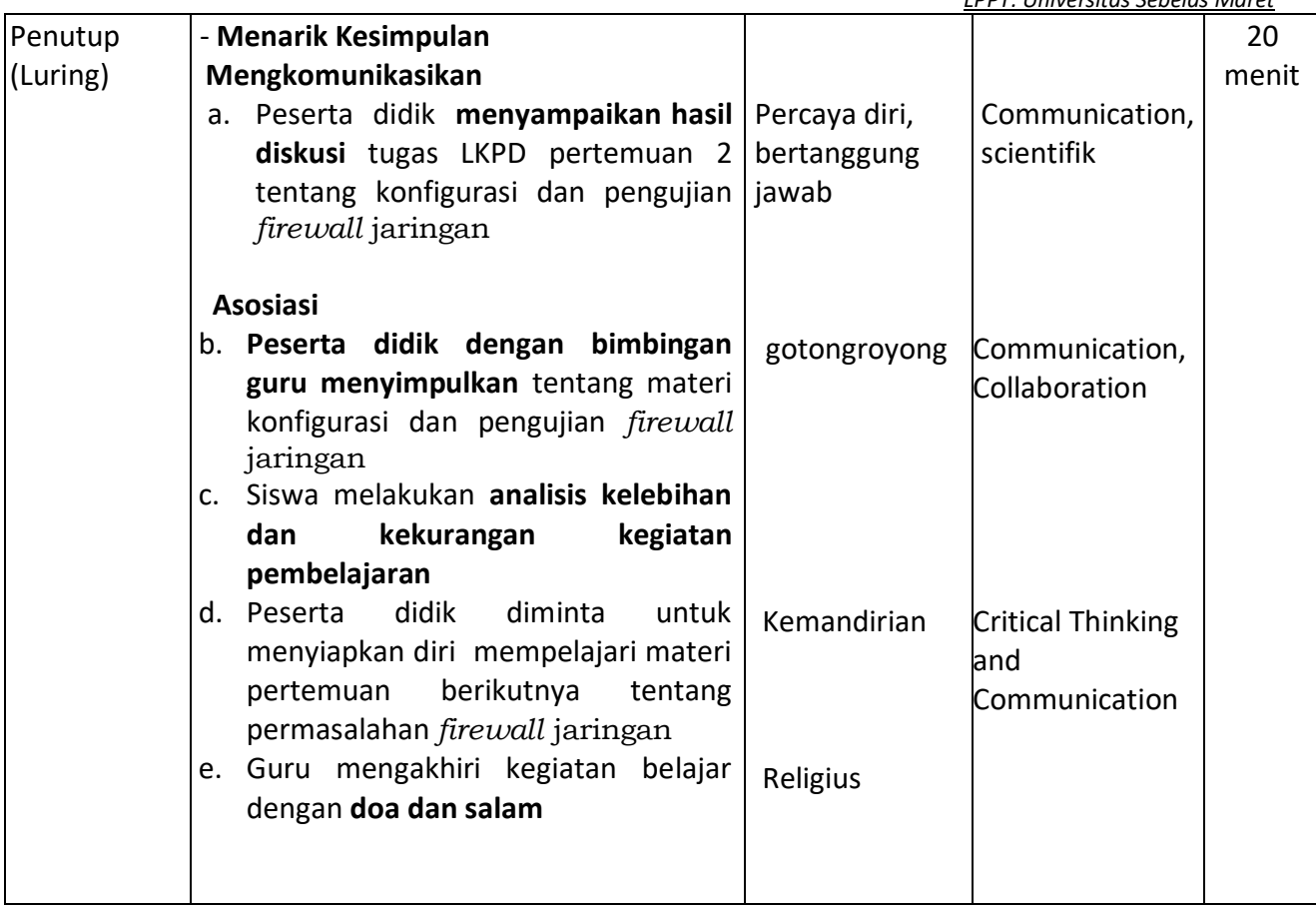

# **G. Media, Alat, dan Sumber Pembelajaran Media :**

- *1.* Materi presentasi tentang *firewall* jaringan
- *2.* Video *firewall* jaringan
- 3. Video konfigurasi *firewall* jaringan
- 4. Google Classroom, google drive materi *firewall* jaringan
- 5. Google Meet/Zoom,
- 6. Google Form, evaluasi
- 7. WhatsApp.

### **Alat :**

- 1. PC di lab computer 1 TKJ sekolah dan Laptop
- 2. HP Android
- 3. Hospot/Wifi dan internet di lab computer 1 TKJ sekolah
- 4. Web Browser

## **Sumber Belajar :**

- 1. Suryadi Ahmad, 2019, *"Pondok Mikrotik, Kupas tuntas teori, konsep dan praktek seputar dasar-dasar mikrotik"* [admisantri56@gmail.com](mailto:admisantri56@gmail.com)
- 2. Fajar Adhi Purwaningrum, Eko Agus Darmadi, Agus Purwanto, Vol 2 No 3 (2018): IKRA-ITH INFORMATIKA Vol 2 No 3 Bulan November 2018: jurnal, OPTIMALISASI JARINGAN MENGGUNAKAN FIREWALL, Politeknik Tri Mitra Karya Mandiri , Blok Semper Jomin Baru, Kotabaru, Cikampek – Karawang, link : [https://journals.upi](https://journals.upi-yai.ac.id/index.php/ikraith-informatika/article/view/251/144)[yai.ac.id/index.php/ikraith-informatika/article/view/251/144](https://journals.upi-yai.ac.id/index.php/ikraith-informatika/article/view/251/144)
- 3. Video Youtube: *firewall* jaringan, link : <https://www.youtube.com/watch?v=fET2PYkckLo>
- 4. Video Youtube: konfigurasi *firewall* jaringan, link: <https://www.youtube.com/watch?v=5LhE8rN4F3Q>

### **H. Penilaian**

### *1. Jenis/teknik Penilaian*

Penilaian dilakukan selama dan setelah kegiatan pembelajaran, meliputi Penilaian sikap/keaktifan diskusi, pengetahuan maupun ketrampilan melalui penugasan praktik

*2. Bentuk instrument*

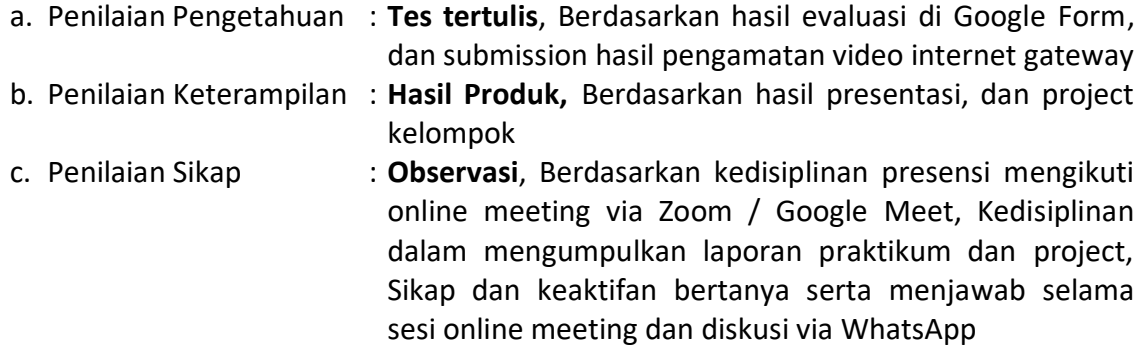

3. Program Remidial

Peserta didik yang mendapatkan nilai akhir tiap KD di bawah 70, harus mengikuti program remidial. (dengan mengerjakan ulang).

4. Program Pengayaan

Peserta didik yang mendapatkan nilai 100, mengikuti program pengayaan. Teknik program pengayaan, peserta didik diberi tantangan tugas keterampilan konkret.

Mengetahui, Kepala SMK Binawiyata Sragen , Agustus 2021 Guru Mata Pelajaran,

**Drs. Saimin, MM, MH**

**Sujarwoko, ST. SKom**

LAMPIRAN

# **BAHAN AJAR**

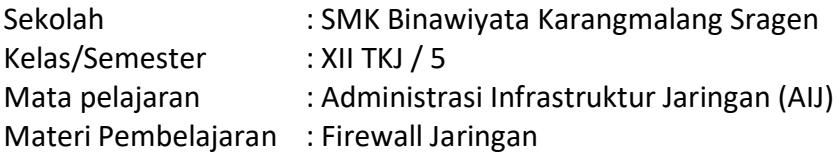

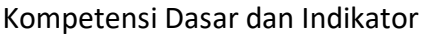

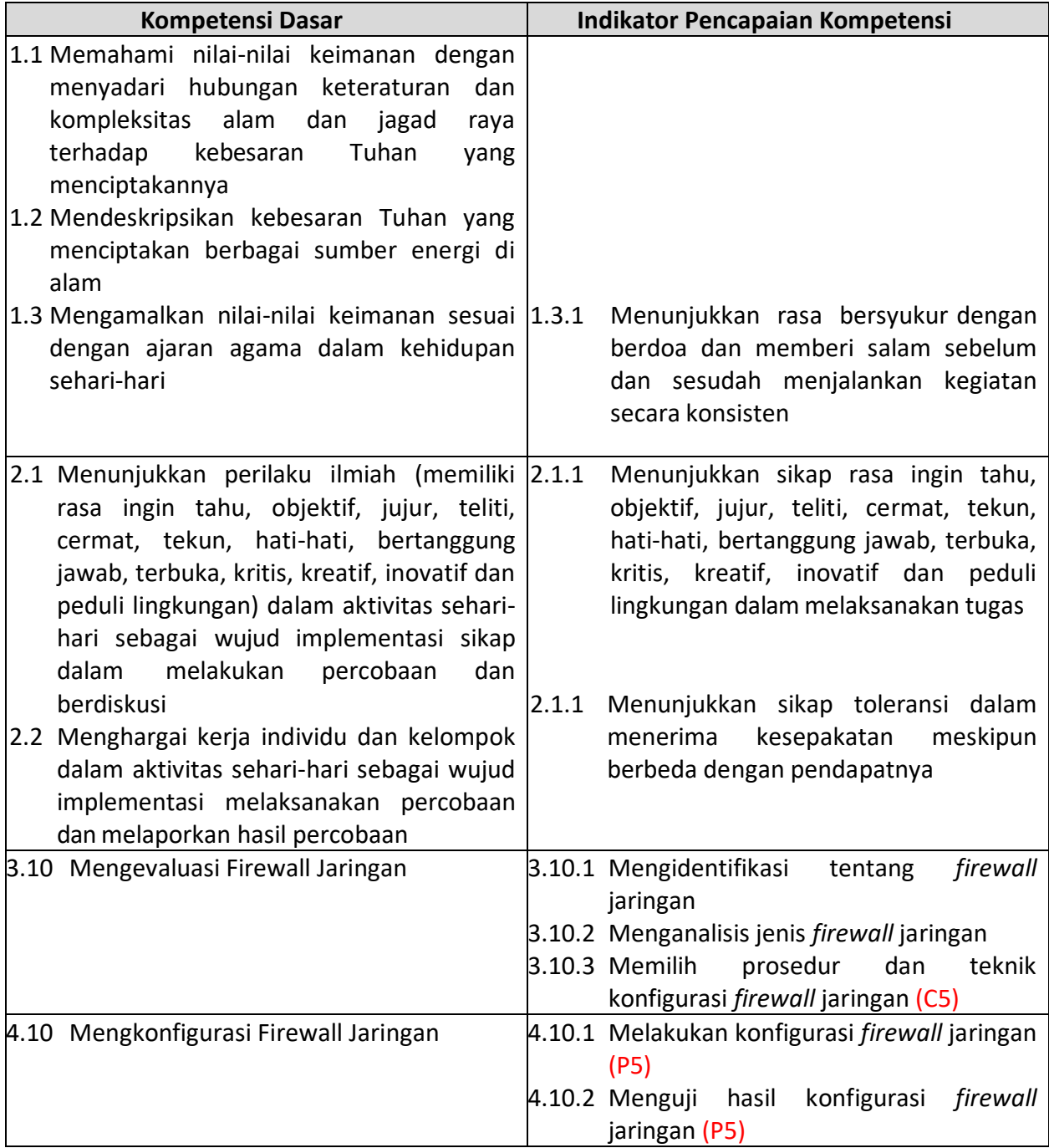

## **A. Pendahuluan**

Keamanan Jaringan adalah proses untuk mencegah dan mengidentifikasi penggunanan yang tidak sah dari jaringan komputer. Langkah-langkah pencegahan membantu menghentikan pengguna yang tidak sah yang disebut "penyusup" untuk mengakses setiap bagian dari sistem jaringan komputer.

Tujuan keamanan jaringan komputer adalah untuk mengantisipasi resiko jaringan komputer berupa bentuk ancaman fisik maupun logic baik langsung ataupun tidak langsung mengganggu aktivitas yang sedang berlangsung dalam jaringan komputer.

Keamanan adalah hal yang penting dalam segala hal. Selayaknya sebuah rumah memiliki pagar, serverkita pun membutuhkan 'pagar'. Apalagi server selalu terhubung dengan internet. Isu keamanan sangat penting untuk melindungi server dan data yang tersimpan di dalamnya. 'Pagar' tersebut bernama "firewall" atau "Tembok Api"..

Modul firewall jaringan membahas tentang firewall jaringan dan cara konfigurasinya yang tujuan akhirnya memiliki bekal awal bagi peserta didik untuk mempelajari modul selanjutnya dalam Keahlian TKI ini.

Setelah mempelajari modul ini peserta didik dapat: menganalisis dan mengkonfigurasi internet gateway (NAT).

Proses pembelajaran untuk materi ini dapat berjalan dengan baik apabila mengikuti langkah-langkah belajar sebagai berikut:

- Pahami dulu kegiatan penting dalam program pelatihan ini dengan memperhatikan isi capaian pembelajaran setiap kegiatan belajar
- Lakukan kajian terhadap setiap sub materi, agar memudahkan proses pembelajaran.
- Pelajari dahulu materi, dan diakhir kegiatan belajar dapat menyelesaikan tugas yang harus dikerjakan secara langsung
- Keberhasilan program pembelajaran ini tergantung dengan kesungguhan dalam mengerjakan setiap tugas dalam kegiatan belajar ini
- Bila menemukan kesulitan, silahkan hubungi instruktur pembimbing

# *1. Diskripsi singkat*

Modul bahan ajar ini menjelaskan tentang firewall jaringan dan firewall jaringan. Di dalam pembahasannya diuraikan tentang konsep dan jenis firewall jaringan, serta cara konfigurasi dan pengujiannya.

# *2. Relevansi*

Kegiatan belajar modul ini memiliki relevansi dengan materi pada modul-modul selanjutnya (Administrasi Infrastruktur Jaringan). Penyajian materi yang sistematis dan teratur membawa keterbacaan modul ini menarik karena disertai dengan gambar, contohcontoh aplikatif dengan tuntutan dunia kerja di industri dan masyarakat. Karateristik modul ini menawarkan metode PjBL (Project Based Learning). Hal ini untuk mendorong peserta didik agar dapat :

- Memahami , menguasai dan menganalisis firewall jaringan
- Meningkatkan rasa ingin tahu manfaat-manfaat firewall jaringan
- Meningkatkan pemahaman dan keterampilan mengenai firewall jaringan dengan sikap yang baik.
- Menganalisis jenis-jenis, efisiensi dan masalah yang berkaitan dengan firewall jaringan.
- Mengkonfigurasi dan uji koneksi firewall jaringan.

# *3. Petunjuk belajar*

Dalam mempelajari modul ini, sebagai prasyarat peserta didik telah mampu membuat gateway internet yang telah dipelajari pada pertemuan sebelumnya.

Untuk membantu para peserta didik dalam menguasai firewall jaringan yaitu

dengan mempelajari secara berurutan bagian demi bagian dalam materi bahan ajar ini, karena masing-masing saling berkaitan. Dalam kegiatan belajar ini dilengkapi dengan uji uji kompetensi yang menjadi alat ukur tingkat penguasaan setelah mempelajari materi dalam modul ini. Jika belum menguasai 70 % dari setiap kegiatan, maka dapat mengulangi untuk mempelajari materi yang tersedia dalam modul ini. Apabila Anda masih mengalami kesulitan memahami materi yang ada dalam modul ini, silahkan diskusikan dengan teman atau instruktur.

## **B. Inti**

# *1. Capaian pembelajaran*

Setelah mengikuti seluruh tahapan pada kegiatan belajar ini, peserta didik akan mampu menguasai konseptual dan cara konfigurasi firewall jaringan

## *2. Sub Capaian pembelajaran*

- 2.1. Peserta didik (A) dapat m**engidentifikasi** tentang *firewall* jaringan (B) setelah membaca Power point dan melihat literatur *firewall* jaringan (C) dengan tepat dan mandiri (D)
- 2.2. Peserta didik (A) mampu m**enganalisis** jenis *firewall* jaringan (B) melalui tayangan video *firewall* jaringan (C) dengan tepat dan mandiri (D)
- 2.3. Peserta didik (A) mampu **memilih** prosedur dan teknik konfigurasi *firewall* jaringan (B) melalui tayangan video *firewall* jaringan (C) dengan percaya diri dan tanggung jawab (D)
- 2.4. Peserta didik (A) mampu **mengkonfigurasi** *firewall* jaringan (B) setelah berdiskusi tentang prossedur dan teknik konfigurasi *firewall* jaringan (C) dengan percaya diri dan tanggung jawab (D)
- **HOTS**

OTS

**HOTS** 

2.5. Peserta didik (A) mampu **menguji** hasil konfigurasi *firewall* jaringan (B)setelah berdiskusi tentang menguji hasil konfigurasi *firewall* jaringan (C) dengan percaya diri dan tanggung jawab (D)

*A= Audience; B= Behaviour; C= Condition; D= Degree*

# *3. Uraian Materi*

## **1. Firewall Jaringan**

### *Studi Kasus* Firewall Jaringan

Tujuan keamanan jaringan komputer adalah untuk mengantisipasi resiko jaringan komputer berupa bentuk ancaman fisik maupun logic baik langsung ataupun tidak langsung mengganggu aktivitas yang sedang berlangsung dalam jaringan komputer.

Di Lab 2 TKJ SMK Binawiyata ini, setiap siswa secara bebas bisa mengakses youtube melalui hp androidnya tanpa ada pembatasan. Hal ini akan sangat mengganggu konsentrasi siswa di saat pembelajaran desain. Untuk itu diperlukan pembatasan akses, agar siswa dapat focus dengan pembelajaran yang sedang berlangsung. Pembatasan tersebut adalah, melalui port yang tersambung ke AP (Hospot) pada mikrotik, akan diberikan pengaturan keamanan agar melalui port tersebut, siswa tidak bissa mengakses youtube.

Untuk mendukung kebutuhan pembatasan akses (keamanan jaringan) yang ada di lab 2 TKJ SMK Binawiyata tersebut maka diperlukan sebuah firewall jaringan yang dikonfigurasi sesuai dengan kebutuhan (pembatasan aksses youtube) melalui port Hosspot di mikrotik.

*Pengertian* Firewall Jaringan

.

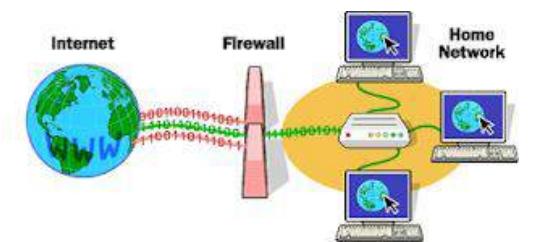

Gambar 1.1 Arsitektur Firewall Dalam Jaringan

Istilah "firewall" sendiri sebenarnya juga dikenal dalam disiplin lain, dan dalam kenyataannya, istilah ini tidak hanya bersangkutan dengan terminology jaringan. Kita juga menggunakan firewall, misalnya untuk memisahkan garasi dari rumah, atau memisahkan satu apartemen dengan apartemen lainnya. Dalam hal ini, firewall adalah penahan (barrier) terhadap api yang dimaksudkan untuk memperlambat penyebaran api seandainya terjadi kebakaran sebelum petugas pemadam kebakaran dating untuk memadamkan api. Contoh lain dari firewall juga bisa ditemui pada kendaran bermotor, dimana firewall memisahkan antara ruang penumpang dan kompartemen mesin.

Untuk firewall didalam terminology jaringan, memiliki beberapa pengertian antara lain adalah sebagai berikut:

- Firewall didefinisikan sebagai suatu cara atau mekanisme yang diterapkan baik terhadap hardware, software ataupun system itu sendiri dengan tujuan untuk melindungi, baik dengan menyaring, membatasi atau bahkan menolak suatu atau semua hubungan/kegiatan suatu segmen pada jaringan pribadi dengan jaringan luar yang bukan merupakan ruang lingkupnya.
- Firewall didefinisikan sebagai sebuah komponen atau kumpulan komponen yang membatasi akses antara sebuah jaringan yang diproteksi dan internet, atau antara kumpulan kumpulan jaringan lainnya.
- Definisi lain mengatakan bahwa, firewall adalah sebuah computer yang memproteksi jaringan dari jaringan yang tidak dipercaya yang memisahkan antara jaringan local dengan jaringan publik, dengan melakukan metode filtering paket data yang masuk dan keluar.
- Menurut Wabopedia.com definisi firewall adalah sebuah sistem yang didesain untuk

mencegah akses yang tidak sah ke atau dari jaringan pribadi (Privat Network). Sedangkan menurut MTCNA definisinya adalah firewall diposisikan antara jaringan lokal dan jaringan publik bertujuan melindungi computer dari serangan, dan secara efektif mengontrol koneksi data menuju, dari dan melewati router.

- Ilmuwan lain mendefinisikan firewall sebagai sebuah titik diantara dua/lebih jaringan dimana semua lalulintas (trafik) harus melaluinya (choke point); trafik dapat dikendalikan oleh dan diautentifikasi melalui sautu perangkat, dan seluruh trafik selalu dalam kondisi tercatat (logged).

Dari beberapa definisi diatas, penulis dapat memberikan definisi dimana firewall adalah sebuah pembatas antara suatu jaringan local dengan jaringan lainnya yang sifatnya public (dapat diakses oleh siapapun) sehingga setiap data yang masuk dapat diidentifikasi untuk dilakukan penyaringan sehingga aliran data dapat dikendalikan untuk mencegah bahaya/ancaman yang dating dari jaringan publik.

Dalam jaringan komputer, khususnya yang berkaitan dengan aplikasi yang melibatkan berbagai kepentingan, akan banyak terjadi hal yang dapat mengganggu kestabilan koneksi jaringan komputer tersebut, baik yang berkaitan dengan hardware (pengamanan fisik, sumber daya listrik) maupun yang berkaitan dengan software (sistem, konfigurasi, sistem akses, dll). Gangguan pada sistem dapat terjadi karena faktor ketidaksengajaan yang dilakukan oleh pengelola (human error), akan tetapi tidak sedikit pula yang disebabkan oleh pihak ketiga. Gangguan dapat berupa perusakan, penyusupan, pencurian hak akses, penyalahgunaan data maupun sistem, sampai tindakan kriminal melalui aplikasi jaringan komputer. Pengamanan terhadap sistem hendaknya dilakukan sebelum sistem tersebut difungsikan. Percobaan koneksi (trial) sebaiknya dilakukan sebelum sistem yang sebenarnya difungsikan. Dalam melakukan persiapan fungsi sistem hendaknya disiapkan pengamanan dalam bentuk:

- Memisahkan terminal yang difungsikan sebagai pengendali jaringan atau titik pusat akses (Server) pada suatu area yang digunakan untuk aplikasi tertentu.
- Menyediakan pengamanan fisik berupa ruangan khusus untuk pengamanan perangkat yang disebut pada butir nomor 1. Ruangan tersebut dapat diberikan label Network Operating Center (NOC) dengan membatasi personil yang diperbolehkan masuk.
- Memisahkan sumber daya listrik untuk NOC dari pemakaian yang lain. Hal ini untuk menjaga kestabilan fungsi sistem. Perlu juga difungsikan Uninteruptable Power Supply (UPS) dan Stabilizer untuk menjaga kestabilan supply listrik yang diperlukan perangkat pada NOC.
- Merapikan wiring ruangan dan memberikan label serta pengklasifikasian kabel.
- Memberikan Soft Security berupa Sistem Firewall pada perangkat yang difungsikan di jaringan.
- Merencanakan maintenance dan menyiapkan Back Up sistem.

Firewall adalah salah satu aplikasi pada sistem operasi yang dibutuhkan oleh jaringan komputer untuk melindungi intergritas data/sistem jaringan dari seranganserangan pihak yang tidak bertanggung jawab atau lalu lintas jaringan yang tidak aman. Caranya dengan melakukan filterisasi terhadap paket-paket yang melewatinya.

Firewall tersusun dari aturan-aturan yang diterapkan baik terhadap hardware, software ataupun sistem itu sendiri dengan tujuan untuk melindungi jaringan, baik dengan melakukan filterisasi, membatasi, ataupun menolak suatu permintaan koneksi dari jaringan luar lainnya seperti internet.

Oleh karena seringnya firewall digunakan untuk melindungi jaringannya, maka firewall juga berfungsi sebagai pintu penyangga antara jaringan yang dilindunginya dengan jaringan lainnya atau biasa disebut gateway.

Pada firewall terjadi beberapa proses yang memungkinkannya melindungi jaringan. Proses yang terjadi pada firewall ada tiga macam yaitu:

- 1. Modifikasi header paket,
- 2. Translasi alamat jaringan, dan
- 3. Filter paket

Modifikasi header paket digunakan untuk memodifikasi kualitas layanan bit paket TCP sebelum mengalami proses routing.

Translasi alamat jaringan antara jaringan privat dan jaringan publik terjadi pada firewall. Translasi yang terjadi dapat berupa translasi satu ke satu (one to one), yaitu satu alamat IP privat dipetakan kesatu alamat IP publik atau translasi banyak kesatu (many to one) yaitu beberapa alamat IP privat dipetakan kesatu alamat publik.

Filter paket digunakan untuk menentukan nasib paket apakah dapat diteruskan atau tidak.

### **2. Jenis-jenis Firewall**

*a. Packet Filtering Gateway*

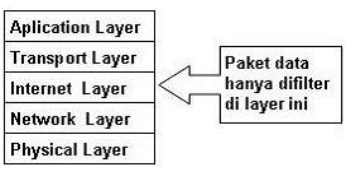

Gambar 2.1 Lapisan Untuk Proses Packet Filtering Gateway

Packet filtering gateway dapat diartikan sebagai firewall yang bertugas melakukan filterisasi terhadap paket-paket yang datang dari luar jarigan yang dilindunginya.

Filterirasi paket ini hanya terbatas pada sumber paket, tujuan paket, dan atributatribut dari paket tersebut, misalnya paket tersebut bertujuan ke server kita yang menggunakan alamat IP 202.51.226.35 dengan port 80. Port 80 adalah atribut yang dimiliki oleh paket tersebut.

Seperti yang terlihat pada gambar, firewall tersebut akan melewatkan paket dengan tujuan ke Web Server yang menggunakan port 80 dan menolak paket yang menuju Web Server dengan port 23.

Bila kita lihat dari sisi arsitektur TCP/IP, firewall ini akan bekerja pada layer internet. Firewall ini biasanya merupakan bagian dari sebuah router firewall.

Software yang dapat digunakan untuk implementasi packet filtering diantaranya adalah iptables dan ipfoward.

*b. Application Layer Gatew[ay](https://4.bp.blogspot.com/-5UBZz_2VQ-Q/VvK68LR9r5I/AAAAAAAAABw/YrEAWpph5S0rRrI7UGjMhGO7Ebxh3L8RQ/s1600/04.png)*

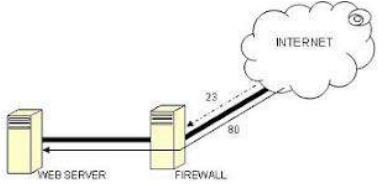

Gambar 2.2 Web Server Dengan Firewall

Mekanisme lainnya yang terjadi adalah paket tersebut tidak akan secara langsung sampai ke server tujuan, akan tetapi hanya sampai firewall saja.

Selebihnya firewall ini akan membuka koneksi baru ke server tujuan setelah paket tersebut diperiksa berdasarkan aturan yang berlaku.

Bila kita melihat dari sisi layer TCP/IP, firewall jenis ini akan melakukan filterisasi pada layer aplikasi (Application Layer).

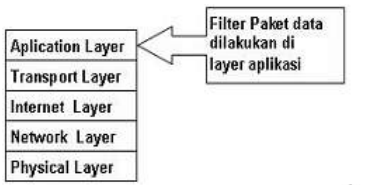

Gambar 2.3 Proxy Firewall Dilihat Pada Model TCP/IP

# *c. Circuit Level Gateway*

Model firewall ini bekerja pada bagian Lapisan Transport model referensi TCP/IP. Firewall ini akan melakukan pengawasan terhadap awal hubungan TCP yang biasa disebut sebagai TCP Handshaking, yaitu proses untuk menentukan apakah sesi hubungan tersebut diperbolehkan atau tidak. Bentuknya hampir sama dengan Application Layer Gateway, hanya saja bagian yang difilter terdapat ada lapisan yang berbeda, yaitu berada pada layer Transport.

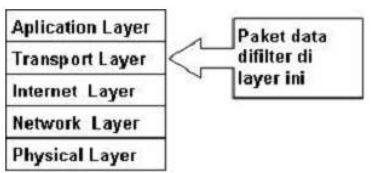

Gambar 2.4 Circuit Level Gateway Dilihat Pada Model TCP/IP

# *d. Statefull Multilayer Inspection Firewall*

Model firewall ini merupakan penggabungan dari ketiga firewall sebelumnya. Firewall jenis ini akan bekerja pada lapisan Aplikasi, Transport dan Internet.

Dengan penggabungan ketiga model firewall yaitu Packet Filtering Gateway, Application Layer Gateway dan Circuit Level Gateway,mungkin dapat dikatakan firewall jenis ini merupakan firewall yang,memberikan fitur terbanyak dan memberikan tingkat keamanan yang paling tinggi.

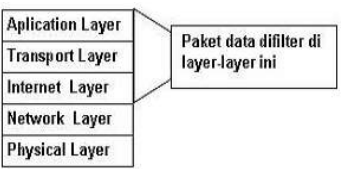

Gambar 2.5 State Multilayer Inspection Firewall Dilihat Pada Model TCP/IP

# **3. Fitur Mikrotik Firewall**

Didalam router mikrotik juga terdapat fitur firewall yang berfungsi untuk melindungi dengan cara mendrop atau mengaccept sebuah paket yang akan masuk, melewati, atau keluar router.

Dalam fitur firewall terdapat beberapa direktori yaitu :

- 1. Rules
- 2. Nat (source-nat and destination-nat)
- 3. Mangle
- 4. Address List
- 5. Layer 7 Protocol (baru di versi 3)
- 6. Service Ports
- 7. Connections

Sistem monitor yang ada di firewall:

# *Traffic Flow*

Traffic-Flow merupakan sebuah sistem yang menampilkan informasi statistik akan besar atau banyaknya paket-paket yang melewati sebuah router. Maka dengan fitur ini kita bisa melakukan monitoring terhadap sebuah jaringan dan memungkinkan bagi kita untuk mengidentifikasi berbagai macam masalah yang terjadi di dalamnya. Selain itu, dengan memanfaatkan fitur ini kita dapat melakukan analisa dan meningkatkan performa dari router.

Setiap paket data memiliki asal (source) dan tujuan (destination). Traffic flow bisa dibedakan menjadi 3 kategori, dilihat dari sudut pandang router.

- Dari Luar router menuju ke luar router lagi.
- Contoh : traffic client browsing ke internet
- Dari luar router menuju ke dalam router itu sendiri (Local process). Contoh : traffic winbox ke router
- Dari dalam router (local process) menuju ke luar router. Contoh : traffic ping dari new terminal winbox

# *Simple Packet Flow*

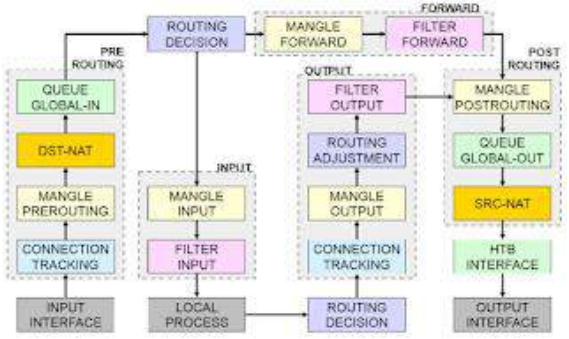

Gambar 2.6 Simple Packet Flow

Di dalam packet flow terdapat 5 pos pemeriksaan didalamnya yaitu:

- 1. Input: pos pemeriksaan paket data yang terletak di depan Local Proses, semua data yang menuju ke dalam router itu sendiri (Local Proses) akan melewati pos ini.
- 2. Output: pos pemeriksaan paket data yang terletak di belakang Local Proses, semua paket data yang keluar dari dalam router (local proses) sebelum menuju ke output interface akan di proses dalam chain output.
- 3. Forward : pos pemeriksaan paket data yang terletak di antara PreRouting dan PostRouting ,semua paket data dari luar router menuju ke luar router akan diproses di chain Forward.
- 4. Prerouting: pos pemeriksaan paket data yang terletak dibelakang input interface,semua data yang masuk dari input interface akan melalui dan diproses pada chain Prerouting sebelum ke proses selanjutnya.
- 5. Postrouting: Postrouting = pos pemeriksaan yang terletak di depan output interface,semua data yang keluar menuju output interface akan terlebih dahulu di proses pada Chain Post Routing.

# *Connection Tracking and State*

- *Connection Tracking*

Connection Tracking adalah "jantung" dari firewall, mengumpulkan informasi tentang active connections. Dengan mendisable connection tracking router akan kehilangan fungsi NAT, filter rule dan mangle. Setiap connection tracking membaca pertukaran traffic 2 arah (src dan dst address). Connection tracking membutuhkan

CPU resources (disable saja jika kita tidak menggunakan firewall).

- Connection tracking mempunyai kemampuan untuk melihat informasi koneksi yang melewati router, seperti source dan destination IP dan Port yang sedang di gunakan, status koneksi,tipe protocol dan lain-lain.

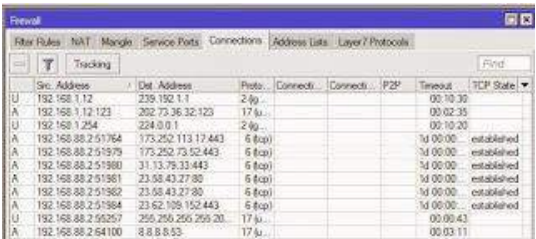

#### Gambar 2.7 Connection tracking

Setiap paket data itu memiliki status koneksi ( connection started ) yang dapat dilihat pada connection tracking, ini gan, status koneksi nya :

- $\checkmark$  Invalid : paket tidak dimiliki oleh koneksi apapun, tidak berguna.
- $\checkmark$  New : paket yang merupakan pembuka sebuah koneksi/paket pertama dari sebuah koneksi.
- $\checkmark$  Established : merupakan paket kelanjutan dari paket dengan status new.
- $\checkmark$  Related : paket pembuka sebuah koneksi baru, tetapi masih berhubungan denga koneksi sebelumnya.

Berikut gambaran Status koneksi/Connection State.

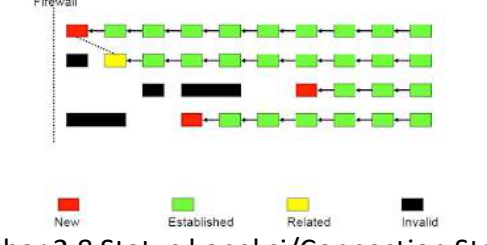

Gambar 2.8 Status koneksi/Connection State

### *Implikasi Connection State*

Pada rule Firewall filter, pada baris paling atas biasanya kita membuat rule :

- 1. Connection state=invalid >> drop
- 2. Connection state=related >> accept
- 3. Connection state=established >> accept
- 4. Connection state=new >> diproses ke rule berikutnya

Sistem rule seperti ini akan sangat menghemat resources router, karena proses filtering hanya dilakukan pada saat connection dimulai (connection-state=new).

### *Mangle*

Mangle adalah cara untuk menandai paket-paket data tertentu, dan kita akan menggunakan tanda tersebut pada fitur lainnya, misalnya pada filter, routing, NAT, ataupun queue. Pada mangle kita juga bisa melakukan pengubahan beberapa parameter pada IP Header, misalnya TOS (DSCP) dan TTL fields. Tanda mangle ini hanya bisa digunakan pada router yang sama, dan tidak terbaca pada router lainnya. Pembacaan rule mangle akan dilakukan dari atas ke bawah secara berurutan.

| Prerouting  | yes | yes | no  |
|-------------|-----|-----|-----|
| Input       | yes | no  | no  |
| Forward     | no  | yes | no  |
| Output      | no  | no  | yes |
| Postrouting | no. | yes | yes |

Gambar2.9 Chain pada Mangle

# *Type Of Mark*

Ada tiga tipe mark, diantaranya ialah :

- 1. **Packet Mark**: Penandaan untuk setiap paket data
- 2. **Connection Mark**: Penandaan untuk koneksi
- 3. **Route Mark**: Penandaan paket khusus untuk routing

Pada saat yang bersamaan, setiap paket data hanya bisa memiliki 1 conn-mark, 1 packet-mark, dan 1 route-mark.

Connection Mark Adalah fitur mangle untuk menandai suatu koneksi (berlaku baik untuk request, maupun untuk response) sebagai satu kesatuan. Untuk jaringan dengan srcnat atau kalau kita mau melakukan marking berdasarkan protokol tcp, disarankan untuk melakukan mark-connection terlebih dahulu, baru membuat mark-packet atau mark-routing berdasarkan conn-mark nya. Mark-connection cukup dibuat pada saat proses request saja.

## *Passthrough*

Passthrough=no

- berarti jika parameter sesuai, maka baris mangle berikutnya tidak lagi dibaca
- value mangle sudah final, tidak diubah lagi

Passthrough=yes

- akan tetap membaca baris mangle berikutnya
- value mangle bisa diubah lagi di baris berikutnya
- Biasanya pada :
- mark-connection, passthrough = yes
- mark-packet, passthrough=no

### *Mangle dengan SRC NAT*

Karena urutan proses NAT dan mangle diperhatikan pada bagan **Packet Flow**, maka kita harus menggunakan conn-mark terlebih dahulu jika kita ingin membuat mangle untuk menandai proses uplink dan downlink IP tertentu di chain **Prerouting**. Jika dipasang mangle di chain **Forward** maka bisa langsung digunakan packet mark.

# *Chain pada Firewall Mikrotik*

Firewall beroperasi dengan menggunakan aturan firewall. Setiap aturan terdiri dari dua bagian - matcher yang sesuai arus lalu lintas terhadap kondisi yang diberikan dan tindakan yang mendefinisikan apa yang harus dilakukan dengan paket yang cocok. Aturan firewall filtering dikelompokkan bersama dalam chain. Hal ini memungkinkan paket yang akan dicocokkan terhadap satu kriteria umum dalam satu chain, dan kemudian melewati untuk pengolahan terhadap beberapa kriteria umum lainnya untuk chain yang lain.

Misalnya paket harus cocok dengan alamat IP:port. Tentu saja, itu bisa dicapai dengan menambahkan beberapa rules dengan alamat IP:port yang sesuai menggunakan

chain forward, tetapi cara yang lebih baik bisa menambahkan satu rule yang cocok dengan lalu lintas dari alamat IP tertentu, misalnya: filter firewall / ip add src-address = 1.1.1.2/32 jump-target = "mychain".

|             |                     | <b>START</b><br>×. |                    |
|-------------|---------------------|--------------------|--------------------|
| Prerouting  | riot<br>implemented | not<br>implemented | not<br>implemented |
| Input       | ves                 | no                 | no                 |
| Forward     | no                  | yes                | no                 |
| Output      | no                  | no                 | yes                |
| Postrouting | riot<br>implemented | nat<br>implemented | not<br>implemented |

Gambar2.10 Chain pada firewall mikrotik

Ada tiga chain yang telah ditetapkan pada RouterOS Mikrotik :

- 1. Input digunakan untuk memproses paket memasuki router melalui salah satu interface dengan alamat IP tujuan yang merupakan salah satu alamat router. Chain input berguna untuk membatasi akses konfigurasi terhadap Router Mikrotik.
- 2. Forward digunakan untuk proses paket data yang melewati router.
- 3. Output digunakan untuk proses paket data yang berasal dari router dan meninggalkan melalui salah satu interface.

## Posisi Chain / Parent

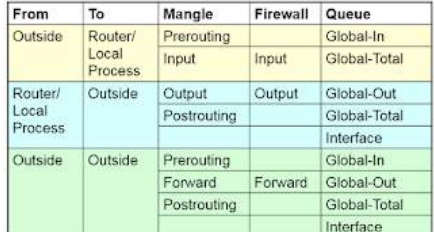

### Gambar2.11 Posisi Chain/Parent

Ketika memproses chain, rule yang diambil dari chain dalam daftar urutan akan dieksekusi dari atas ke bawah. Jika paket cocok dengan kriteria aturan tersebut, maka tindakan tertentu dilakukan di atasnya, dan tidak ada lagi aturan yang diproses dalam chain. Jika paket tidak cocok dengan salah satu rule dalam chain, maka paket itu akan diterima.

### *Firewall Filters – Blocking Rules*

- Adalah cara untuk memfilter paket, dilakukan untuk meningkatkan keamanan jaringan, dan mengatur flow data dari, ke client, ataupun router
- Pembacaan rule filter dilakukan dari atas ke bawah secara berurutan. Jika melewati rule yang kriterianya sesuai akan dilakukan action yang ditentukan, jika tidak sesuai, akan dianalisa ke baris selanjutnya.

# *Action Filter Firewall RouterOS Mikrotik*

Pada konfigurasi firewall mikrotik ada beberapa pilihan Action, diantaranya :

- Accept : paket diterima dan tidak melanjutkan membaca baris berikutnya
- Drop : menolak paket secara diam-diam (tidak mengirimkan pesan penolakan ICMP)
- Reject : menolak paket dan mengirimkan pesan penolakan ICMP
- Jump : melompat ke chain lain yang ditentukan oleh nilai parameter jump-target
- Tarpit : menolak, tetapi tetap menjaga TCP connection yang masuk (membalas dengan SYN/ACK untuk paket TCP SYN yang masuk)
- Passthrough : mengabaikan rule ini dan menuju ke rule selanjutnya
- log : menambahka[n informasi paket data ke log](https://2.bp.blogspot.com/-aPKckrWOTxs/VvLEUDxS4cI/AAAAAAAAAC8/be5YdR9LfucGZzIucVdDe_r2LNOqZpDxA/s1600/15.jpg)

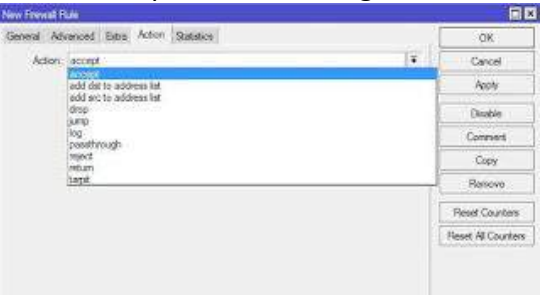

Gambar2.12 *Action Filter Firewall RouterOS Mikrotik*

### *Filter Rules*

Filter rule biasanya digunakan untuk melakukan kebijakan boleh atau tidaknya sebuah trafik ada dalam jaringan, identik dengan accept atau drop. Pada menu **Firewall → Filter Rules** terdapat 3 macam chain yang tersedia. Chain tersebut antara lain adalah *Forward*, *Input*, *Output*. Adapun fungsi dari masing-masing chain tersebut adalah sebagai berikut:

- *Forward* : Digunakan untuk memproses trafik paket data yang hanya melewati router. Misalnya trafik dari jaringan public ke local atau sebaliknya dari jaringan local ke public, contoh kasus seperti pada saat kita melakukan browsing. Trafik laptop browsing ke internet dapat dimanage oleh firewall dengan menggunakan chain forward.
- *Input* :Digunakan untuk memproses trafik paket data yang masuk ke dalam router melalui interface yang ada di router dan memiliki tujuan IP Address berupa ip yang terdapat pada router. Jenis trafik ini bisa berasal dari jaringan public maupun dari jaringan lokal dengan tujuan router itu sendiri. Contoh: Mengakses router menggunakan winbox, webfig, telnet baik dari Public maupun Local.
- *Output*: Digunakan untuk memproses trafik paket data yang keluar dari router. Dengan kata lain merupakan kebalikan dari 'Input'. Jadi trafik yang berasal dari dalam router itu sendiri dengan tujuan jaringan Public maupun jaringan Local.Misal dari new terminal winbox, kita ping ke ip google. Maka trafik ini bisa ditangkap dichain output.

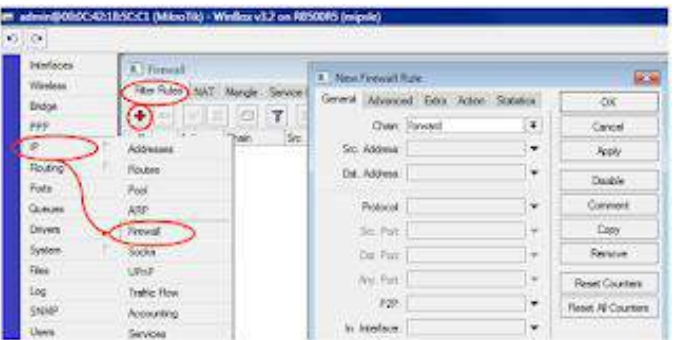

Gambar2.13 Filter Rule

## *Basis Address List*

Address-list digunakan untuk memfilter group IP address dengan 1 rule firewall. Address-list juga bisa merupakan list IP hasil dari rule firewall yang memiliki action "add to address list". Satu line address-list dapat berupa subnet, range, atau 1 host IP address.

Kita dapat melakukan pengelompokan IP Address dengan Address List. Address List (seperti halnya mangle) bisa dijadikan parameter dalam pembuatan filter, queue, mangle, NAT, dll. Dengan Filter dan Mangle, kita bisa secara otomatis memasukkan IP Address tertentu ke dalam address list dan juga menentukan jangka waktu expire nya.

# *NAT (Network Address Translation)*

NAT (Network Address Translation) atau Penafsiran alamat jaringan adalah suatu metode untuk menghubungkan lebih dari satu komputer ke jaringan internet dengan menggunakan satu alamat IP. Banyaknya penggunaan metode ini disebabkan karena ketersediaan alamat IP yang terbatas, kebutuhan akan keamanan (security), dan kemudahan serta fleksibilitas dalam administrasi jaringan.

NAT merupakan salah satu protocol dalam suatu sistem jaringan, NAT memungkinkan suatu jaringan dengan ip atau internet protocol yang bersifat privat atau privat ip yang sifatnya belum teregistrasi di jaringan internet untuk mengakses jalur internet, hal ini berarti suatu alamat ip dapat mengakses internet dengan menggunakan ip privat atau bukan menggunakan ip public, NAT biasanya dibenamkan dalam sebuah router, NAT juga sering digunakan untuk menggabungkan atau menghubungkan dua jaringan yang berbeda, dan mentranslate atau menterjemahkan ip privat atau bukan ip public dalam jaringan internal ke dalam jaringan yang legal network sehingga memiliki hak untuk melakukan akses data dalam sebuah jaringan.

NAT digunakan untuk melakukan pengubahan baik src-address ataupun dstaddress. Setelah paket data pertama dari sebuah koneksi terkena NAT, maka paket berikutnya pada koneksi tersebut juga akan terkena NAT. NAT akan diproses terurut mulai baris paling atas hingga ke bawah.

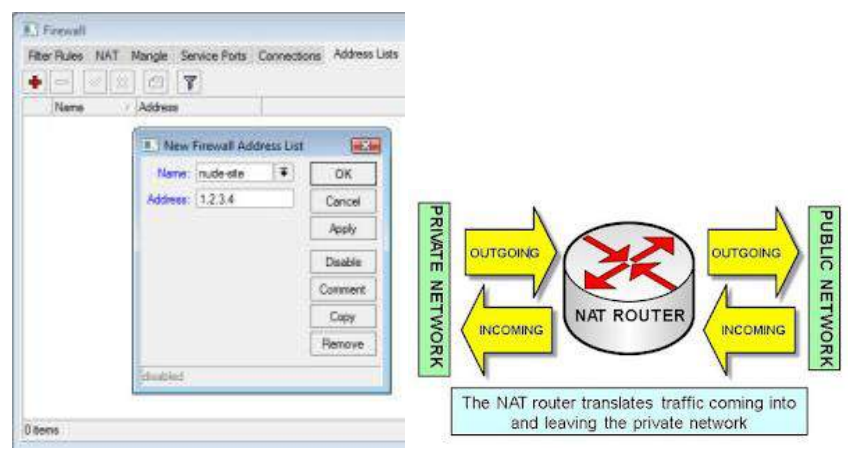

Gambar2.14 Firewall NAT Pada Winbox

Di MikroTik ada dua type NAT :

- $\checkmark$  Srcnat (Source NAT) : pengalihan dijalankan untuk paket data yang berasal dari jaringan natted. NAT dapat merubah alamat IP asal paket dari jaringan natted dengan alamat IP umum. Source NAT senantiasa dikerjakan sesudah routing saat sebelum paket keluar menuju jaringan. Masquerade yaitu perumpamaan dari srcnat.
- Dstnat (Destination NAT) : pengalihan dikerjakan untuk paket data yang menuju

jaringan lokal. Ini umum difungsikan untuk membuat host dalam jaringan lokal dapat diakses dari luar jaringan (internet). NAT dapat merubah alamat IP arah paket dengan alamat IP lokal. Destination NAT senantiasa dikerjakan saat sebelum routing saat paket dapat masuk dari jaringan. Port Forward, Port Mapping, transparent proxy yaitu perumpamaan dari dstnat.

## *Src-NAT and Masquerade*

Untuk menyembunyikan IP Address lokal dan menggantikannya dengan IP Address publik yang sudah terpasang pada router

*src-nat:* Kita bisa memilih IP Address publik yang digunakan untuk menggantikan.

Masquerade: Masquerade mungkin bisa di artikan sebagai topeng untuk bisa terkenoneksi ke jaringan internet menggunakan ip private, atau simplenya masquerade mikrotik atau masquerade linux merupakan sebuah metode yang mengizinkan dan memperbolehkan ip private untuk terkoneksi ke internet dengan mengunakan bantuan sebuah ip public /bertopengkan sebuah ip publik.

Dengan bantuan masquerade sebuah ip publik dapat mendistribusikan koneksi internet ke banyak ip private. Ip private merupakan ip address yang tidak masuk kedalam routing table router jaringan internet global. Dan ip private hanya bisa di gunakan didalam jaringan lokal. Karena ip private ini hanya bisa di gunakan dalam jaringan LAN atau local area network, maka lahirlah masquerade yang menjadi topeng agar ip private (LAN) dapat berinteraksi ke internet.

Secara otomatis akan menggunakan IP Address pada interface publik. Digunakan untuk mempermudah instalasi dan bila IP Address publik pada interface public menggunakan IP Address yang dinamik (misalnya DHCP, PPTP atau EoIP)

### *Dst-nat and Redirect*

Untuk melakukan penggantian IP Address tujuan, atau mengarahkan koneksi ke localhost. *dst-nat*: Kita bisa mengganti IP Address dan port tujuan dari seuatu koneksi.

*Redirect:* Untuk mengalihkan koneksi yang tadinya melwati router, dan dialihkan menuju ke loclhost.

### **4. Prosedur dan teknik konfigurasi** *Firewall Jaringan*

Dalam konfigurasi firewall jaringan ini, perangkat yang digunakan adalah router board mikrotik 750RB, PC desktop dan Laptop dan/atau android, serta kabel UTP straight secukupnya. Prasyarat dalam mengkonfigurasi firewall, peserta didik telah mampu membuat gateway internet (NAT) pada port either 2.

Konfigurasi firewall ini adalah untuk membuat pembatasan pada either 3 yang akan disambungkan dengan Access Point. Bahwa client yang tersambung melalui Access Point tidak bisa mengakses youtube.

Langkah-langkah konfigurasi firewall dengan Protocol Layer 7 tersebut adalah sebagai berikut:

- 1. Pastikan pemasangan kabel UTP ke ISP dan ke PC untuk konfigurasi terpasang dengan benar( Ether 1 ke ISP, Ether 2 ke Komputer / Laptop )
- 2. Buka aplikasi winbox dan login melalui mac address seperti gambar berikut

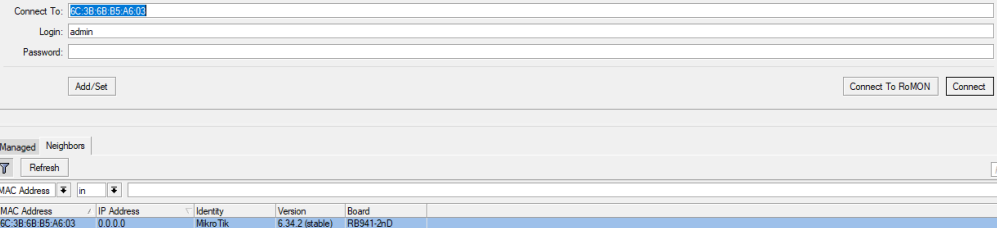

Login dengan user dan password yang telah diberikan pada saat membuat internet gateway (NAT)

- 3. Setelah masuk winbox pastikan semua konfigurasi internet gateway (NAT) (setting dasar) telah berjalan dengan baik melalui port either 2 mikrotik RB 750.
- 4. Mengaktifkan Wireless dan membuka Wlan1 pada menu Wireless Buka Wireless

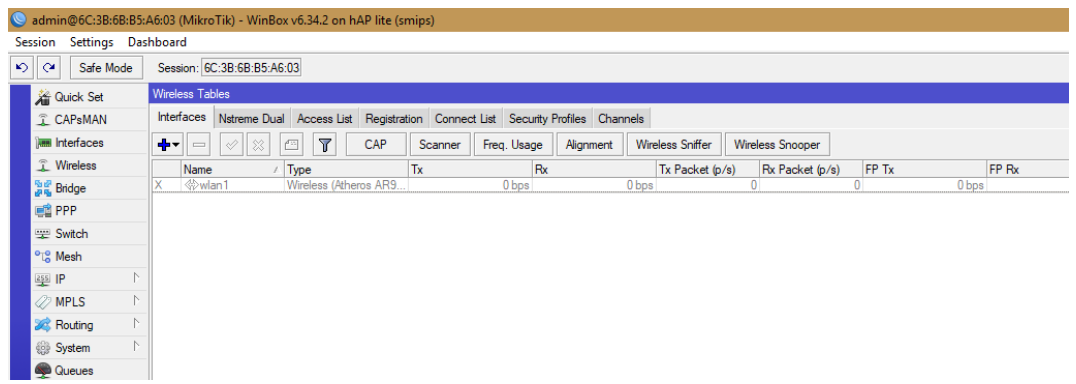

Mengaktifkan Wirelless Wlan 1 dengan klik centang atau enable berwarna biru

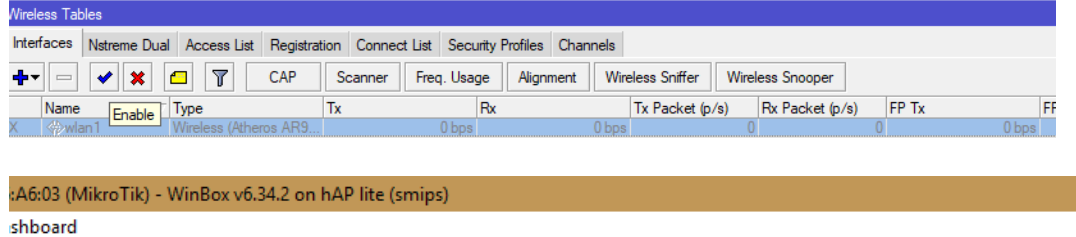

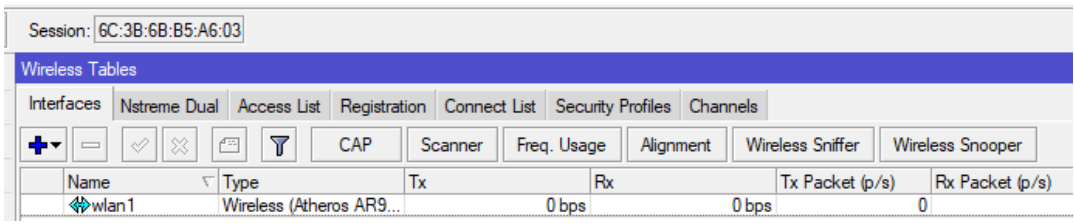

Klik 2 x pada wlan 1 untuk membuka settingan wireless Lalu setting

Mode : AP Bridge Channel Width : 20 Mhz Frequency : Auto

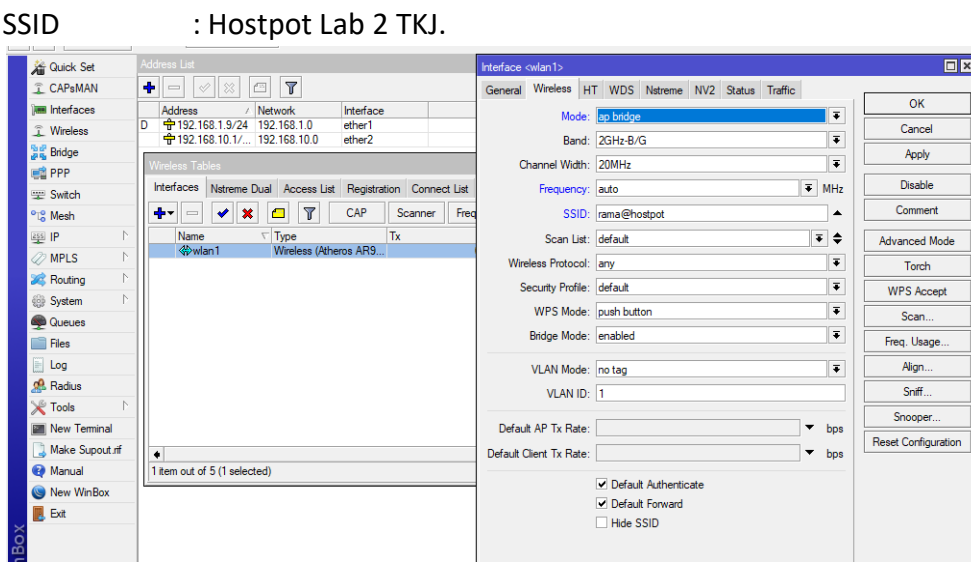

Lalu klik Apply > OK

5. Buat IP Address di either 3 untuk WLAN 1 (192.168.20.1/24 ) di IP >Addresess dan klik +

lalu isi IP dan ganti interface ke WLAN 1 lalu klik Apply > OK

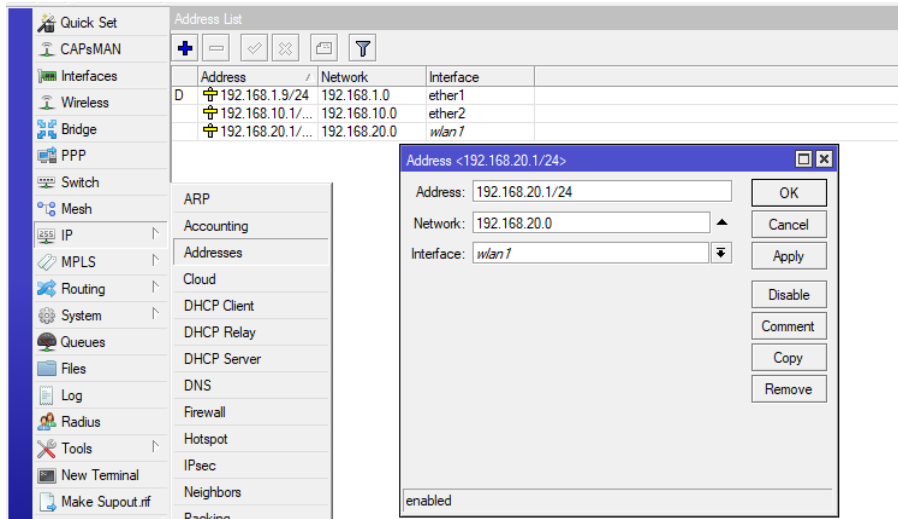

6. Konfigurasi Masquerade : Klik IP > Firewall > NAT

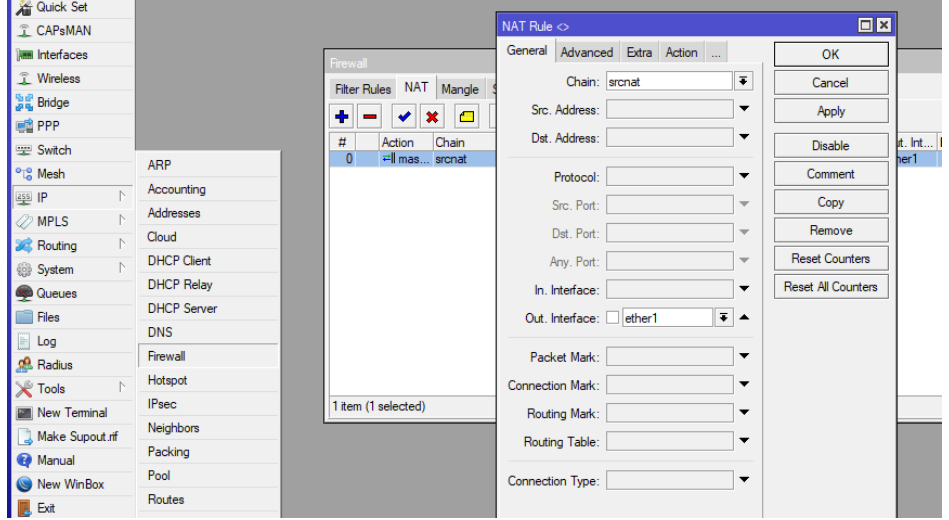

Tambahkan Rule dengan cara klik + >pada tab General > biarkan Chain : srcnat > tambahkan Out Interface dan pilih interface yang mengarah ke ISP / Internet > masuk ke tab action

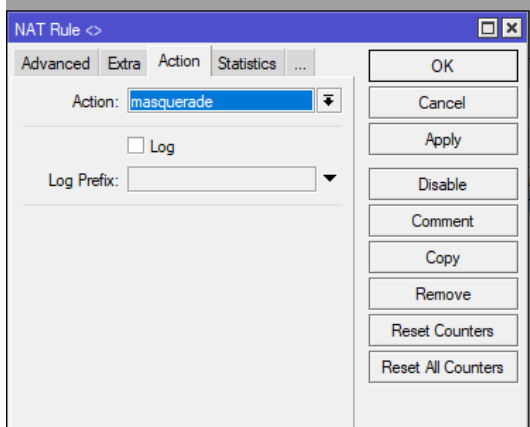

Pilih action > ganti menjadi > masquerade lalu klik Apply > OK

7. Buat DHCP Server pada WLAN 1 agar Wireless dapat memberikan IP secara otomatis pada Client. Klik IP > DHCP SERVER > klik DHCP SETUP > Pilih wlan1 > Klik Next dan sesuaikan

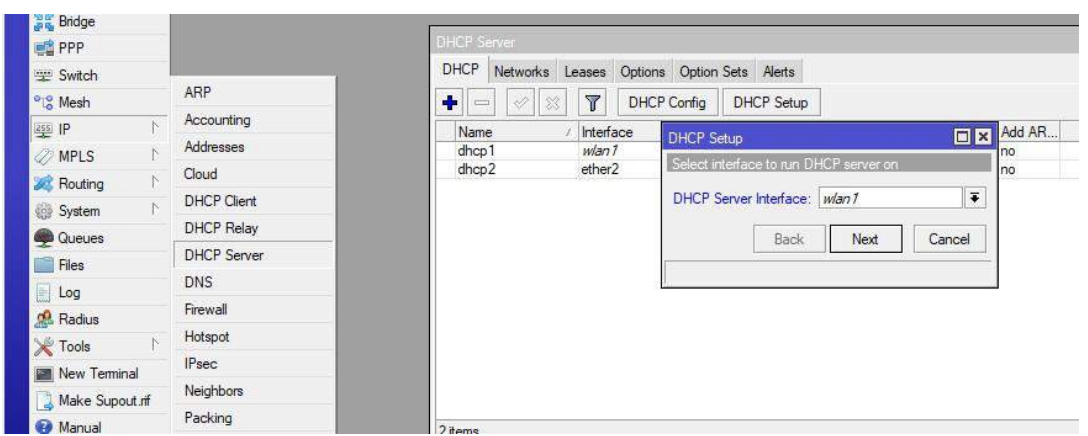

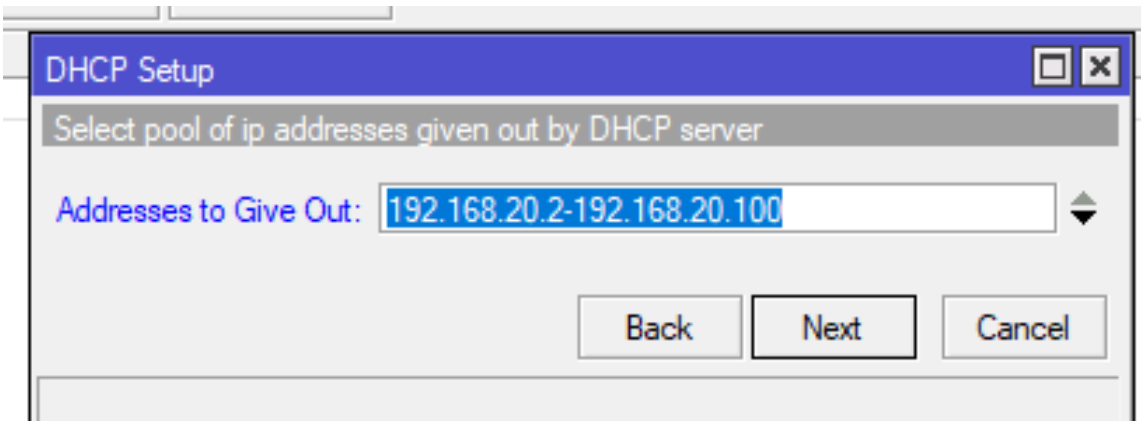

Pada addesses to Give Out sesuaikan dengan soal (IP Pool : 192.168.20.2-192.168.20.100)

8. Block situs ( youtube.com ) dengan menggunakan **L7Protocol.** Klik IP > Firewal > L7Protocol > tambahkan rule dengan cara klik + > isi nama ( sesuai keinginan ) > isikan script seperti berikut : ^.+(youtube.com).\*\$

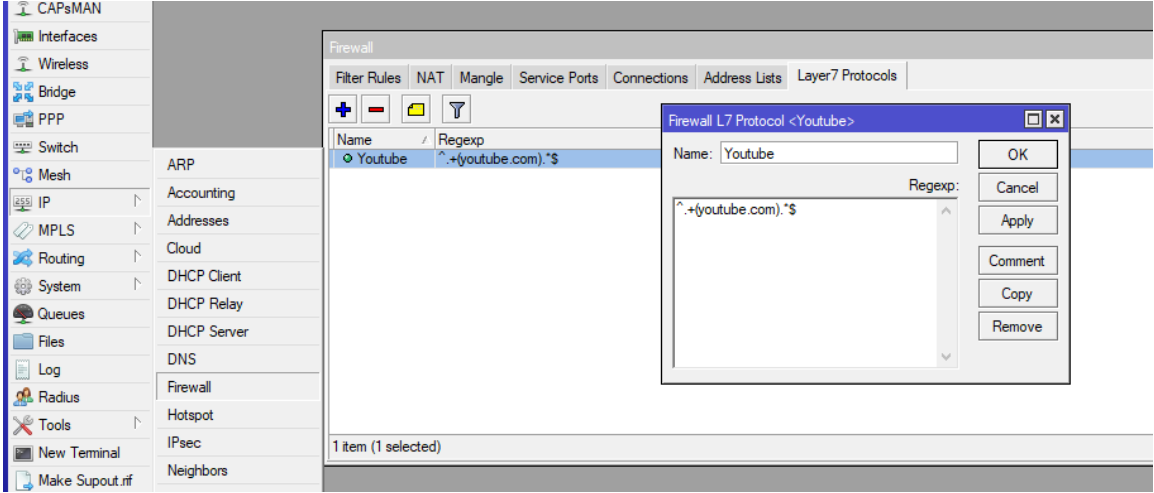

9. Masuk ke tab Filter Rules > lalu tambahkan rules > Chain : Forward > Src. Addres : jaringan yang akan diberikan rule (192.168.20.0/24 ) >

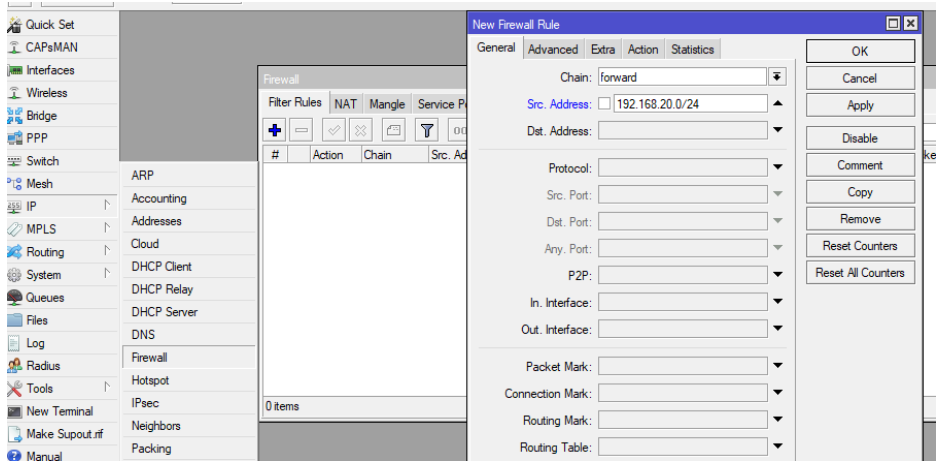

Masuk ke tab Advanced > pada menu Layer7Protocol diaktifkan dan dipilih sesuai yang diisi pada tab Layer7 Protocol ( youtube )

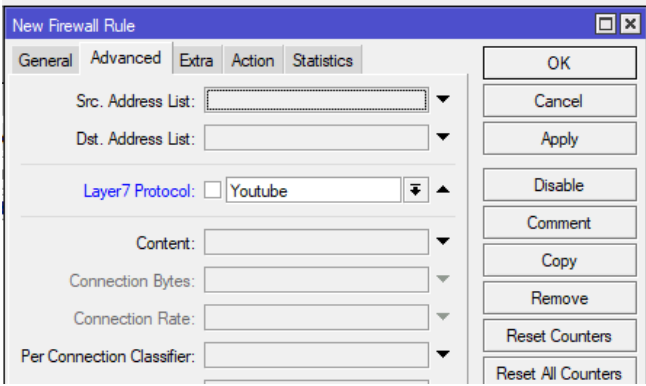

Lalu pilih tab Action > pada menu Action pilih drop > klik Apply > OK

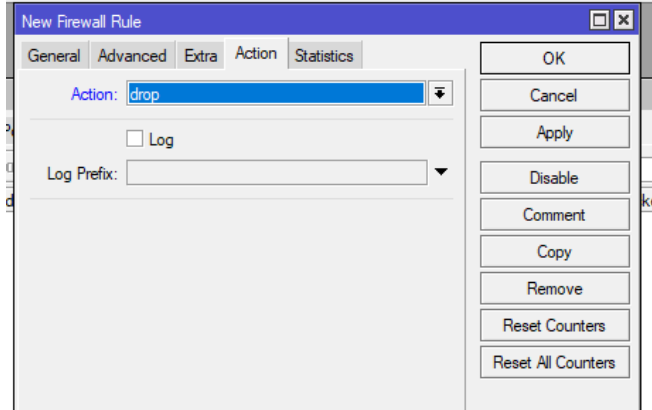

10. Klik menu **IP**, pilih **Firewall, pilih Layer 7 Protocols.** Klik add "+" , Buat penamaannya "Blok Youtube".

Masukkan Regexp dibawah ini :

^.+(youtube).\*\$|o-o.preferred.pttelkom-

|a.youtube.com|b.youtube.com|c.youtube.com

|d.youtube.com|e.youtube.com|f.youtube.com| g.youtube.com|h.youtube.com|i.youtub e.com

|j.youtube.com|l.youtube.com"|(facebook.com).\*\$

Regexp merupakan scripting yang digunakan untuk menambah konten/situs yang akan di blok.

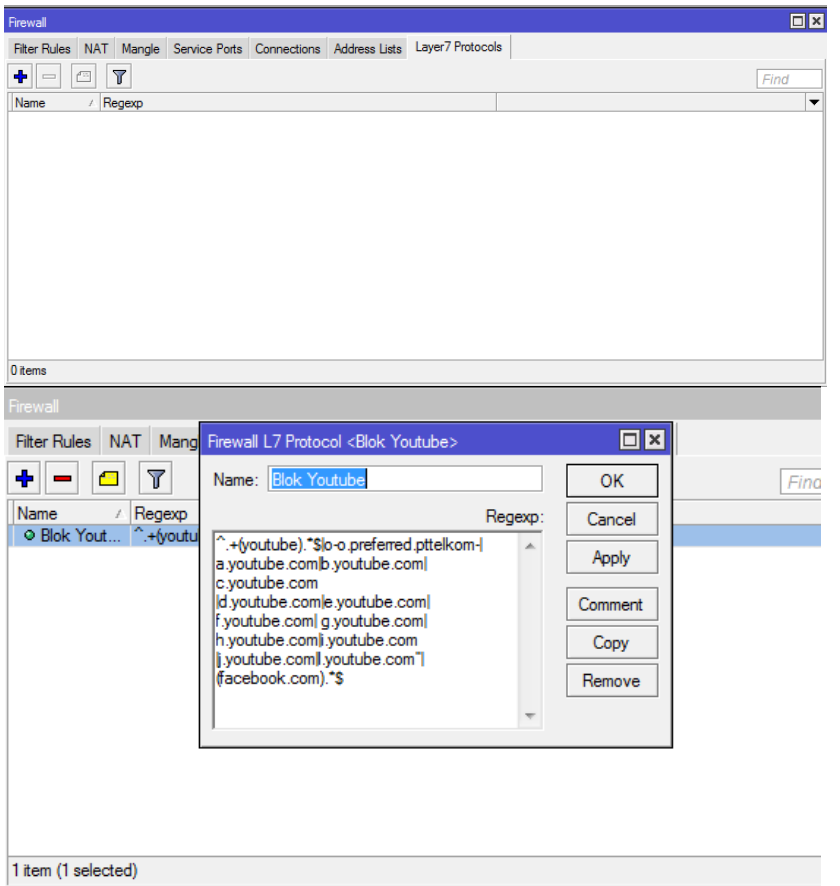

11. Reboot mikrotik router board, dengan cara klik menu System > Reboot.

### **5. Pengujian hasil konfigurasi** *Firewall Jaringan*

Pengujian dilaksanakan setelah dilakukan konfigurasi firewall. Pengujian dilakukan dengan menggunakan laptop atau HP android.

Langkah-langkah pengujian hasil konfigurasi firewall jaringan adalah sebagai berikut:

- Konfigurasi IP address pada laptop/android adalah obtain karena telah dilakukan pengaturan DHCP pada either 3 (hospot)
- Sambungkan Laptop atau Android melalui hosspot Wifi Lab 2 TKJ.
- Buka browser Chrome ketikkan youtube pada url link nya. Kemudian jalankan

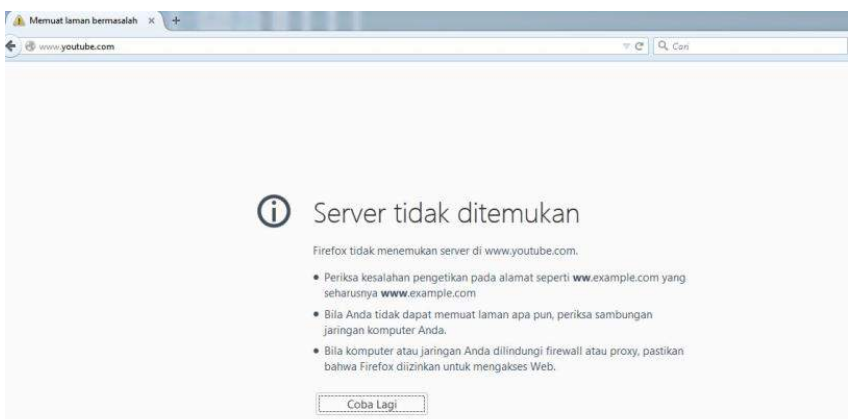

- Ketika PC melakukan akses ke http://www.youtube.com pada web browser, yang hasilnya

situs tersebut sudah tidak bisa diakses lagi.

## **C. Penutup**

- *1. Rangkuman*
	- 1. Firewall didefinisikan sebagai suatu cara atau mekanisme yang diterapkan baik terhadap hardware, software ataupun system itu sendiri dengan tujuan untuk melindungi, baik dengan menyaring, membatasi atau bahkan menolak suatu atau semua hubungan/kegiatan suatu segmen pada jaringan pribadi dengan jaringan luar yang bukan merupakan ruang lingkupnya.
	- 2. Jenisss-jenis Firewall :
		- *a. Packet Filtering Gateway :* firewall yang bertugas melakukan filterisasi terhadap paket-paket yang datang dari luar jarigan yang dilindunginya.
		- b. *Application Layer Gateway:* adalah paket tersebut tidak akan secara langsung sampai ke server tujuan, akan tetapi hanya sampai firewall saja. Selebihnya firewall ini akan membuka koneksi baru ke server tujuan setelah paket tersebut diperiksa berdasarkan aturan yang berlaku.
		- c. *Circuit Level Gateway:* firewall ini bekerja pada bagian Lapisan Transport model referensi TCP/IP. Firewall ini akan melakukan pengawasan terhadap awal hubungan TCP yang biasa disebut sebagai TCP Handshaking, yaitu proses untuk menentukan apakah sesi hubungan tersebut diperbolehkan atau tidak
		- d. *Statefull Multilayer Inspection Firewall:* Firewall jenis ini akan bekerja pada lapisan Aplikasi, Transport dan Internet. Dengan penggabungan ketiga model firewall yaitu Packet Filtering Gateway, Application Layer Gateway dan Circuit Level Gateway, mungkin dapat dikatakan firewall jenis ini merupakan firewall yang,memberikan fitur terbanyak dan memberikan tingkat keamanan yang paling tinggi
	- 3. Fitur Mikrotik Firewall:
		- Rules
		- Nat (source-nat and destination-nat)
		- Mangle
		- Address List
		- Layer 7 Protocol (baru di versi 3)
		- Service Ports
		- Connections
	- 4. Prosedur dan teknik konfigurasi Firewall Jaringan

Dalam konfigurasi firewall jaringan ini, perangkat yang digunakan adalah router board mikrotik 750RB, PC desktop dan Laptop dan/atau android, serta kabel UTP straight secukupnya. Prasyarat dalam mengkonfigurasi firewall, peserta didik telah mampu membuat gateway internet (NAT) pada port either 2. Konfigurasi firewall ini adalah untuk membuat pembatasan pada either 3 yang akan disambungkan dengan Access Point. Bahwa client yang tersambung melalui Access Point tidak bisa mengakses youtube.

5. Pengujian hasil konfigurasi Firewall Jaringan. Pengujian dilaksanakan setelah dilakukan konfigurasi firewall. Pengujian dilakukan dengan menggunakan laptop atau HP android.

- *2. Tes Formatif*
	- 1. Firewall didefinisikan sebagai suatu cara atau mekanisme yang diterapkan baik terhadap hardware, software ataupun system itu sendiri dengan tujuan untuk melindungi, baik dengan menyaring, membatasi atau bahkan menolak suatu atau semua hubungan/kegiatan suatu segmen pada jaringan pribadi dengan jaringan luar yang bukan merupakan ruang lingkupnya. Pembatasan terhadap suatu segmen pada jaringan antara lain….
		- A. Terhadap web Youtube
		- B. Terhadap web detik
		- C. Terhadap web yahoo
		- D. Terhadap web linux
		- E. **Semua jawaban benar**
	- 2. Perhatikan proses yang terjadi pada firewall berikut :
		- 1. Modifikasi header paket,
		- 2. Translasi alamat jaringan, dan
		- 3. Filter paket

Proses yang digunakan untuk memodifikasi kualitas layanan bit paket TCP sebelum mengalami proses routing terdapat pada nomor…

- A. **Nomor 1**.
- B. Nomor 2
- C. Nomor 3
- D. Nomor 1 dan 2.
- E. Nomor 1 dan 3.
- 3. Dalam jaringan komputer, khususnya yang berkaitan dengan aplikasi yang melibatkan berbagai kepentingan, akan banyak terjadi hal yang dapat mengganggu kestabilan koneksi jaringan komputer tersebut, baik yang berkaitan dengan hardware (pengamanan fisik, sumber daya listrik) maupun yang berkaitan dengan software (sistem, konfigurasi, sistem akses, dll). Pernyataan yang kurang tepat dibawah ini terletak pada….....
	- A. Gangguan pada sistem dapat terjadi karena faktor ketidaksengajaan
	- B. Gangguan pada sistem dapat terjadi karena faktor disengaja orang lain
	- C. Gangguan pada sistem dapat terjadi karena factor human error

# **D. Gangguan pada sistem dapat terjadi karena factor cuaca**

- E. Gangguan pada sistem dapat terjadi karena factor system yang rusak karena penyussupan orang tidak dikenal.
- 4. [Perhatikan gambarberikut](https://1.bp.blogspot.com/-NHkjVEZPDrA/VvK68AinCGI/AAAAAAAAABs/bY_hxmzLqnwwJYQ6vEPPTv-EkqMHZ1Lxg/s1600/03.png) ini:

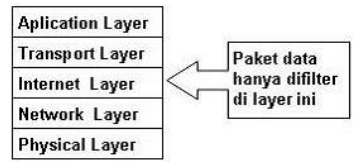

Filterirasi paket ini hanya terbatas pada sumber paket, tujuan paket, dan atribut-atribut dari paket tersebut, misalnya paket tersebut bertujuan ke server kita yang menggunakan alamat IP 202.51.226.35 dengan port 80. Port 80 adalah atribut yang dimiliki oleh paket tersebut. Ini adalah jenis firewall...

# *A. Packet Filtering Gateway*

- *B. Packet Filtering data*
- C. *Application Layer Gateway*
- D. *Circuit Level Gateway*
- E. *Statefull Multilayer Inspection Firewall*
- 5. Perhatikan gambarberikut ini:

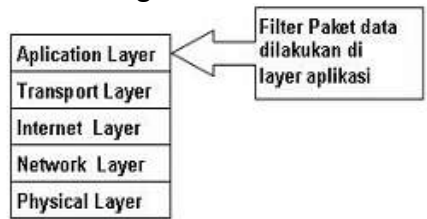

Mekanisme lainnya yang terjadi adalah paket tersebut tidak akan secara langsung sampai ke server tujuan, akan tetapi hanya sampai firewall saja. Selebihnya firewall ini akan membuka koneksi baru ke server tujuan setelah paket tersebut diperiksa berdasarkan aturan yang berlaku. Bila kita melihat dari sisi layer TCP/IP, firewall jenis ini akan melakukan filterisasi pada layer aplikasi (Application Layer. Ini adalah jenis firewall...

- *A. Packet Filtering Gateway*
- *B. Packet Filtering data*
- **C.** *Application Layer Gateway*
- D. *Circuit Level Gateway*
- E. *Statefull Multilayer Inspection Firewall*
- 6. Model firewall ini bekerja pada bagian Lapisan Transport model referensi TCP/IP. Firewall ini akan melakukan pengawasan terhadap awal hubungan TCP yang biasa disebut sebagai TCP Handshaking, yaitu proses untuk menentukan apakah sesi hubungan tersebut diperbolehkan atau tidak. Bentuknya hampir sama dengan Application Layer Gateway, hanya saja bagian yang difilter terdapat ada lapisan yang berbeda, yaitu berada pada layer Transport. Ini adalah jenis firewall adalah...
	- *A. Packet Filtering Gateway*
	- *B. Packet Filtering data*
	- C. *Application Layer Gateway*
	- **D.** *Circuit Level Gateway*
	- E. *Statefull Multilayer Inspection Firewall*
- 7. Sistem yang menampilkan informasi statistik akan besar atau banyaknya paket-paket yang melewati sebuah router. Maka dengan fitur ini kita bisa melakukan monitoring terhadap sebuah jaringan dan memungkinkan bagi kita untuk mengidentifikasi berbagai macam masalah yang terjadi di dalamnya. Selain itu, dengan memanfaatkan fitur ini kita dapat melakukan analisa dan meningkatkan performa dari router.Dari daftar diatas, Sistem monitor pada firewall yang diterapkan pada system jaringan ini adalah..
	- A. *Simple Packet Flow*
	- B. *Connection Tracking*.
	- *C. Connection tracking*
	- D. *Implikasi Connection State*.
	- E. *Traffic Flow*

8. Pada menu Wireless, klik centang atau enable berwarna biru sseperti yang Nampak pada gambar berikut:

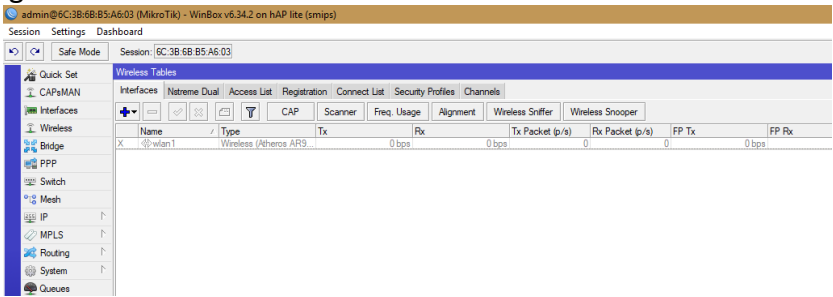

Langkah konfigurasi ini adalah ….

- A. Konfigurasi Wireless untuk membuat profil password
- B. Konfigurasi Wireless untuk membuat nama wifi
- C. Konfigurasi Wireless untuk membuat repeater
- D. **Mengaktifkan Wirelless untuk menuju ke langkah berikutnya**
- E. Mengaktifkan Wirelless untuk memberikan IP address

## 9. Perhatikan gambar berikut

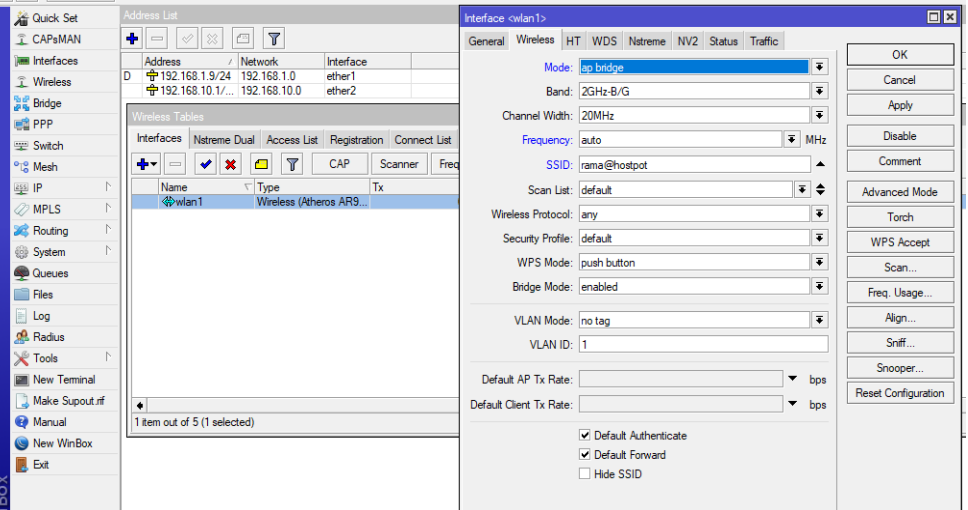

Langkah konfigurassi ini adalah..

- A. Konfigurasi Wireless untuk membuat profil password
- B. **Konfigurasi Wireless untuk membuat nama wifi**
- C. Konfigurasi Wireless untuk membuat repeater
- D. Mengaktifkan Wirelless untuk menuju ke langkah berikutnya
- E. Mengaktifkan Wirelless untuk memberikan IP address.

#### 10. Perhatikan gambar berikut

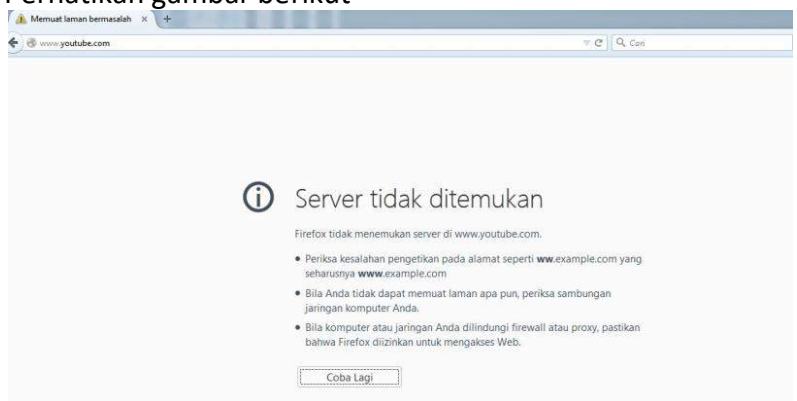

Hasil pengujian konfigurasi firewall untuk membatasi PC Client terhadap web youtube, jika kita ping [www.youtube](http://www.youtube/) dari CMD client, maka tampilan di cmd adalah...

- A. Reuest Time Out
- B. Reply ……..TTL
- C. **Destination Host Unreashable**
- D. General Faillure
- E. Semua salah

#### **Daftar Pustaka**

- 1. Riadi, I. (2011). *Optimalisasi Keamanan Jaringan Menggunakan Pemfilteran Aplikasi Berbasis Mikrotik*. JUSI Vol. 1, No. 1 , 74.
- *2.* Tomy Alif Mustofa1 , Edhy Sutanta2 , Joko Triyono3 Jurnal JARKOM Vol. 7 No. 2 Desember 2019: *PERANCANGAN DAN IMPLEMENTASI SISTEM MONITORING JARINGAN WI-FI MENGGUNAKAN MIKHMON ONLINE DI WISMA MUSLIM KLITREN GONDOKUSUMAN YOGYAKARTA,* Program Studi Informatika, Fakultas Teknologi Industri Institut Sains & Teknologi AKPRIND Yogyakarta
- 3. Video Youtube: konsep dan jenis firewall, link : <https://www.youtube.com/watch?v=fET2PYkckLo&t=88s>
- 4. Video Youtube: konfigurasi jaringan nirkabel, link: [https://www.youtube.com/watch?v=9Va9sLJE\\_0Q](https://www.youtube.com/watch?v=9Va9sLJE_0Q)

## Kunci Jawaban Test Formatif

- 1. E
- 2. A
- 3. D
- 4. A
- 5. C
- 6. D
- 7. E
- 8. D
- 9. B
- 10. C
Nama : Sujarwoko Kelas : *TIK , A, Angkatan 3 Tahun 2021 LPPT: Universitas Sebelas Maret*

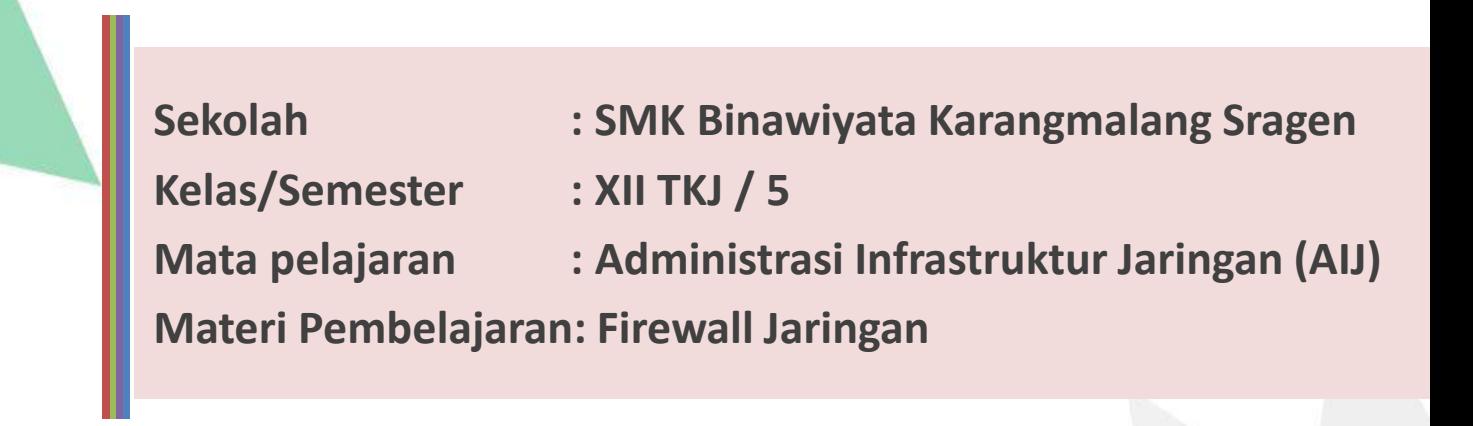

**Materi:** 

#### ✓*Firewall Jaringan*

✓**Prosedur dan langkah konfigurasi** *Firewall Jaringan* ✓**Pengujian Hasil konfigurasi** *Firewall Jaringan*

## **Kompetensi Dasar**

- 3.10 Mengevaluasi Firewall Jaringan
- 4.10 Mengkonfigurasi Firewall Jaringan

#### **Indikator Pencapaian Kompetensi**

- 3.10.1 Mengidentifikasi tentang firewall jaringan
- 3.10.2 Menganalisis jenis firewall jaringan
- 3.10.3 Memilih prosedur dan teknik konfigurasi firewall jaringan (C5)
- 4.10.1 Melakukan konfigurasi *firewall* jaringan (P5)
- 4.10.2 Menguji hasil konfigurasi *firewall* jaringan (P5)

## **Tujuan Pembelajaran**

- 1. Peserta didik (A) dapat m**engidentifikasi** tentang *firewall* jaringan (B) setelah membaca Power point dan melihat literatur *firewall* jaringan (C) dengan tepat dan mandiri (D)
- 2. Peserta didik (A) mampu m**enganalisis** jenis *firewall* jaringan (B) melalui tayangan video *firewall* jaringan (C) dengan tepat dan mandiri (D)
- 3. Peserta didik (A) mampu **memilih** prosedur dan teknik konfigurasi *firewall* jaringan (B) melalui tayangan video *firewall* jaringan (C) dengan percaya diri dan tanggung jawab (D)
- 4. Peserta didik (A) mampu **mengkonfigurasi** *firewall* jaringan (B) setelah berdiskusi tentang prossedur dan teknik konfigurasi *firewall* jaringan (C) dengan percaya diri dan tanggung jawab (D)
- 5. Peserta didik (A) mampu **menguji** hasil konfigurasi *firewall* jaringan (B)setelah berdiskusi tentang menguji hasil konfigurasi *firewall* jaringan (C) dengan percaya diri dan tanggung jawab (D)

*A= Audience; B= Behaviour; C= Condition; D= Degree*

# *Studi Kasus Firewall Jaringan*

Di Lab 2 TKJ SMK Binawiyata ini, setiap siswa secara bebas bisa mengakses youtube melalui androidnya tanpa ada pembatasan. Hal ini akan sangat mengganggu konsentrasi siswa di saat pembelajaran desain.

diperlukan pembatasan akses, agar siswa dapat focus dengan pembelajaran yang sedang berlangsung

❖ maka diperlukan sebuah firewall jaringan yang dikonfigurasi sesuai dengan kebutuhan.

Dalam membangun firewall jaringan

➢ Diperlukan mikrotik router board yang dikonfigurasi dengan cara yang benar dan efisien

# **Firewall Jaringan**

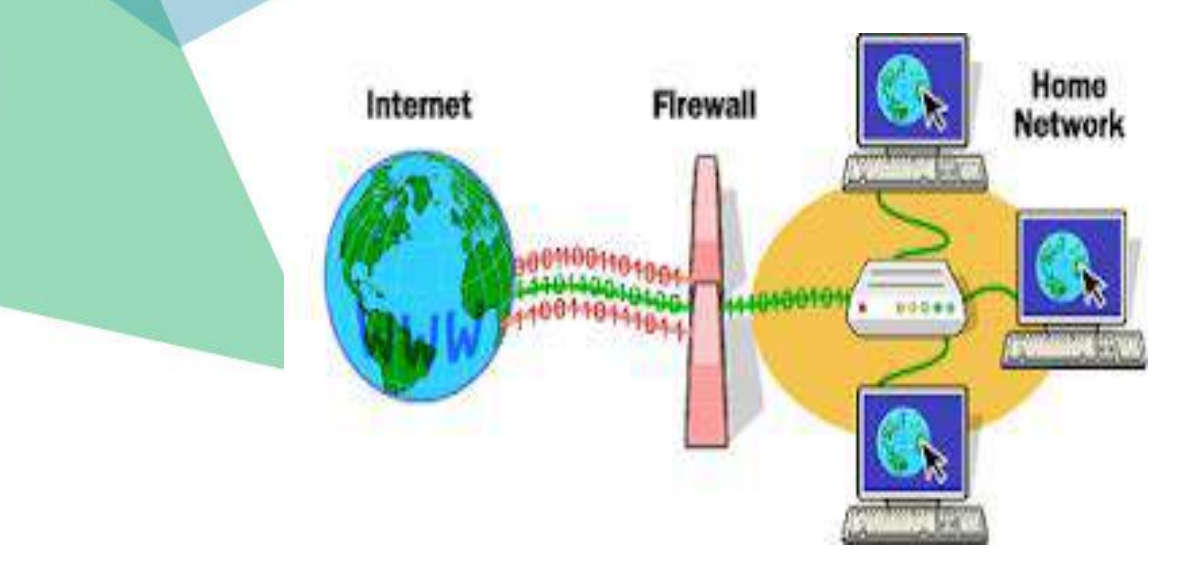

✓sebagai suatu cara atau mekanisme yang diterapkan baik terhadap hardware, software ataupun system itu sendiri dengan tujuan untuk melindungi, baik dengan menyaring, membatasi atau bahkan menolak suatu atau semua hubungan/kegiatan suatu segmen pada jaringan pribadi dengan jaringan luar yang bukan merupakan ruang lingkupnya.

# **Proses yang terjadi pada firewall**

#### ✓**Modifikasi header paket.**

digunakan untuk memodifikasi kualitas layanan bit paket TCP sebelum mengalami proses routing

#### ✓**Translasi alamat jaringan**

Translasi yang terjadi dapat berupa translasi satu ke satu (one to one), yaitu satu alamat IP privat dipetakan kesatu alamat IP publik atau translasi banyak kesatu (many to one)

#### ✓**Filter paket**

Digunakan untuk menentukan nasib paket apakah dapat diteruskan atau tidak

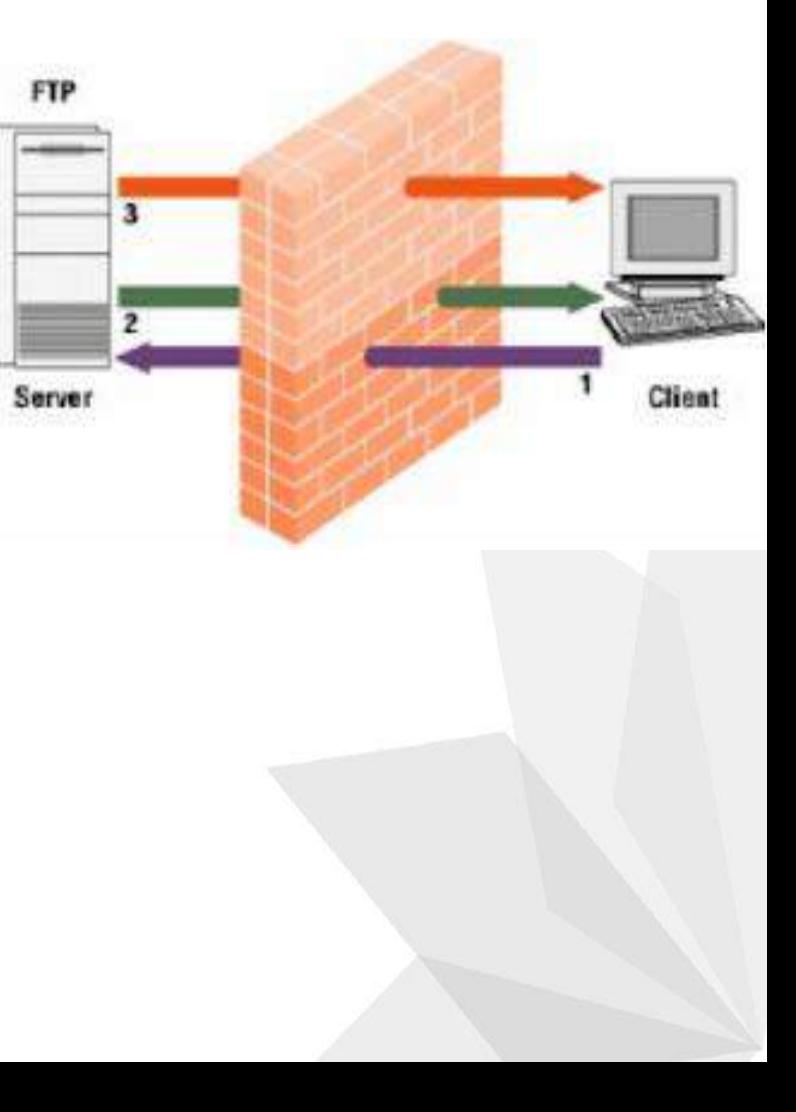

# **Jenis-jenis Firewall (1)**

## *1. Packet Filtering Gateway*

- $\triangleright$  firewall yang bertugas melakukan filterisasi terhadap paket-paket yang datang dari luar jarigan yang dilindunginya
- ➢firewall ini akan bekerja pada layer internet

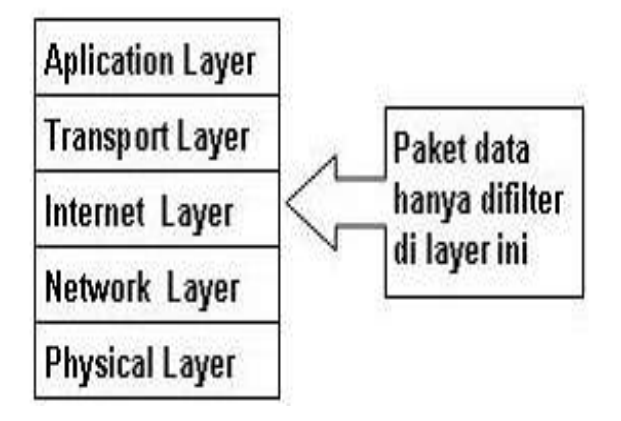

## *2. Application Layer Gateway*

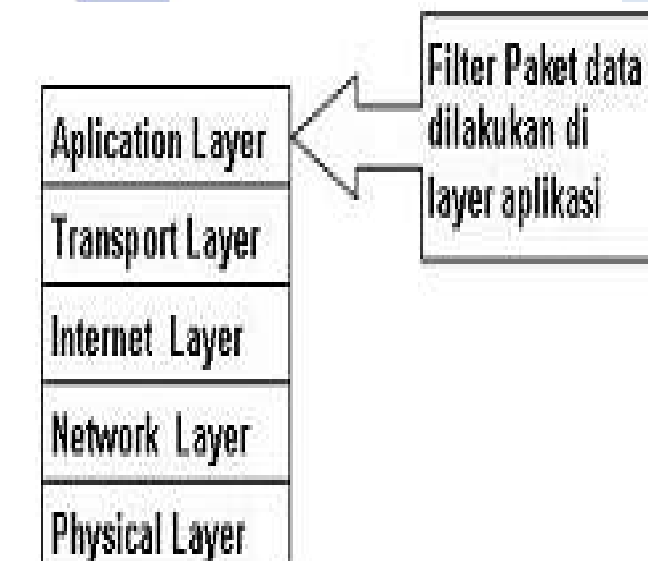

- ➢adalah paket tersebut tidak akan secara langsung sampai ke server tujuan, akan tetapi hanya sampai firewall saja
- ➢Selebihnya firewall ini akan membuka koneksi baru ke server tujuan setelah paket tersebut diperiksa berdasarkan aturan yang berlaku

# **Jenis-jenis Firewall (2)**

## *3. Circuit Level Gateway*

- ➢akan melakukan pengawasan terhadap awal hubungan TCP yang biasa disebut sebagai TCP Handshaking
- ➢bekerja pada bagian Lapisan Transpor[t](https://3.bp.blogspot.com/-iIXAcysjzq0/VvK8rlw5UoI/AAAAAAAAACA/muZg7fKMFms5OErXCw1tk6YsgkNzK3KoA/s1600/06.png)  model referensi TCP/IP

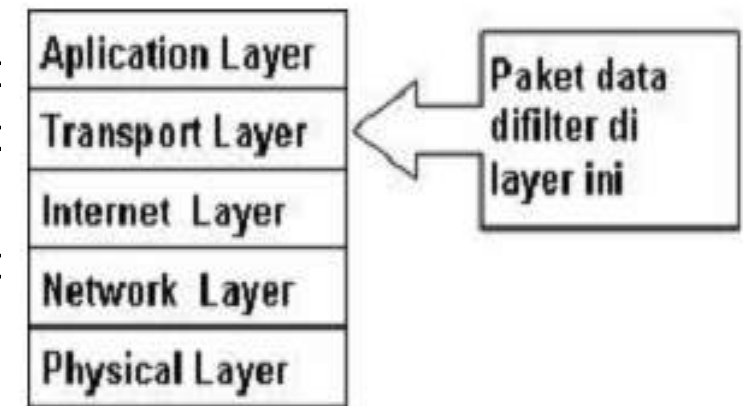

# *4. Statefull Multilayer Inspection Firewall*

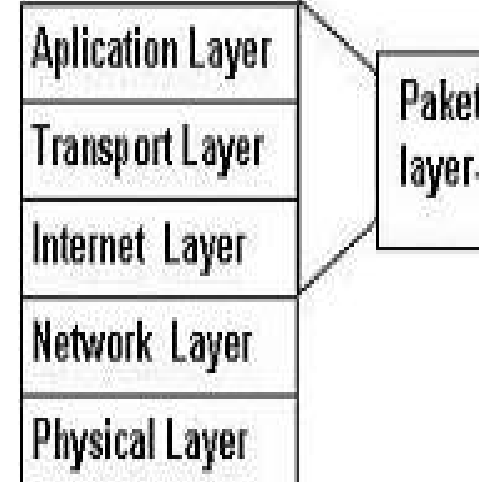

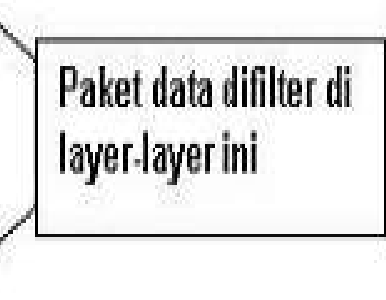

- ➢merupakan penggabungan dari ketiga firewall sebelumnya
- ➢bekerja pada lapisan Aplikasi, Transport dan Internet

# **Fitur Mikrotik Firewall (1)**

fitur firewall yang berfungsi untuk melindungi dengan cara mendrop atau mengaccept sebuah paket yang akan masuk, melewati, atau keluar router

## ➢Rules.

Filter rules untuk melakukan kebijakan boleh atau tidaknya sebuah trafik ada dalam jaringan, identik dengan accept atau drop

#### ➢Nat (source-nat and destination-nat)

NAT digunakan untuk melakukan pengubahan baik srcaddress ataupun dst-address

## ➢Mangle

adalah cara untuk menandai paket-paket data tertentu, dan kita akan menggunakan tanda tersebut pada fitur lainnya, misalnya pada filter, routing, NAT, ataupun queue

#### ➢Address List

Address-list digunakan untuk memfilter group IP address dengan 1 rule firewall

# **Fitur Mikrotik Firewall (2)**

#### ➢ Layer 7 Protocol (baru di versi 3)

merupakan fitur yang digunakan untuk menentukan metode pencarian pola terhadap paket data yang melewati jalur ICMP, TCP, dan UDP Atau istilah lainnya regex pattern. Biasanya digunakan untuk melakukan blocking terhadap situs web dengan SSL "https://"

#### ➢ Service Ports

merupakan fitur yang digunakan untuk menonaktifkan atau merubah port-port yang aktif

#### ➢ Connections

- *Connection Tracking :* adalah "jantung" dari firewall, mengumpulkan informasi tentang active connections. Dengan mendisable connection tracking router akan kehilangan fungsi NAT, filter rule dan mangle
- *Connection State:* proses filtering hanya dilakukan pada saat connection dimulai (connection-state=new).

# **Prosedur dan teknik konfigurasi** *Firewall Jaringan (1)*

Konfigurasi firewall ini adalah untuk membuat pembatasan pada either 3 yang akan disambungkan dengan Access Point. Bahwa client yang tersambung melalui Access Point tidak bisa mengakses youtube.

Perangkat yang digunakan adalah

- Routerboard mikrotik 750RB
- PC desktop dan Laptop/Android
- Kabel UTP straight
- ✓ Pastikan pemasangan kabel UTP ke ISP dan ke PC untuk konfigurasi terpasang dengan benar ( Ether 1 ke ISP, Ether 2 ke Komputer / Laptop )
- ✓ Buka aplikasi winbox dan login melalui mac address seperti gambar berikut
- ✓ Login dengan user dan password yang telah diberikan pada saat membuat internet gateway (NAT)

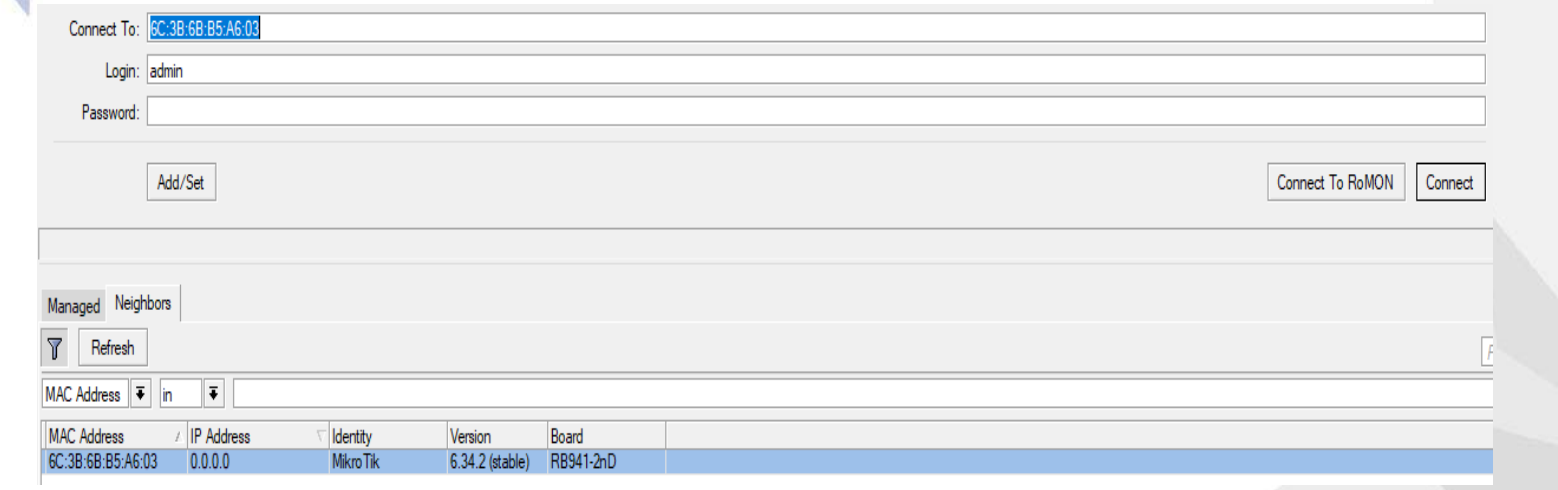

# **Prosedur dan teknik konfigurasi** *Firewall Jaringan (2)*

Setelah masuk winbox pastikan semua konfigurasi internet gateway (NAT) (setting dasar) telah berjalan dengan baik melalui port either 2 mikrotik RB 750. ✓ Mengaktifkan Wireless dan membuka Wlan1 pada menu Wireless Buka Wireless

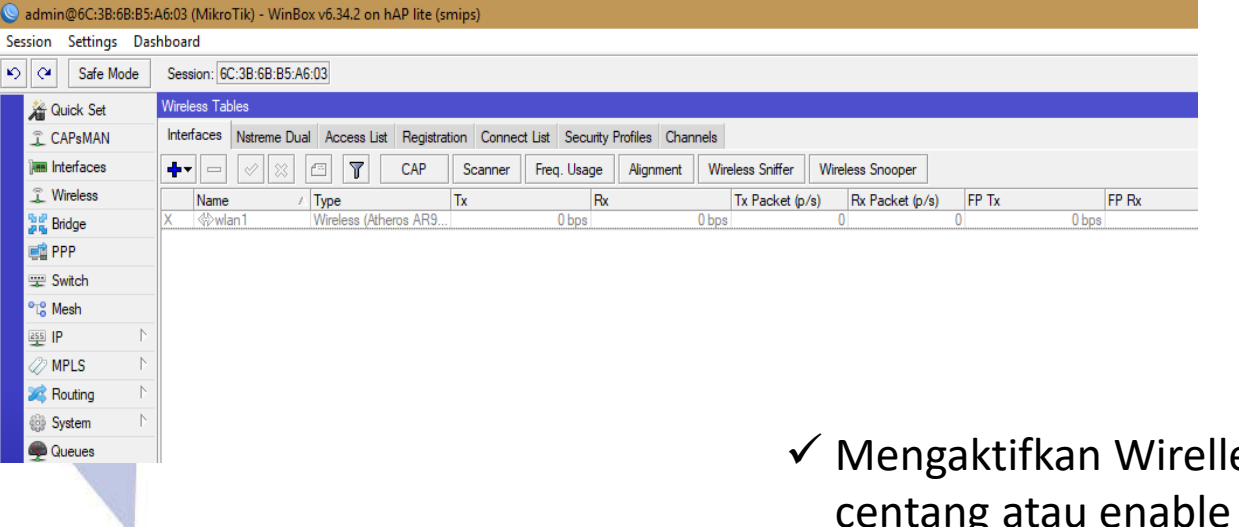

ess Wlan 1 dengan klik centang atau enable berwarna biru

#### :A6:03 (MikroTik) - WinBox v6.34.2 on hAP lite (smips)

#### shboard

Session: 6C:3B:6B:B5:A6:03 **Wireless Tables** Nstreme Dual | Access List | Registration | Connect List | Security Profiles | Channels Interfaces CAP ╬▼ Freq. Usage **Wireless Sniffer** Wireless Snooper Scanner Alignment Tx Rx Name  $\nabla$  Type Tx Packet (p/s) Rx Packet (p/s) Wireless (Atheros AR9. **Www**lan1 0<sub>bps</sub> 0<sub>bps</sub> 0

# **Prosedur dan teknik konfigurasi** *Firewall Jaringan (3)*

#### $\checkmark$  Klik 2 x pada wlan 1 untuk membuka settingan wireless Lalu setting

- Mode : AP Bridge Frequency : Auto
	-
- Channel Width : 20 Mhz
	-
- SSID : Hostpot Lab 2 TKJ.

#### Lalu klik Apply > OK

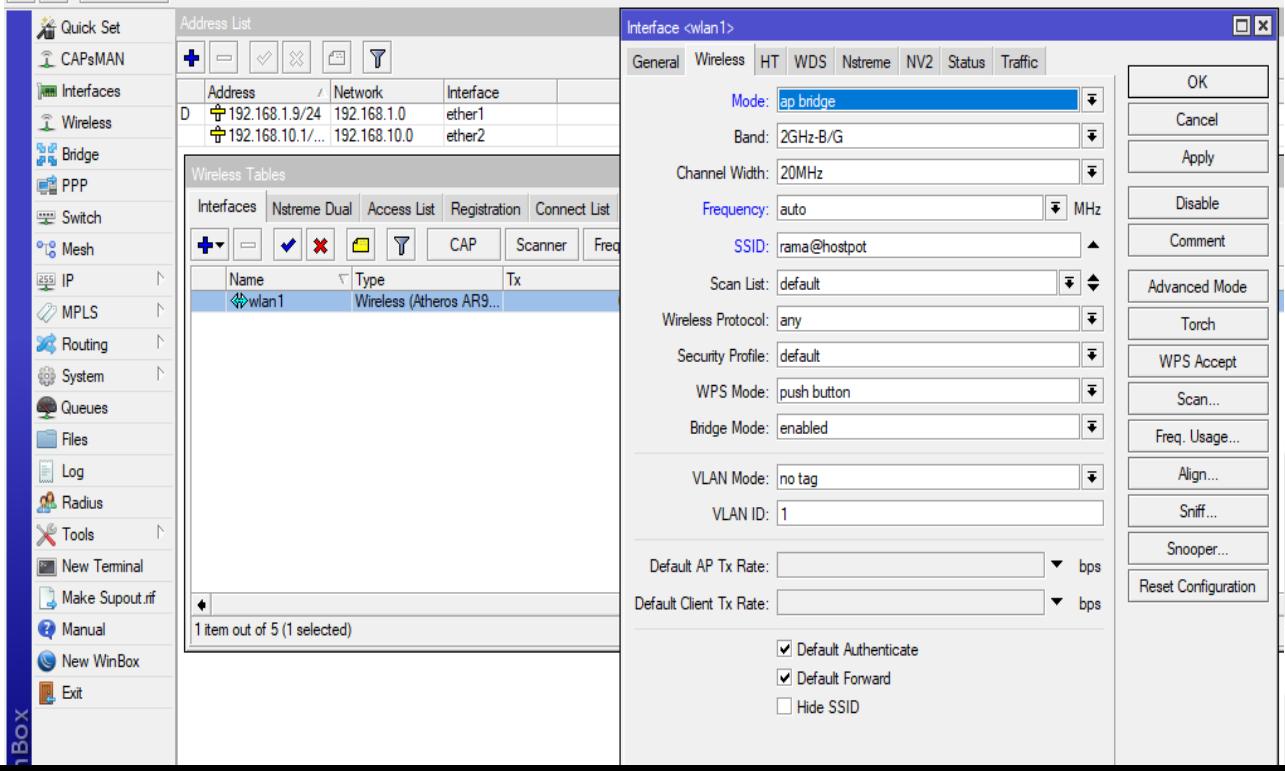

## **Prosedur dan teknik konfigurasi** *Firewall Jaringan (4)*

✓ Buat IP Address di either 3 untuk WLAN 1 (192.168.20.1/24 ) di IP > Addresess dan klik + lalu isi IP dan ganti interface ke WLAN 1  $\checkmark$  Lalu klik Apply > OK

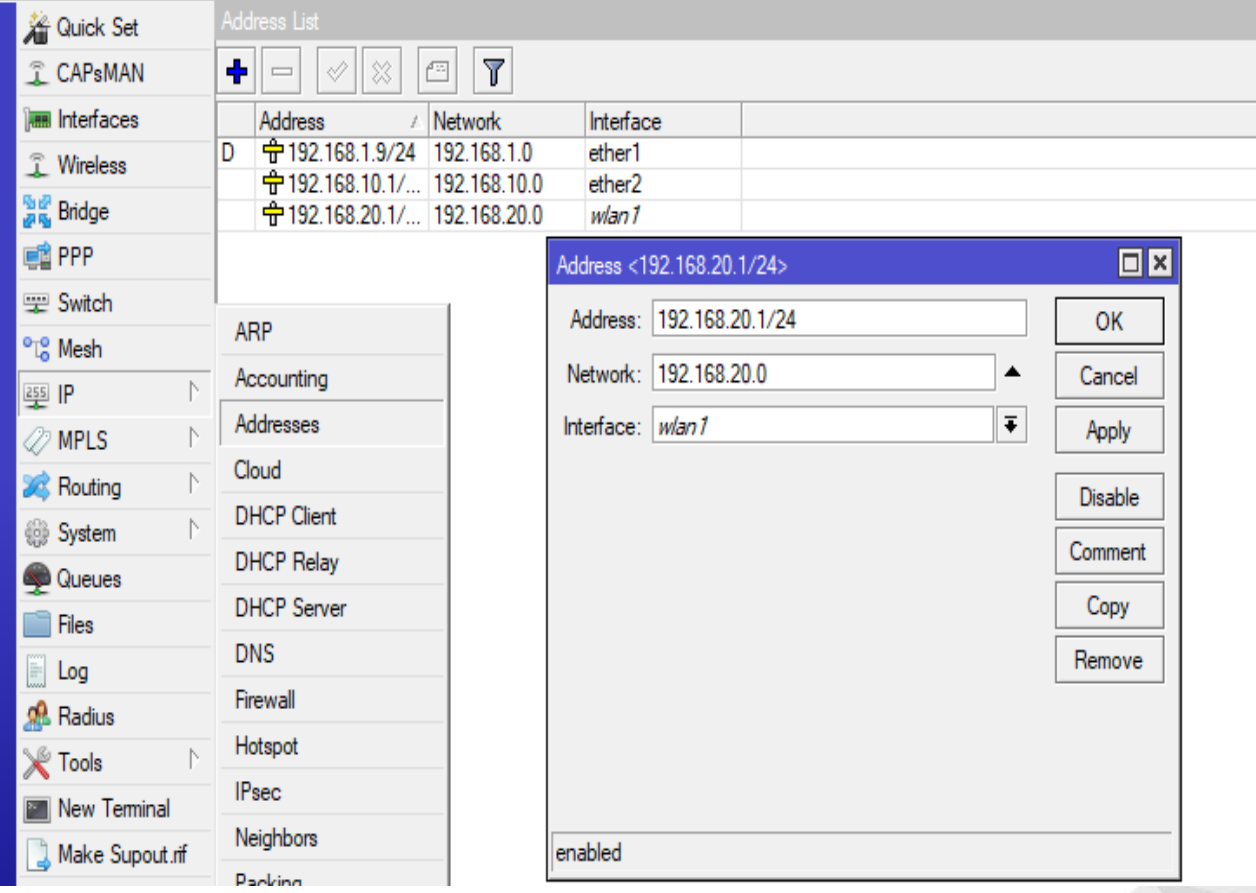

# **Prosedur dan teknik konfigurasi** *Firewall Jaringan (5)*

#### ✓ Konfigurasi Masquerade : Klik IP > Firewall > NAT

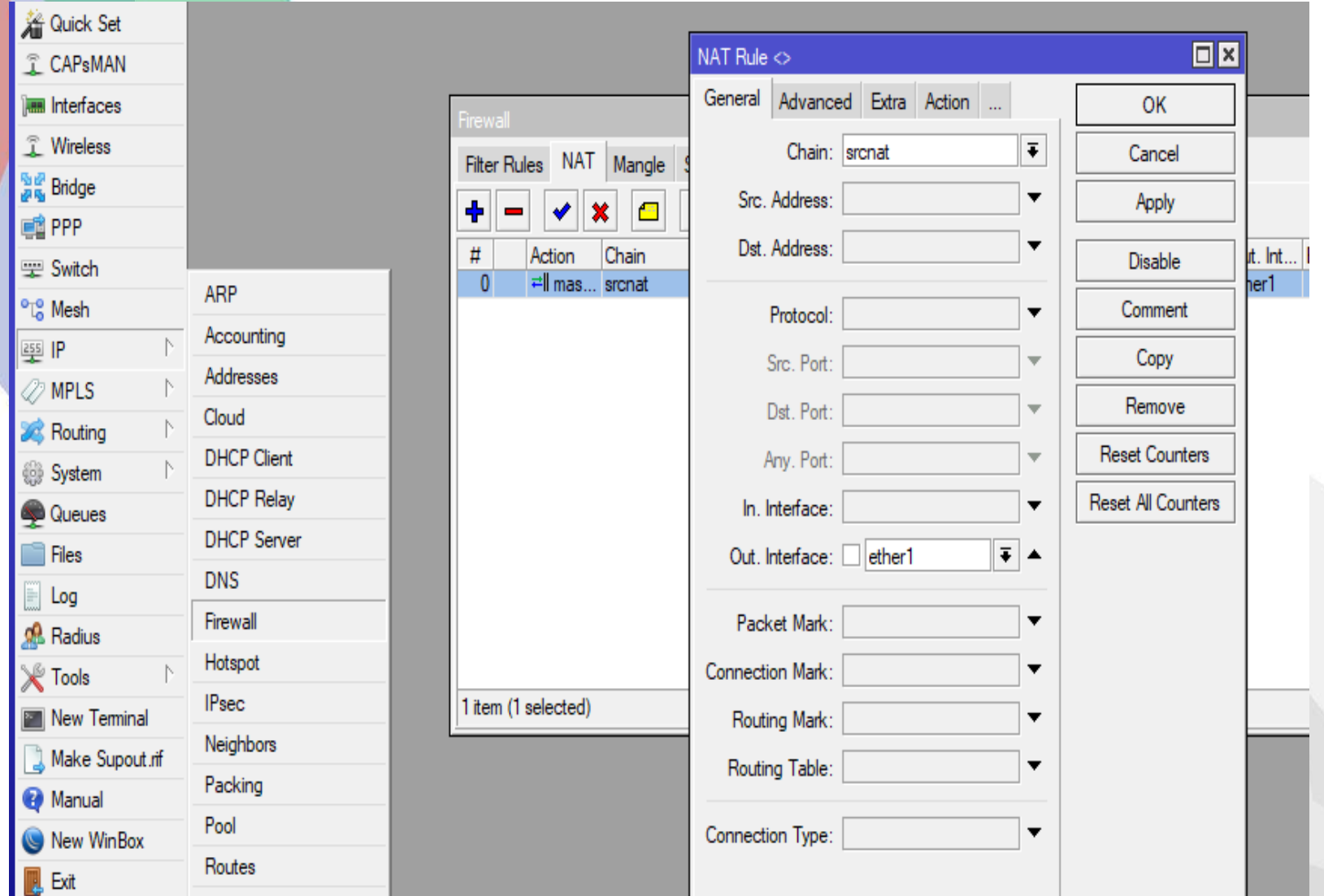

# **Prosedur dan teknik konfigurasi** *Firewall Jaringan (6)*

- ✓ Tambahkan Rule dengan cara klik + >pada tab General > biarkan Chain : srcnat > tambahkan Out Interface dan pilih interface yang mengarah ke ISP / Internet > masuk ke tab action
- $\checkmark$  Pilih action > ganti menjadi > masquerade lalu klik Apply > OK

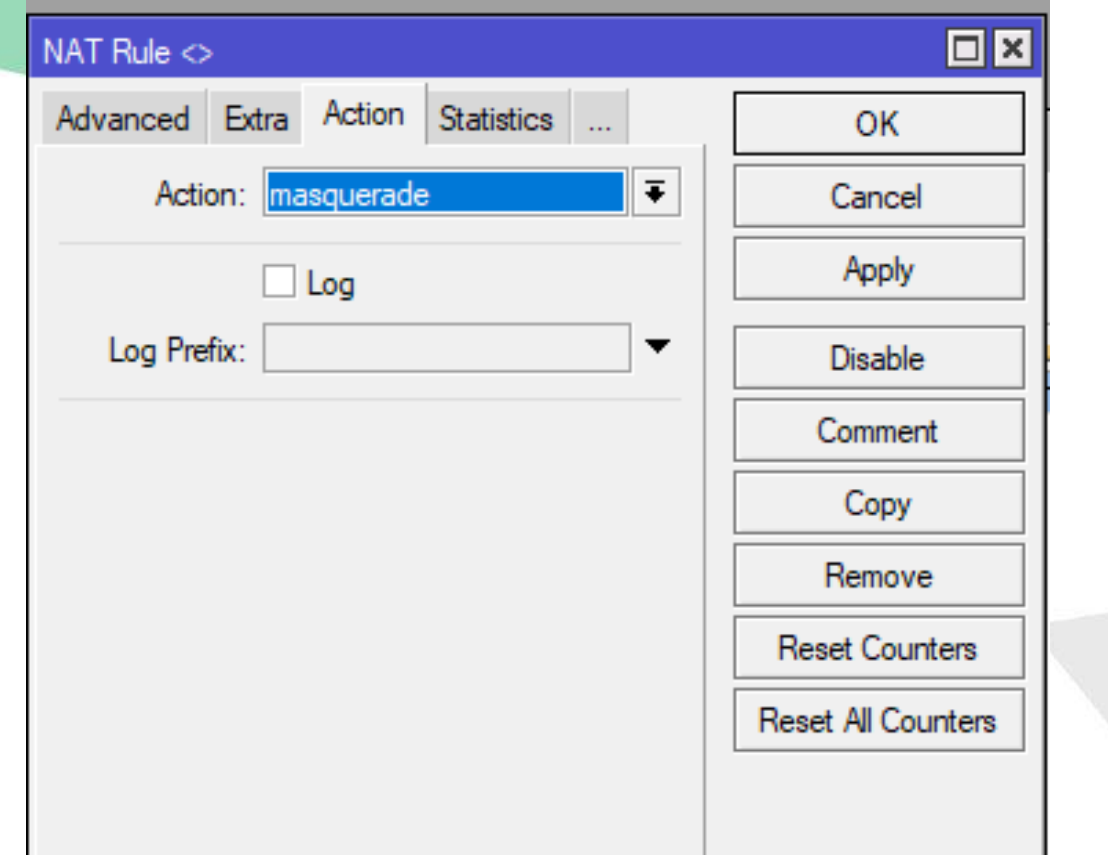

# **Prosedur dan teknik konfigurasi** *Firewall Jaringan (7)*

- Buat DHCP Server pada WLAN 1 agar Wireless dapat memberikan IP secara otomatis pada Client. Klik IP > DHCP SERVER > klik DHCP SETUP > Pilih wlan1 > Klik Next dan sesuaikan
- ✓ Pada addesses to Give Out sesuaikan dengan soal (IP Pool : 192.168.20.2- 192.168.20.100)

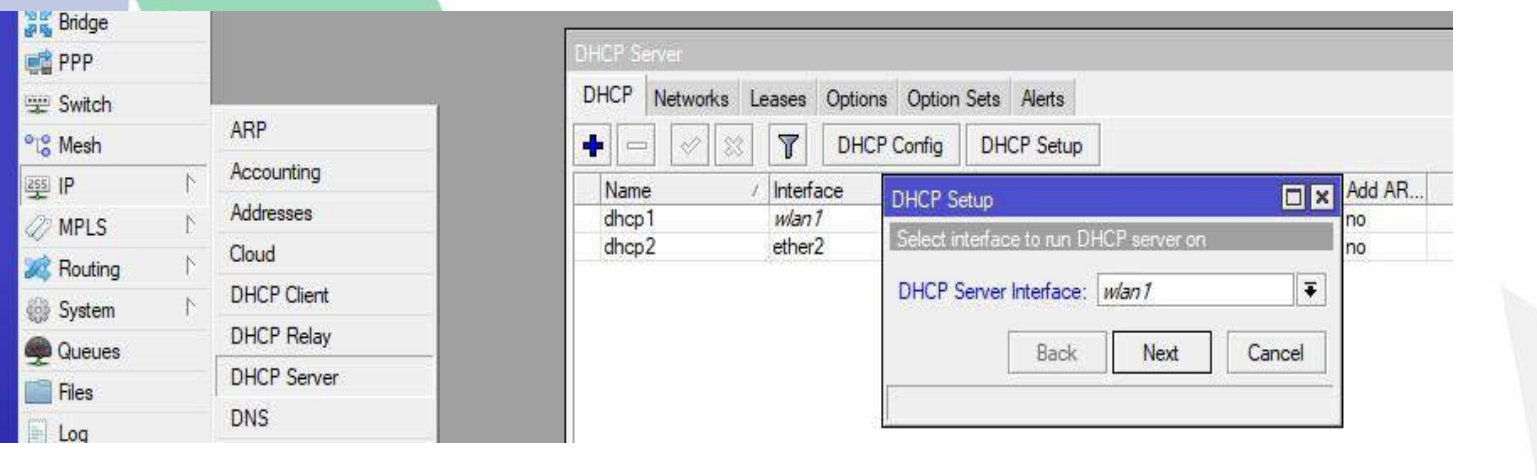

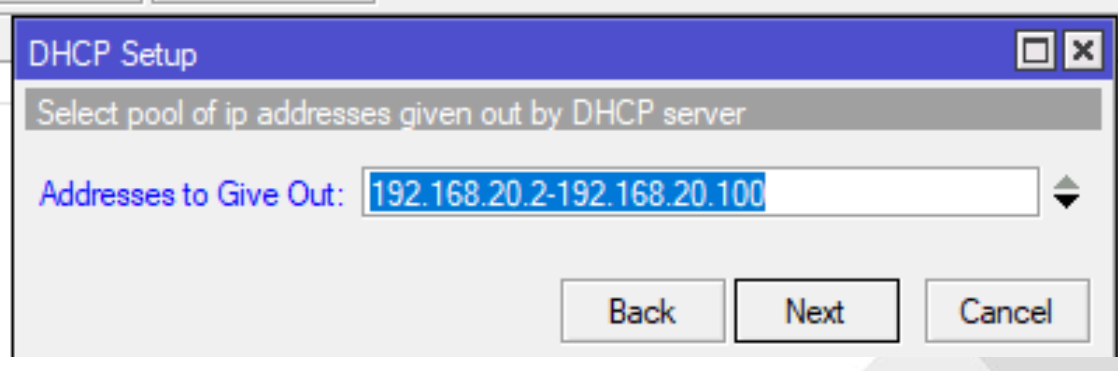

# **Prosedur dan teknik konfigurasi** *Firewall Jaringan (8)*

✓ Block situs ( youtube.com ) dengan menggunakan **L7Protocol.** Klik IP > Firewal > L7Protocol > tambahkan rule dengan cara klik + > isi nama ( sesuai keinginan ) > isikan script seperti berikut : ^.+(youtube.com).\*\$

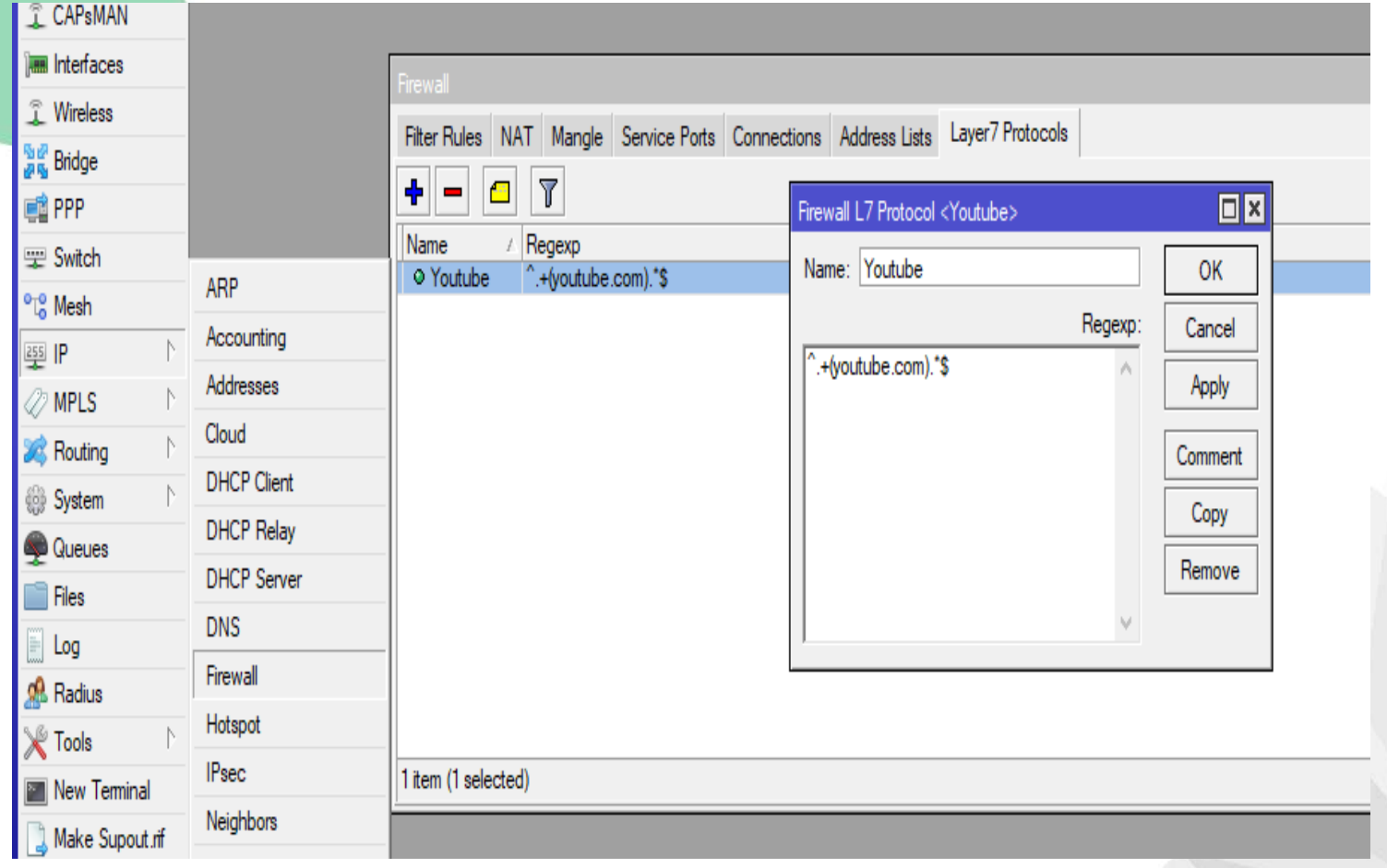

# **Prosedur dan teknik konfigurasi** *Firewall Jaringan (9)*

Masuk ke tab Filter Rules > lalu tambahkan rules > Chain : Forward > Src. Addres : jaringan yang akan diberikan rule (192.168.20.0/24 ) >

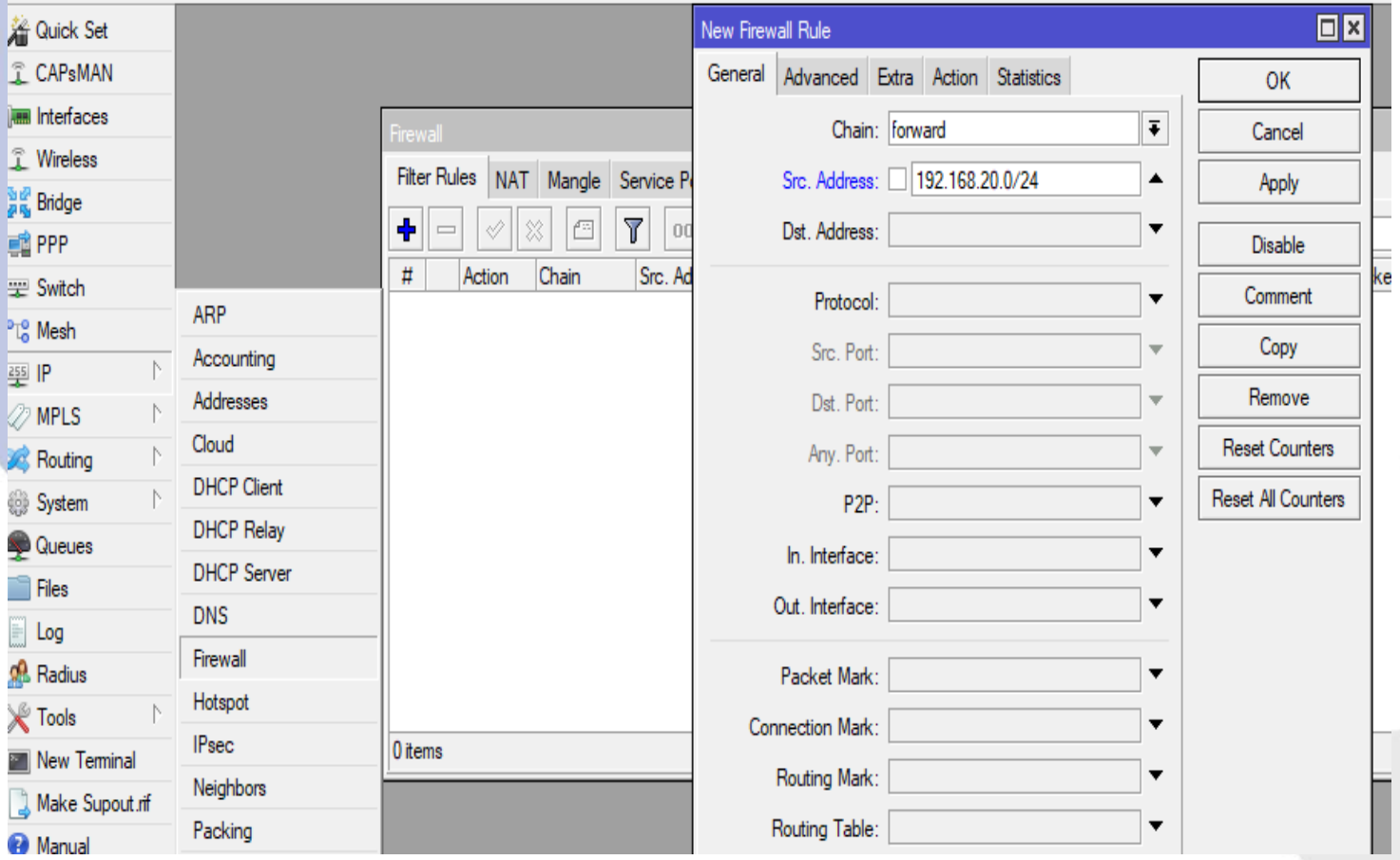

# **Prosedur dan teknik konfigurasi** *Firewall Jaringan (10)*

Masuk ke tab Advanced > pada menu Layer7Protocol diaktifkan dan dipilih sesuai yang diisi pada tab Layer7 Protocol ( youtube )

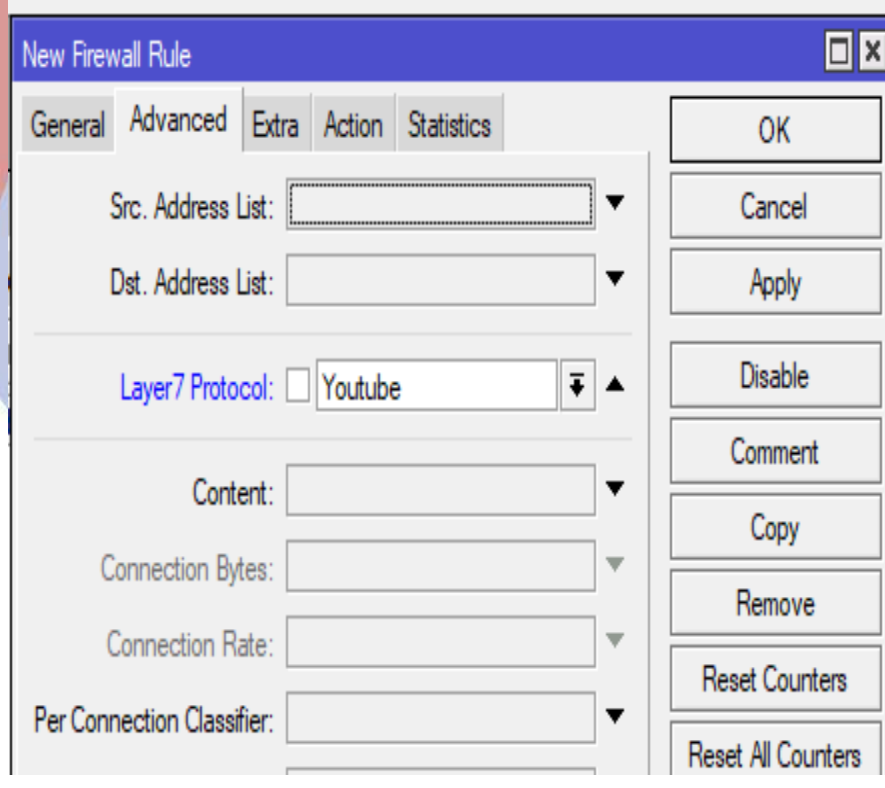

 $\checkmark$  Lalu pilih tab Action > pada menu Action pilih drop > klik Apply > OK

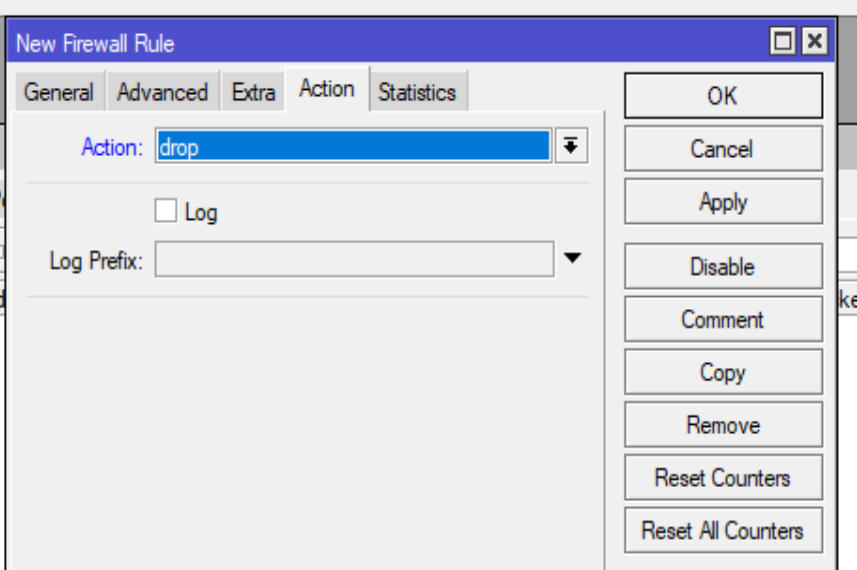

# **Prosedur dan teknik konfigurasi** *Firewall Jaringan (11)*

✓ Klik menu **IP**, pilih **Firewall, pilih Layer 7 Protocols.** Klik add "+" , Buat penamaannya "Blok Youtube".

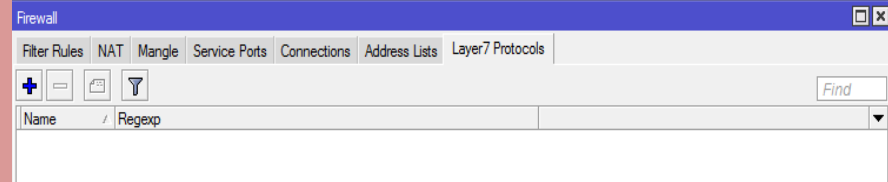

✓Masukkan Regexp dibawah ini :

 $\Lambda$ .+(youtube).\*\$|oo.preferred.pttelkom-

|a.youtube.com|b.youtube.com|c.y outube.com

|d.youtube.com|e.youtube.com|f.y outube.com| g.youtube.com|h.yout ube.com|i.youtube.com

|j.youtube.com|l.youtube.com"|(fa cebook.com).\*\$

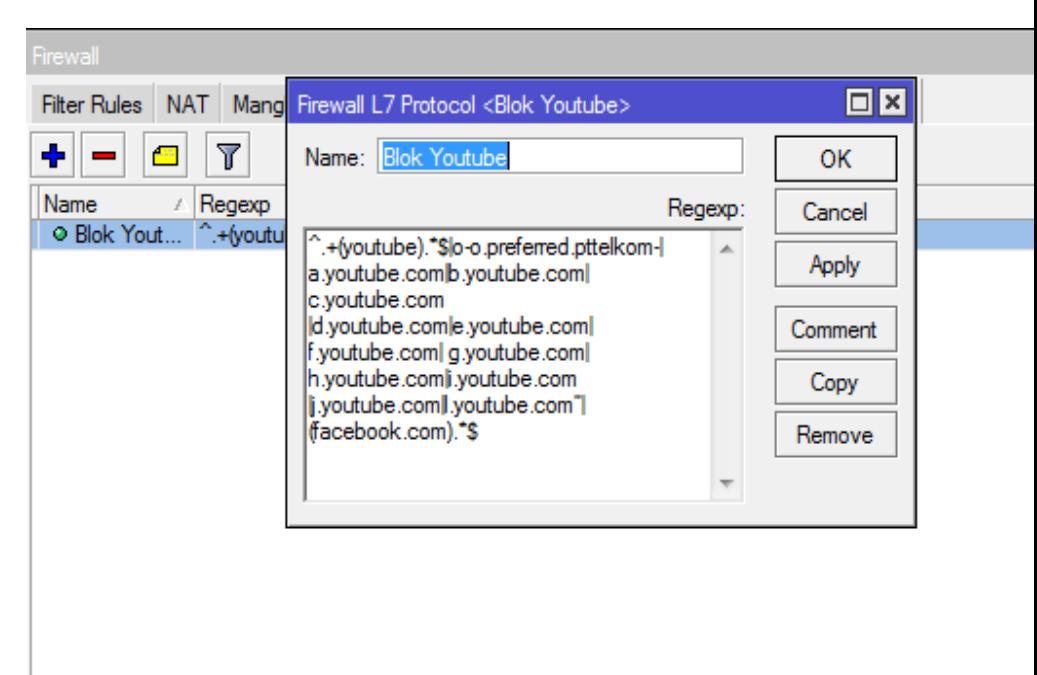

1 item (1 selected)

✓ Reboot mikrotik router board, dengan cara klik menu System > Reboot

# **Pengujian hasil konfigurasi** *Firewall Jaringan*

Pengujian dilaksanakan setelah dilakukan konfigurasi firewall. Pengujian dilakukan dengan menggunakan laptop atau HP android.

- Pengaturan IP address pada laptop/android adalah obtain karena telah dilakukan pengaturan DHCP pada either 3 (hospot)
- ✓ Sambungkan Laptop atau Android melalui hosspot Wifi Lab 2 TKJ.
- Buka browser Chrome ketikkan youtube pada url link nya. Kemudian jalankan

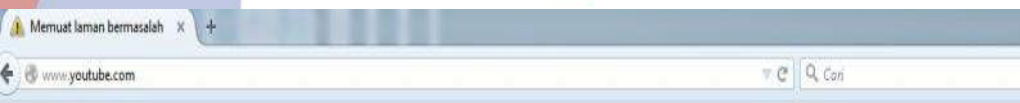

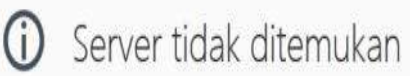

Firefox tidak menemukan server di www.voutube.com.

- · Periksa kesalahan pengetikan pada alamat seperti ww.example.com yang seharusnya www.example.com
- · Bila Anda tidak dapat memuat laman apa pun, periksa sambungan jaringan komputer Anda.
- · Bila komputer atau jaringan Anda dilindungi firewall atau proxy, pastikan bahwa Firefox diizinkan untuk mengakses Web.

 $\checkmark$  Ketika PC melakukan akses ke http://www.youtube.com pada web browser, yang hasilnya situs tersebut sudah tidak bisa diakses lagi

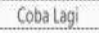

# Terima *Sih*

Nama : Sujarwoko Kelas : *TIK , A, Angkatan 3 Tahun 2021 LPPT: Universitas Sebelas Maret*

# LAMPIRAN

#### **LEMBAR PENILAIAN PENGETAHUAN PESERTA DIDIK**

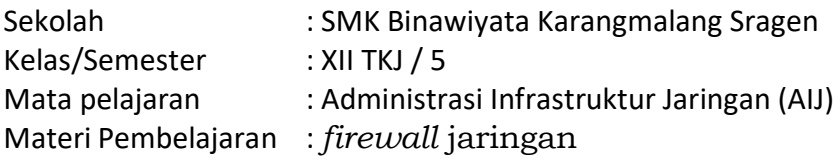

#### **Kompetensi Dasar dan Indikator Pencapaian Kompetensi:**

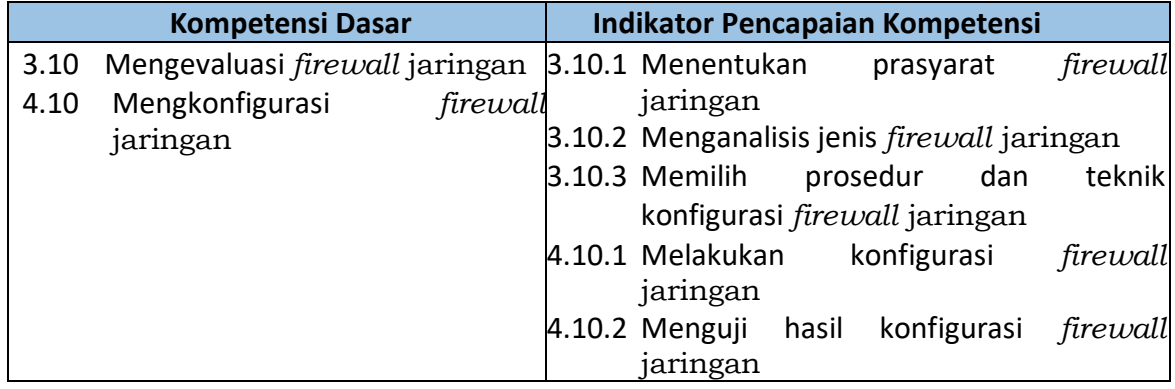

#### **Tujuan Pembelajaran :**

Melalui kegiatan pembelajaran dengan pendekatan saintifik, TPACK dan model pembelajaran Discovery Learning *, Project Based Learning*:

- 1. Peserta didik (A) dapat m**engidentifikasi** tentang *firewall* jaringan (B) setelah membaca Power point dan melihat literatur *firewall* jaringan (C) dengan tepat dan mandiri (D)
- 2. Peserta didik (A) mampu m**enganalisis** jenis *firewall* jaringan (B) melalui tayangan video *firewall* jaringan (C) dengan tepat dan mandiri (D)
- 3. Peserta didik (A) mampu **memilih** prosedur dan teknik konfigurasi *firewall* jaringan (B) melalui tayangan video *firewall* jaringan (C) dengan percaya diri dan tanggung jawab (D)
- 4. Peserta didik (A) mampu **mengkonfigurasi** *firewall* jaringan (B) setelah berdiskusi tentang prossedur dan teknik konfigurasi *firewall* jaringan (C) dengan percaya diri dan tanggung jawab (D)
- 5. Peserta didik (A) mampu **menguji** hasil konfigurasi *firewall* jaringan (B)setelah berdiskusi tentang menguji hasil konfigurasi *firewall* jaringan (C) dengan percaya diri dan tanggung jawab (D)

*A= Audience; B= Behaviour; C= Condition; D= Degree*

#### **Kisi-Kisi Penulisan Soal Evaluasi**

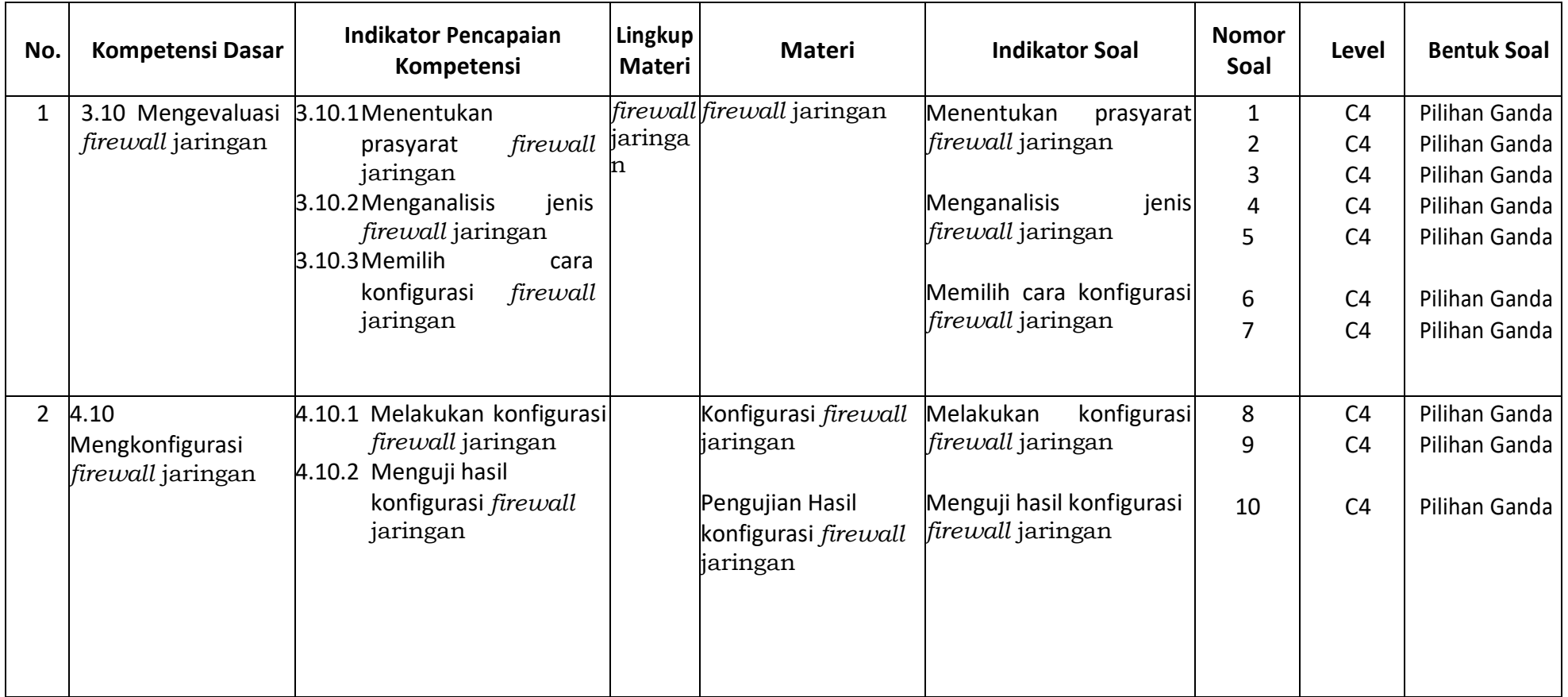

#### **Soal Evaluasi**

- 1. Firewall didefinisikan sebagai suatu cara atau mekanisme yang diterapkan baik terhadap hardware, software ataupun system itu sendiri dengan tujuan untuk melindungi, baik dengan menyaring, membatasi atau bahkan menolak suatu atau semua hubungan/kegiatan suatu segmen pada jaringan pribadi dengan jaringan luar yang bukan merupakan ruang lingkupnya. Pembatasan terhadap suatu segmen pada jaringan antara lain….
	- A. Terhadap web Youtube
	- B. Terhadap web detik
	- C. Terhadap web yahoo
	- D. Terhadap web linux
	- E. Semua jawaban benar
- 2. Perhatikan proses yang terjadi pada firewall berikut :
	- 1. Modifikasi header paket,
	- 2. Translasi alamat jaringan, dan
	- 3. Filter paket

Proses yang digunakan untuk memodifikasi kualitas layanan bit paket TCP sebelum mengalami proses routing terdapat pada nomor…

- A. Nomor 1.
- B. Nomor 2
- C. Nomor 3
- D. Nomor 1 dan 2.
- E. Nomor 1 dan 3.
- 3. Dalam jaringan komputer, khususnya yang berkaitan dengan aplikasi yang melibatkan berbagai kepentingan, akan banyak terjadi hal yang dapat mengganggu kestabilan koneksi jaringan komputer tersebut, baik yang berkaitan dengan hardware (pengamanan fisik, sumber daya listrik) maupun yang berkaitan dengan software (sistem, konfigurasi, sistem akses, dll). Pernyataan yang kurang tepat dibawah ini terletak pada….....
	- A. Gangguan pada sistem dapat terjadi karena faktor ketidaksengajaan
	- B. Gangguan pada sistem dapat terjadi karena faktor disengaja orang lain
	- C. Gangguan pada sistem dapat terjadi karena factor human error
	- D. Gangguan pada sistem dapat terjadi karena factor cuaca
	- E. Gangguan pada sistem dapat terjadi karena factor system yang rusak karena penyussupan orang tidak dikenal.
- 4. [Perhatikan gambarberikut](https://1.bp.blogspot.com/-NHkjVEZPDrA/VvK68AinCGI/AAAAAAAAABs/bY_hxmzLqnwwJYQ6vEPPTv-EkqMHZ1Lxg/s1600/03.png) ini:

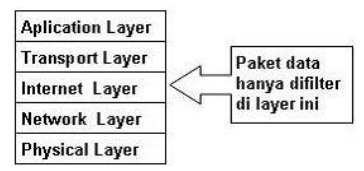

Filterirasi paket ini hanya terbatas pada sumber paket, tujuan paket, dan atribut-atribut dari paket tersebut, misalnya paket tersebut bertujuan ke server kita yang menggunakan alamat IP 202.51.226.35 dengan port 80. Port 80 adalah atribut yang dimiliki oleh paket tersebut. Ini adalah jenis firewall...

- *A. Packet Filtering Gateway*
- *B. Packet Filtering data*
- C. *Application Layer Gateway*
- D. *Circuit Level Gateway*
- E. *Statefull Multilayer Inspection Firewall*
- 5. Perhatikan gambarberikut ini:

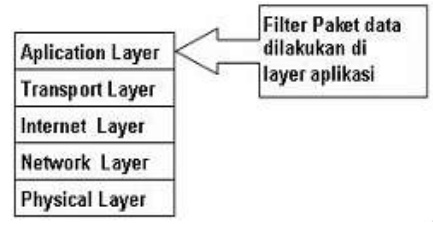

Mekanisme lainnya yang terjadi adalah paket tersebut tidak akan secara langsung sampai ke server tujuan, akan tetapi hanya sampai firewall saja. Selebihnya firewall ini akan membuka koneksi baru ke server tujuan setelah paket tersebut diperiksa berdasarkan aturan yang berlaku. Bila kita melihat dari sisi layer TCP/IP, firewall jenis ini akan melakukan filterisasi pada layer aplikasi (Application Layer. Ini adalah jenis firewall...

- *A. Packet Filtering Gateway*
- *B. Packet Filtering data*
- C. *Application Layer Gateway*
- D. *Circuit Level Gateway*
- E. *Statefull Multilayer Inspection Firewall*
- 6. Model firewall ini bekerja pada bagian Lapisan Transport model referensi TCP/IP. Firewall ini akan melakukan pengawasan terhadap awal hubungan TCP yang biasa disebut sebagai TCP Handshaking, yaitu proses untuk menentukan apakah sesi hubungan tersebut diperbolehkan atau tidak. Bentuknya hampir sama dengan Application Layer Gateway, hanya saja bagian yang difilter terdapat ada lapisan yang berbeda, yaitu berada pada layer Transport. Ini adalah jenis firewall adalah...
	- *A. Packet Filtering Gateway*
	- *B. Packet Filtering data*
	- C. *Application Layer Gateway*
	- D. *Circuit Level Gateway*
	- E. *Statefull Multilayer Inspection Firewall*
- 7. Sistem yang menampilkan informasi statistik akan besar atau banyaknya paket-paket yang melewati sebuah router. Maka dengan fitur ini kita bisa melakukan monitoring terhadap sebuah jaringan dan memungkinkan bagi kita untuk mengidentifikasi berbagai macam masalah yang terjadi di dalamnya. Selain itu, dengan memanfaatkan fitur ini kita dapat melakukan analisa dan meningkatkan performa dari router.Dari daftar diatas, Sistem monitor pada firewall yang diterapkan pada system jaringan ini adalah..
	- A. *Simple Packet Flow*
	- B. *Connection Tracking*.
	- *C. Connection tracking*
	- D. *Implikasi Connection State*.
	- E. *Traffic Flow*
- 8. Pada menu Wireless, klik centang atau enable berwarna biru sseperti yang Nampak pada gambar berikut:

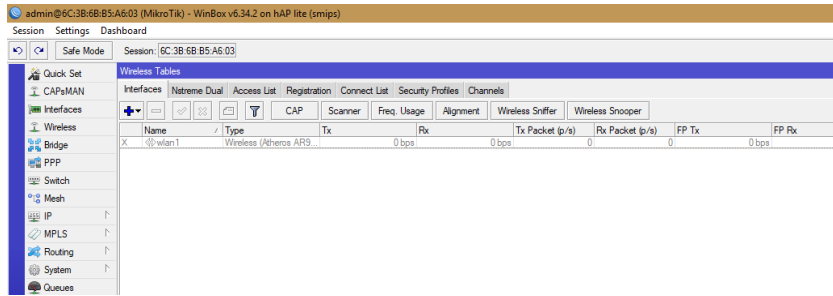

Langkah konfigurasi ini adalah ….

- A. Konfigurasi Wireless untuk membuat profil password
- B. Konfigurasi Wireless untuk membuat nama wifi
- C. Konfigurasi Wireless untuk membuat repeater
- D. Mengaktifkan Wirelless untuk menuju ke langkah berikutnya
- E. Mengaktifkan Wirelless untuk memberikan IP address

#### 9. Perhatikan gambar berikut

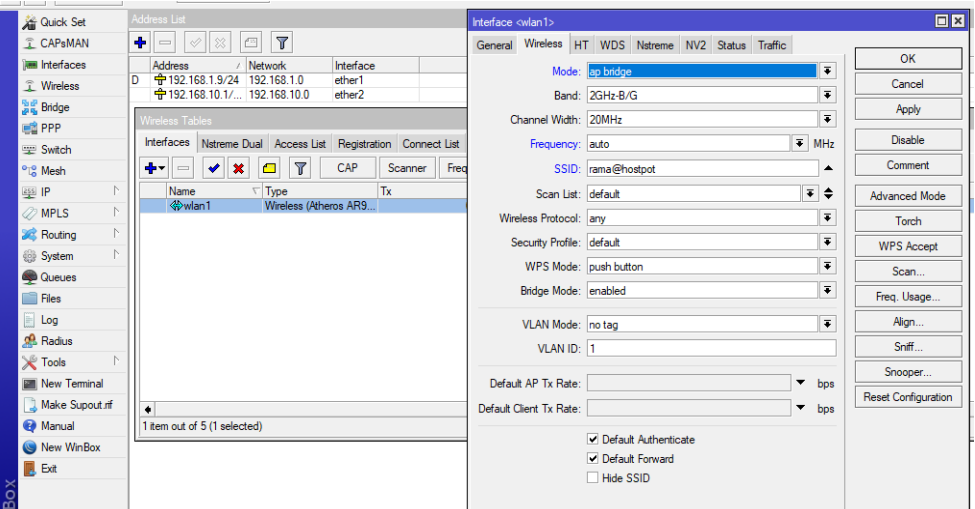

Langkah konfigurassi ini adalah..

- A. Konfigurasi Wireless untuk membuat profil password
- B. Konfigurasi Wireless untuk membuat nama wifi
- C. Konfigurasi Wireless untuk membuat repeater
- D. Mengaktifkan Wirelless untuk menuju ke langkah berikutnya
- E. Mengaktifkan Wirelless untuk memberikan IP address.

#### 10. Perhatikan gambar berikut

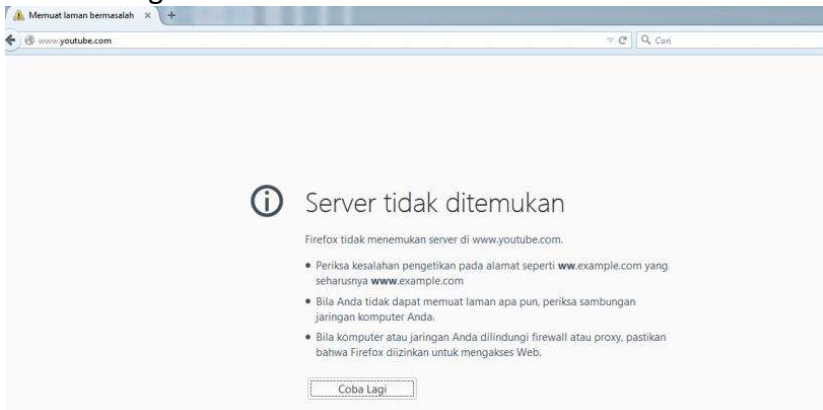

Hasil pengujian konfigurasi firewall untuk membatasi PC Client terhadap web youtube, jika kita ping [www.youtube](http://www.youtube/) dari CMD client, maka tampilan di cmd adalah...

- A. Reuest Time Out
- B. Reply ……..TTL
- C. Destination Host Unreashable
- D. General Faillure
- E. Semua salah

#### Kunci Jawaban Test Formatif

- 1. E
- 2. A
- 3. D
- 4. A
- 5. C
- 6. D
- 7. E
- 8. D
- 9. B 10. C
- 11. A
- 

#### **Instrumen Penilaian Pengetahuan**

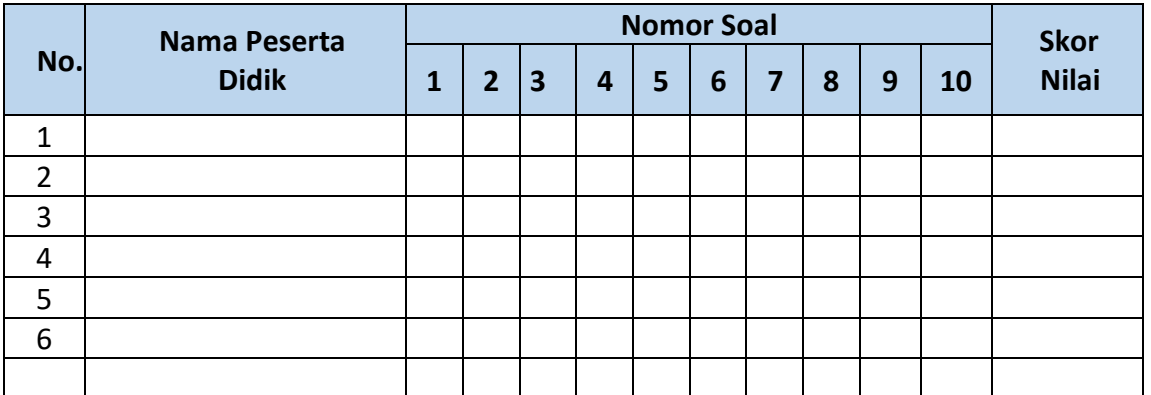

Skor Pengetahuan = jumlah soal benar dikalikan bobot 10.

Keterangan:

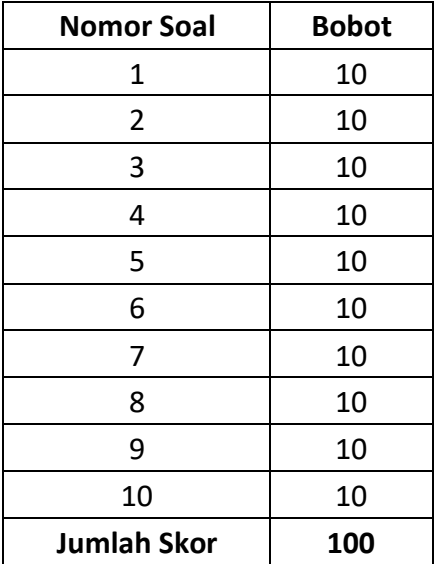

#### **LEMBAR REMIDIAL PESERTA DIDIK**

#### Dengan mengerjakan ulang soal evaluasi

#### **Instrumen Penilaian Remidial**

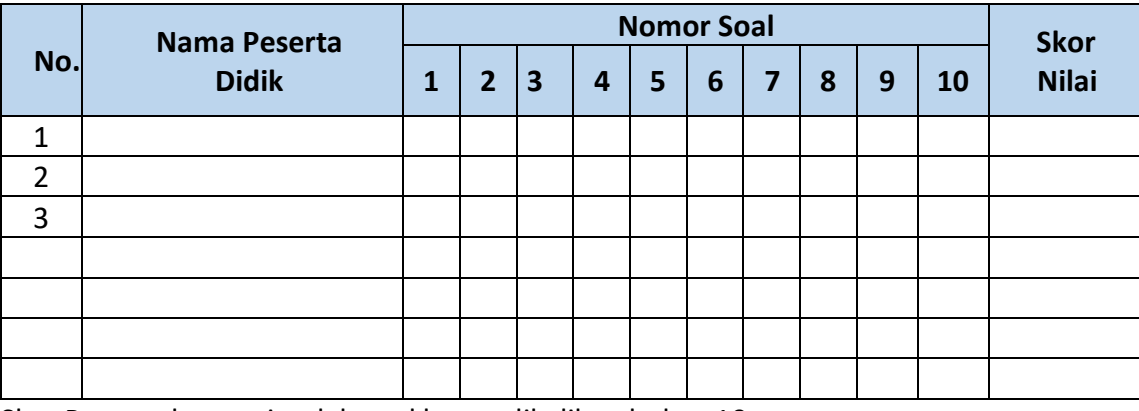

Skor Pengetahuan = jumlah soal benar dikalikan bobot 10.

Keterangan:

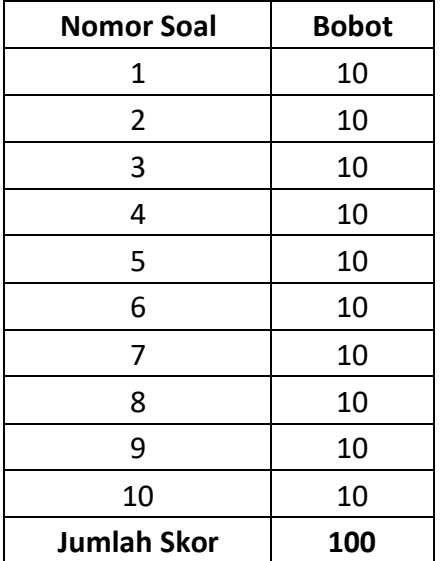

#### **LEMBAR PENGAYAAN PESERTA DIDIK**

Studi Kasus :

Membangun Gateway internet, DNS, menggunakan mikrotik routerboard. Konfigurasi Router :

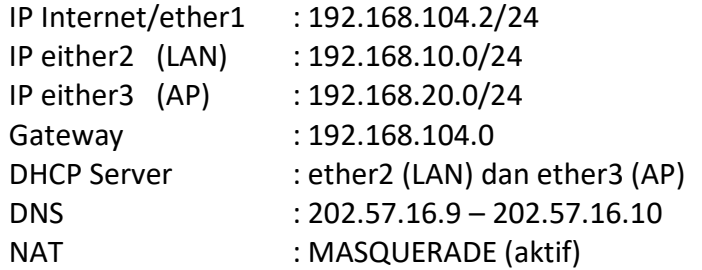

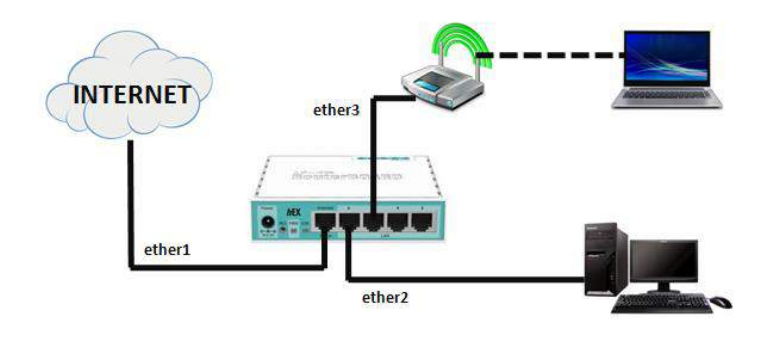

Jenis kegiatan:

- 1. Menganalisis kebutuhan perangkat jaringan
- 2. Membangun sebuah internet gateway dengan topologi dan persyaratan seperti uraian persyaratan di atas.

Rubrik Penilaian :

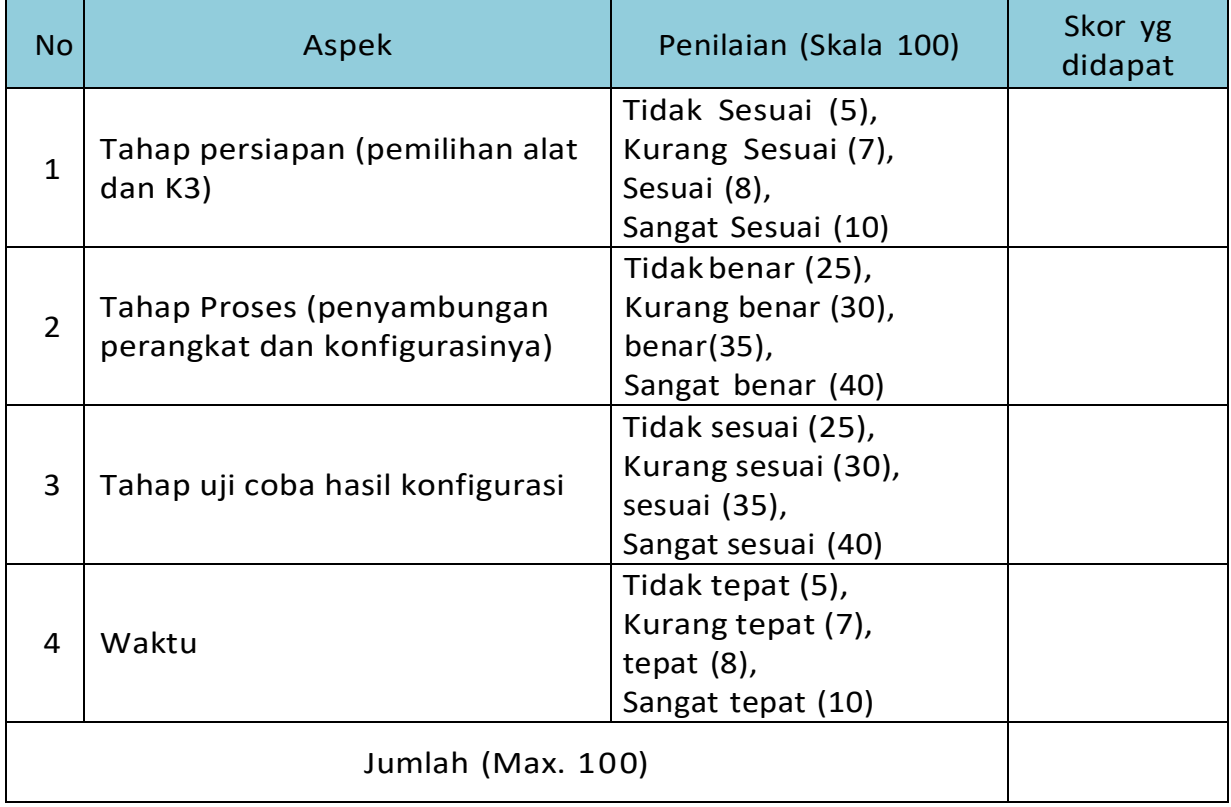

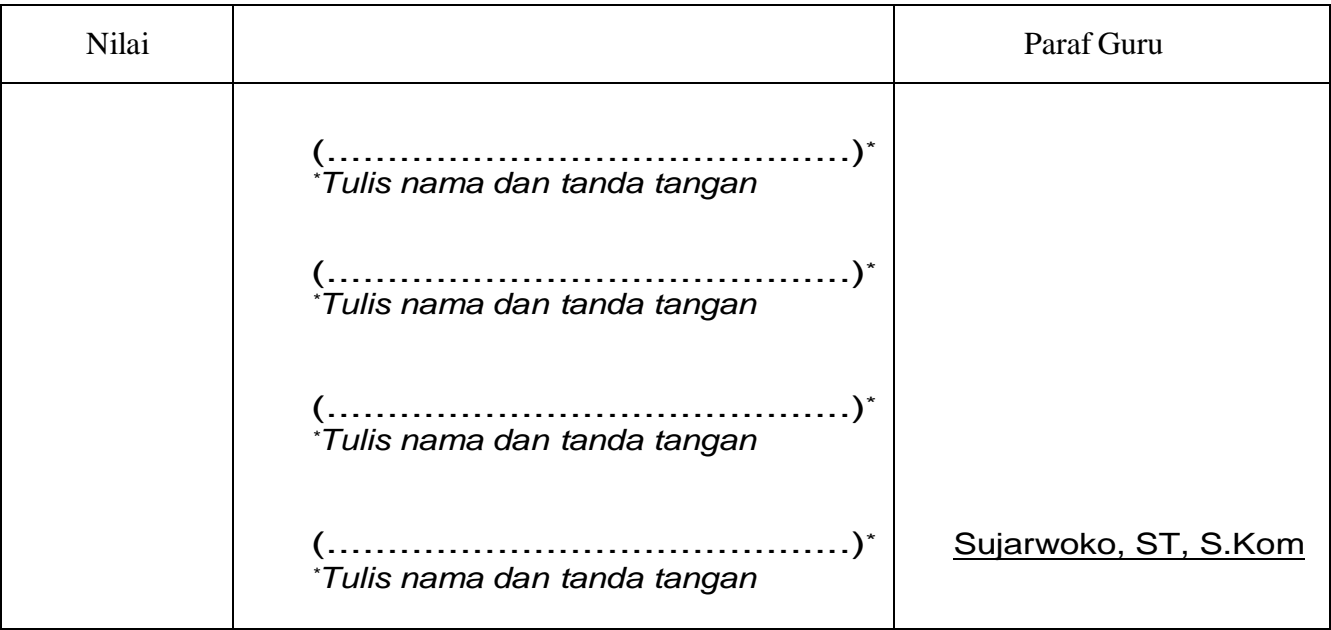

#### **LEMBAR PENILAIAN SIKAP PESERTA DIDIK**

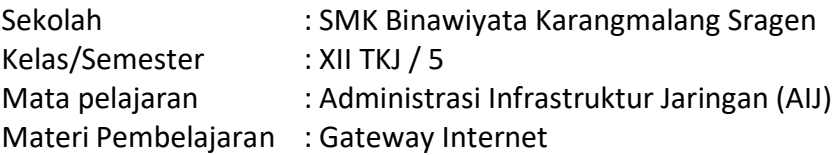

#### **Kompetensi Inti (KI)**

- 1. Menghargai dan menghayati ajaran agama yang dianutnya.
- 2. Menghargai dan menghayati perilaku jujur, disiplin, tanggung jawab, peduli (toleransi, gotong goyong), santun, percaya diri, dalam berinteraksi secara efektif dengan lingkungan sosial dalam jangkauan pergaulan dan keberadaannya.
- 3. Memahami pengetahuan (faktual, konseptual, dan prosedural) berdasarkan rasa ingin tahunya tentang ilmu pengetahuan, teknologi, seni, budaya terkait fenomena dan kejadian tampak mata.
- 4. Mencoba, mengolah, dan menyaji dalam ranah konkret (menggunakan, mengurai, merangkai, memodifikasi, dan membuat) dan ranah abstrak (menulis, membaca, menghitung, menggambar, dan mengarang) sesuai dengan yang dipelajari di sekolah dan sumber lain yang sama dalam sudut pandang/teori.

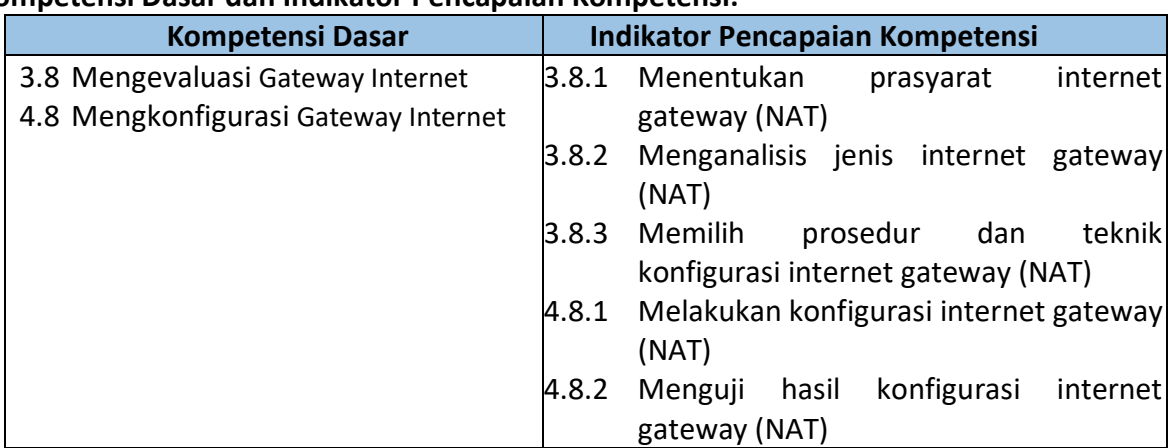

#### **Kompetensi Dasar dan Indikator Pencapaian Kompetensi:**

#### **Tujuan Pembelajaran :**

Melalui kegiatan pembelajaran dengan pendekatan saintifik, TPACK dan model pembelajaran Discovery Learning *, Project Based Learning*:

- 1. Peserta didik (A) dapat m**enentukan** prasyarat internet gateway (NAT) (B) setelah membaca Power point dan melihat literatur internet gateway (NAT) (C) dengan tepat dan mandiri (D)
- 2. Peserta didik (A) mampu m**enganalisis** jenis internet gateway (NAT) (B) melalui tayangan video internet gateway (NAT) (C) dengan tepat dan mandiri (D)
- 3. Peserta didik (A) mampu **memilih** prosedur dan teknik konfigurasi internet gateway (NAT) (B) melalui tayangan video internet gateway (NAT) (C) dengan percaya diri dan tanggung jawab (D)
- 4. Peserta didik (A) mampu **mengkonfigurasi** internet gateway (NAT) (B) setelah berdiskusi tentang prossedur dan teknik konfigurasi internet gateway (NAT) (C) dengan percaya diri dan tanggung jawab (D)

5. Peserta didik (A) mampu **menguji** hasil konfigurasi internet gateway (NAT) (B)setelah berdiskusi tentang menguji hasil konfigurasi internet gateway (NAT) (C) dengan percaya diri dan tanggung jawab (D)

*A= Audience; B= Behaviour; C= Condition; D= Degree*

#### **Petunjuk:**

Lembaran ini diisi oleh guru untuk menilai sikap spiritual dan sosial siswa. Berilah tanda cek ( $\mathbb{D}$ ) pada kolom skor sesuai sikap yang ditampilkan oleh siswa, dengan kriteria sebagai berikut:

- SB : Sangat Baik, apabila selalu melakukan sesuai pernyataan.
- B : Baik, apabila sering melakukan sesuai pernyataan dan kadang-kadang tidak melakukan.
- C : Cukup, apabila kadang-kadang melakukan dan sering tidak melakukan

K : Kurang, apabila tidak pernah melakukan.

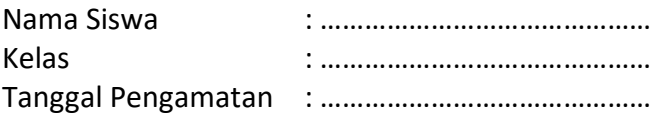

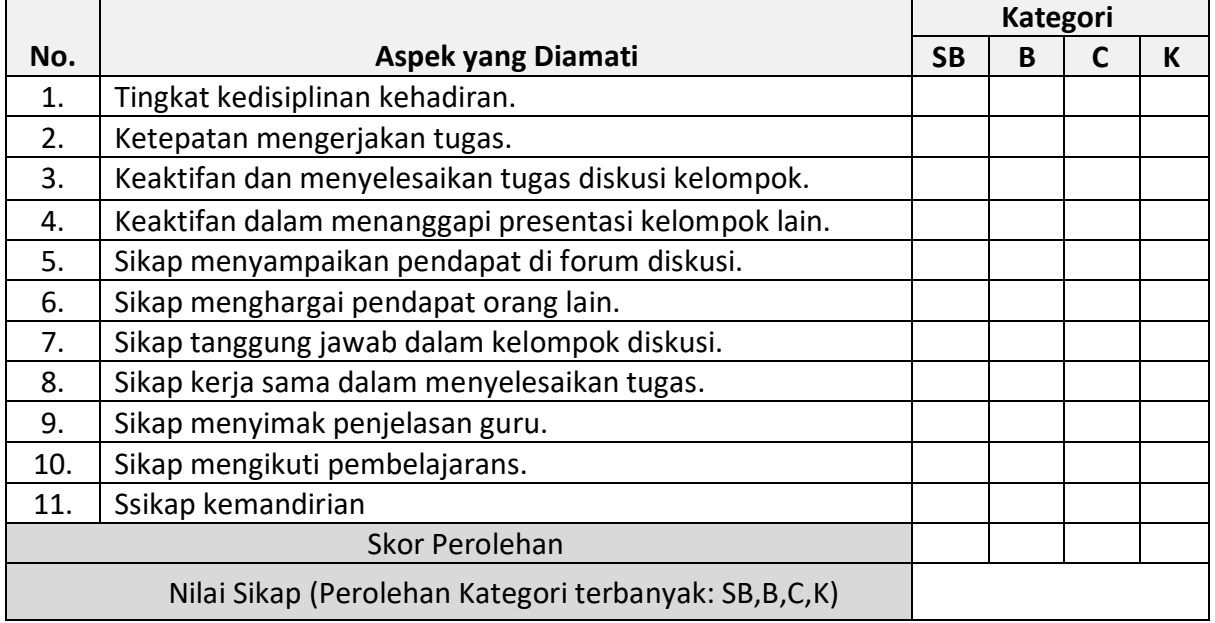
#### **LEMBAR KERJA PESERTA DIDIK (LKPD)**

*Pertemuan 1*

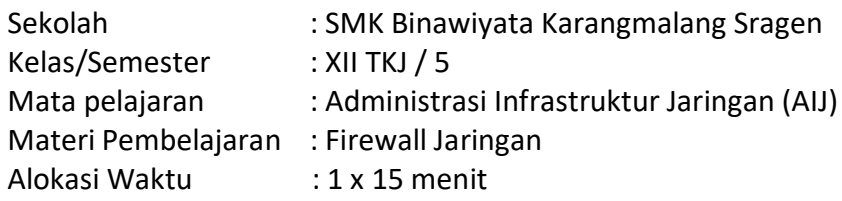

Nama ……………………….… Kelompok/Kelas…………………….

# A. KOMPETENSI DASAR & INDIKATOR PENCAPAIAN KOMPETENSI

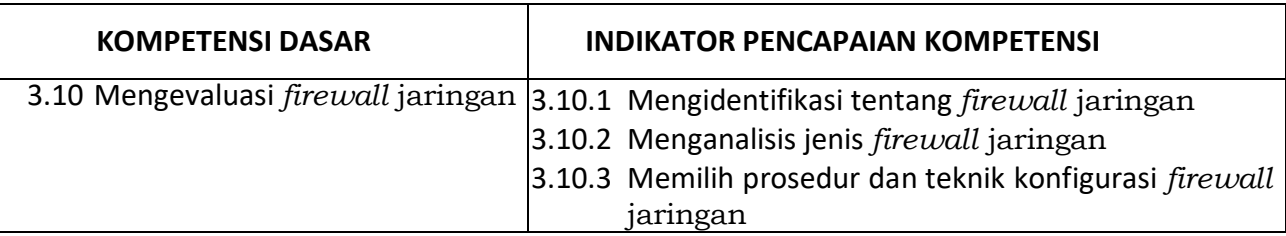

# B. TUJUAN PEMBELAJARAN

- 1. Peserta didik (A) dapat m**enentukan** prasyarat *firewall* jaringan (B) setelah membaca Power point dan melihat literatur *firewall* jaringan (C) dengan tepat dan mandiri (D)
- 2. Peserta didik (A) mampu m**enganalisis** jenis *firewall* jaringan (B) melalui tayangan video *firewall* jaringan (C) dengan tepat dan mandiri (D)
- 3. Peserta didik (A) mampu **memilih** prosedur dan teknik konfigurasi *firewall* jaringan (B) melalui tayangan video *firewall* jaringan (C) dengan percaya diri dan tanggung jawab (D) *A= Audience; B= Behaviour; C= Condition; D= Degree*

# C. KEGIATAN

- 1. Tulislah jawaban dari permasalahan yang diberikan pada LKPD ini secara mandiri.
- 2. Pelajari bahan ajar dan Video Pembelajaran yang sudah dishare pada Google Classroom Bahan ajar, Link: [https://docs.google.com/document/d/1V6W8xGscs8VrBsW6eGbbOrrbZAWe-](https://docs.google.com/document/d/1V6W8xGscs8VrBsW6eGbbOrrbZAWe-9Xa/edit?usp=sharing&ouid=116664950317361593071&rtpof=true&sd=true)

[9Xa/edit?usp=sharing&ouid=116664950317361593071&rtpof=true&sd=true](https://docs.google.com/document/d/1V6W8xGscs8VrBsW6eGbbOrrbZAWe-9Xa/edit?usp=sharing&ouid=116664950317361593071&rtpof=true&sd=true)

Media Power point: link

[https://docs.google.com/presentation/d/1R4TGGxCK\\_Ff4dCMh9-](https://docs.google.com/presentation/d/1R4TGGxCK_Ff4dCMh9-N9J2sOvlS1eAQW/edit?usp=sharing&ouid=116664950317361593071&rtpof=true&sd=true) [N9J2sOvlS1eAQW/edit?usp=sharing&ouid=116664950317361593071&rtpof=true&sd=tru](https://docs.google.com/presentation/d/1R4TGGxCK_Ff4dCMh9-N9J2sOvlS1eAQW/edit?usp=sharing&ouid=116664950317361593071&rtpof=true&sd=true) [e](https://docs.google.com/presentation/d/1R4TGGxCK_Ff4dCMh9-N9J2sOvlS1eAQW/edit?usp=sharing&ouid=116664950317361593071&rtpof=true&sd=true)

Video Youtube: Firewall Jaringan (Konsep, Fitur dan jenis), link : [https://www.youtube.com/watch?v=9vzi1O\\_RuXY](https://www.youtube.com/watch?v=9vzi1O_RuXY) Video Youtube: konfigurasi : Firewall Jaringan, link: [https://www.youtube.com/watch?v=9Va9sLJE\\_0Q&t=13s](https://www.youtube.com/watch?v=9Va9sLJE_0Q&t=13s)

Soal.

1. Jelaskan Prinsip kerja atau konsep serta jenis-jenis Firewall Jaringan dengan baik dan benar. *(nilai maksimal 50Point)*

2. Tuliskan prosedur dan teknik konfigurasi dengan baik dan benar sesu ai dengan video simulasi yangsudahdipresentasikanolehguru.(nilaimaksimal50Point)

# Jawaban

No 1 Prinsip kerja atau konsep serta jenis-jenis Firewall Jaringan

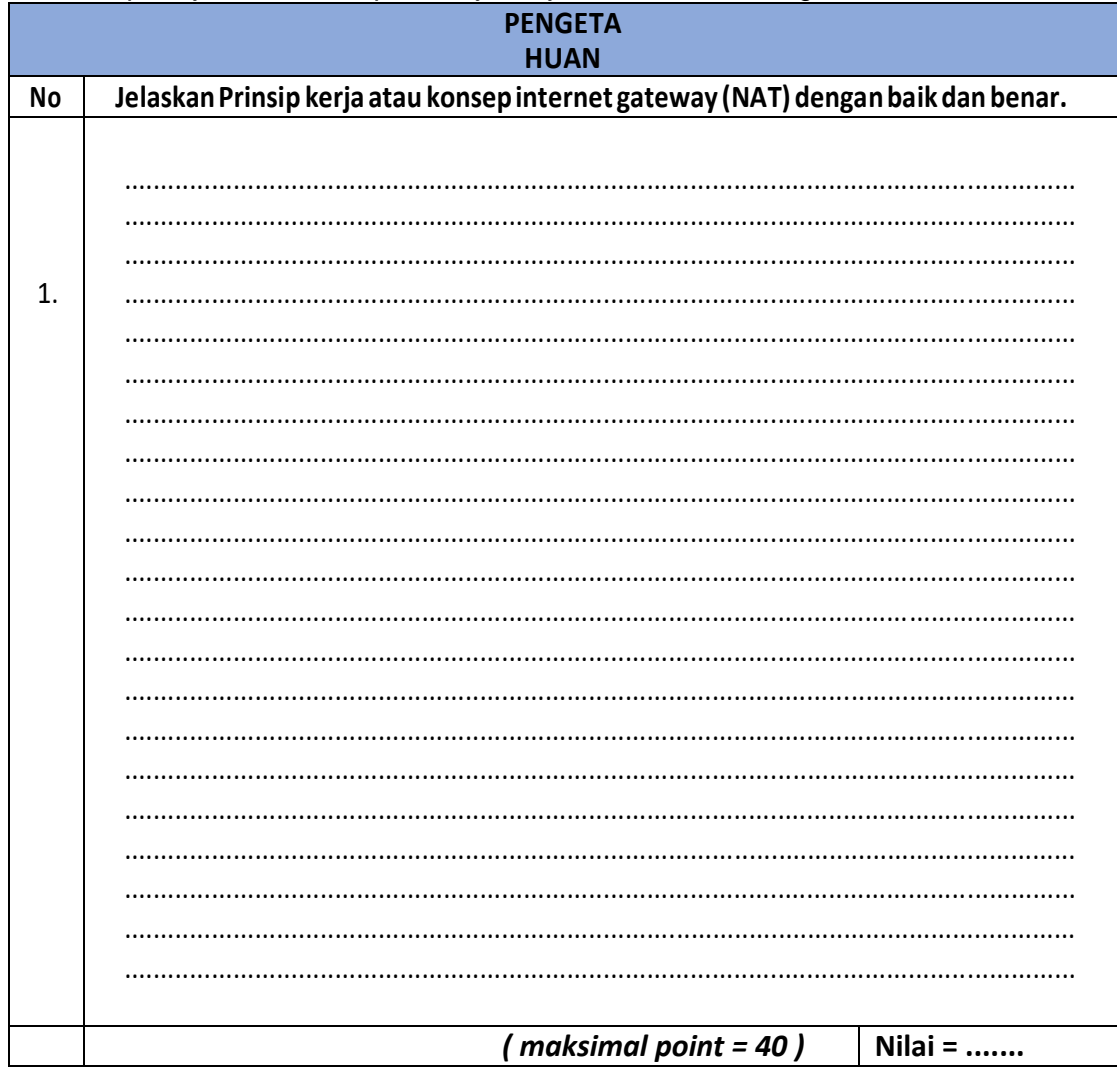

2. Tulislah prosedur dan teknik konfigurasi internet gateway (NAT)

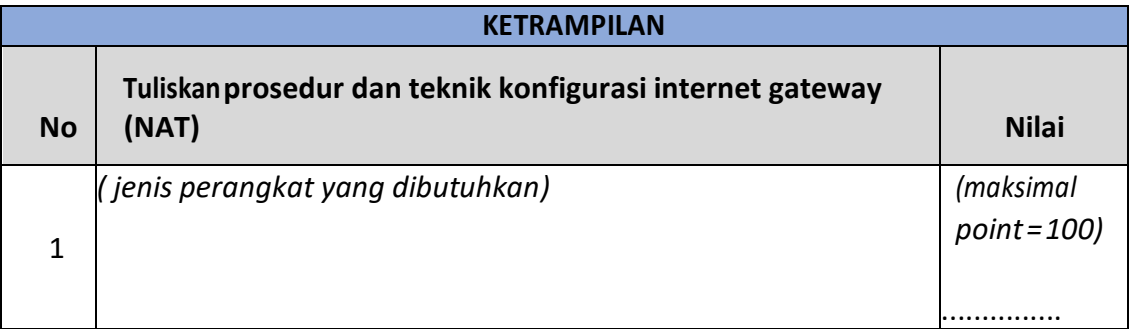

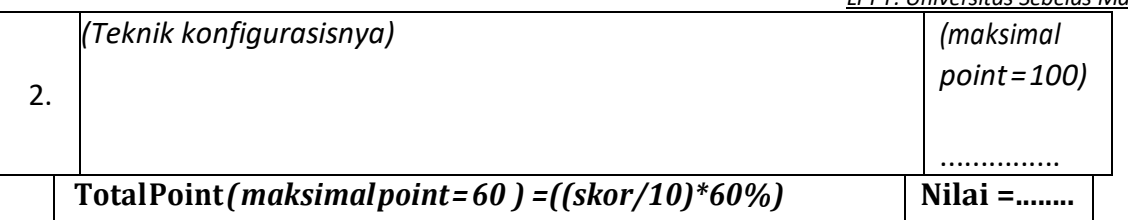

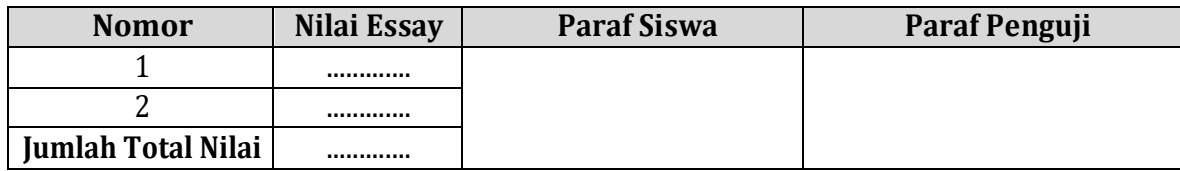

# D. Komentar Guru/Feedback

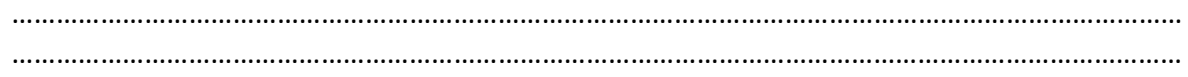

# E. Monitoring

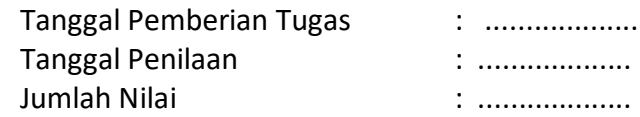

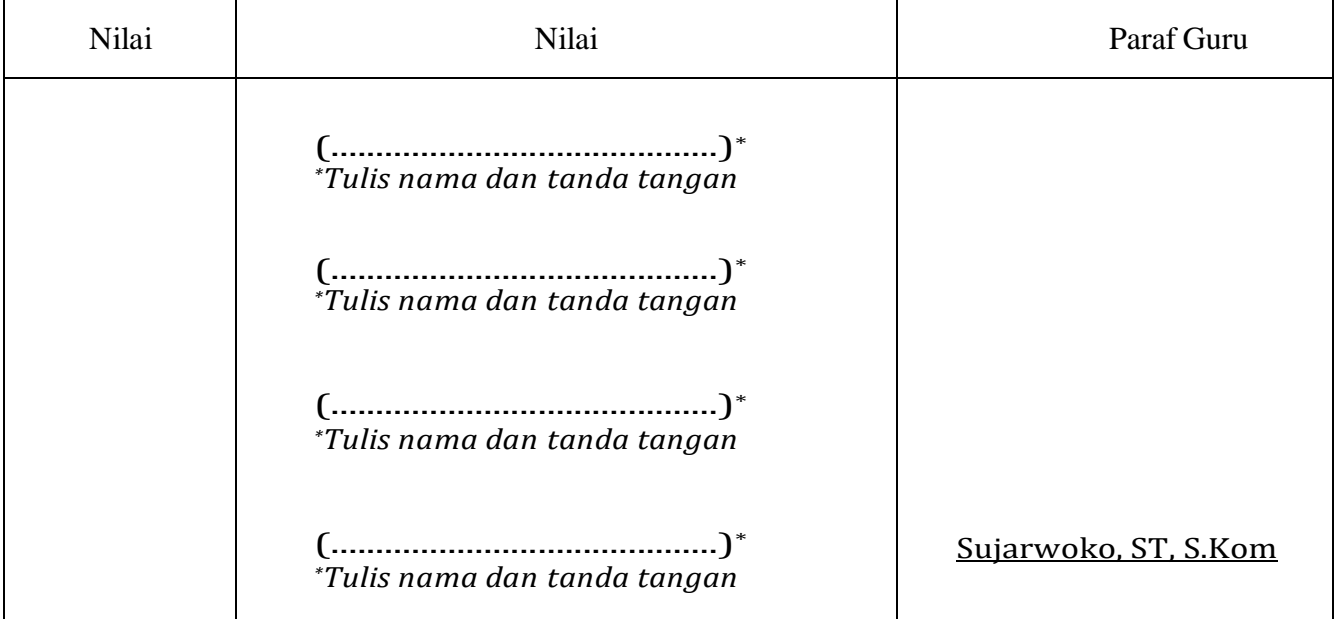

#### **LEMBAR KERJA PESERTA DIDIK (LKPD)**

*Pertemuan 2*

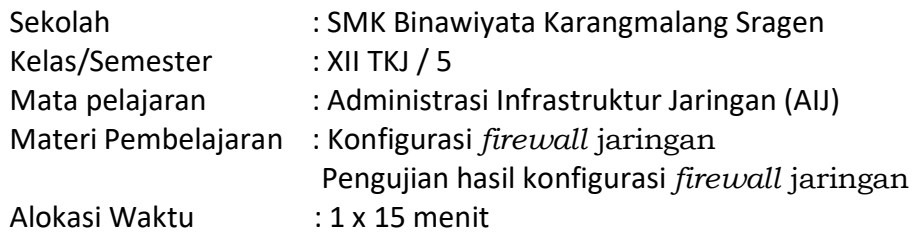

Nama : ……………..……… Kelompok/Kelas: ……………………

### A. KOMPETENSI DASAR & INDIKATOR PENCAPAIAN KOMPETENSI

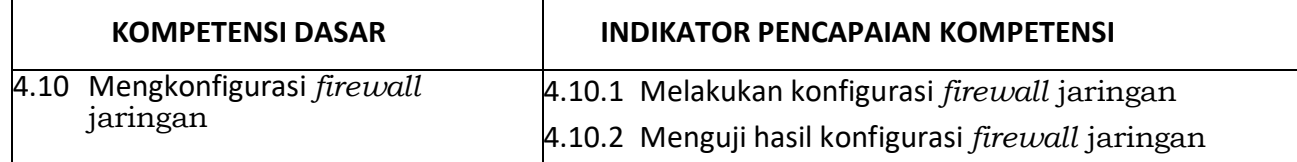

# B. TUJUAN PEMBELAJARAN

- a. Peserta didik (A) mampu **mengkonfigurasi** *firewall* jaringan (B) setelah berdiskusi tentang prossedur dan teknik konfigurasi *firewall* jaringan (C) dengan percaya diri dan tanggung jawab (D)
- b. Peserta didik (A) mampu **menguji** hasil konfigurasi *firewall* jaringan (B)setelah berdiskusi tentang menguji hasil konfigurasi *firewall* jaringan (C) dengan percaya diri dan tanggung jawab (D)

# C. KEGIATAN

. Pelajari bahan ajar dan Video Pembelajaran yang sudah dishare pada Google Classroom Bahan ajar, Link:

[https://docs.google.com/document/d/1V6W8xGscs8VrBsW6eGbbOrrbZAWe-](https://docs.google.com/document/d/1V6W8xGscs8VrBsW6eGbbOrrbZAWe-9Xa/edit?usp=sharing&ouid=116664950317361593071&rtpof=true&sd=true)[9Xa/edit?usp=sharing&ouid=116664950317361593071&rtpof=true&sd=true](https://docs.google.com/document/d/1V6W8xGscs8VrBsW6eGbbOrrbZAWe-9Xa/edit?usp=sharing&ouid=116664950317361593071&rtpof=true&sd=true)

Media Power point: link

[https://docs.google.com/presentation/d/1R4TGGxCK\\_Ff4dCMh9-](https://docs.google.com/presentation/d/1R4TGGxCK_Ff4dCMh9-N9J2sOvlS1eAQW/edit?usp=sharing&ouid=116664950317361593071&rtpof=true&sd=true) [N9J2sOvlS1eAQW/edit?usp=sharing&ouid=116664950317361593071&rtpof=true&sd=tru](https://docs.google.com/presentation/d/1R4TGGxCK_Ff4dCMh9-N9J2sOvlS1eAQW/edit?usp=sharing&ouid=116664950317361593071&rtpof=true&sd=true) [e](https://docs.google.com/presentation/d/1R4TGGxCK_Ff4dCMh9-N9J2sOvlS1eAQW/edit?usp=sharing&ouid=116664950317361593071&rtpof=true&sd=true)

Video Youtube: Firewall Jaringan (Konsep, Fitur dan jenis), link : [https://www.youtube.com/watch?v=9vzi1O\\_RuXY](https://www.youtube.com/watch?v=9vzi1O_RuXY) Video Youtube: konfigurasi Firewall Jaringan, link: [https://www.youtube.com/watch?v=9Va9sLJE\\_0Q&t=13s](https://www.youtube.com/watch?v=9Va9sLJE_0Q&t=13s)

# **Instruksi kerja**

*Alat dan Bahan :*

- 1. PC / Laptop
- 2. Internet
- 3. Router Board 750
- 4. Aplikasi Winbox

5. Kabel UTP

# *Sikap Keselamatan kerja :*

- 1. Berdoa sebelum memulai kegiatan belajar
- 2. Pakailah seragam praktik saat melakukan kegiatan praktik
- 3. Bekerja secara mandiri dan penuh tanggung jawab
- 4. Bacalah dan pahami petunjuk soal / langkah kerja praktik dengan cermat
- 5. Setelah selesai kembalikan alat dan bahan praktik ke tempat semula
- 6. Merapikan ruang praktik

# *Langkah Kerja :*

- 1. Siswa masuk ruangan lab dengan rapi
- 2. Siswa membaca soal/gambar/instruksi kerja yang telah dipersiapkan oleh guru
- 3. Siswa menyiapkan alat dan bahan yang diperlukan
- 4. Siswa melakukan kerja proyek mengkonfigurasi *firewall* jaringan sesuai dengan instruksi yang diberikan.
- 5. Siswa melakukan uji koneksi, PC client tidak dapat mengakses [www.youtube.com,](http://www.youtube.com/) tetapi dapat mengakses situs yang lainnya

*Gambar Kerja :*

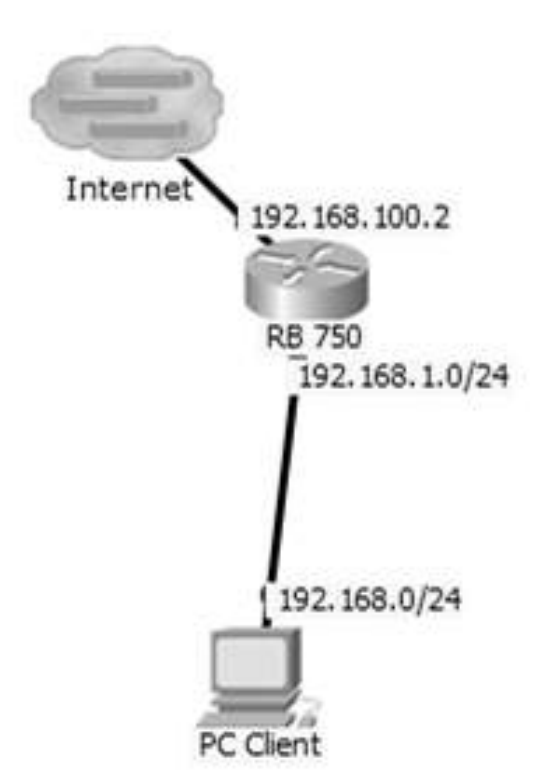

Hasil diskusi siswa tentang langkah-langkah konfigurasi dan pengujian *firewall* jaringan:

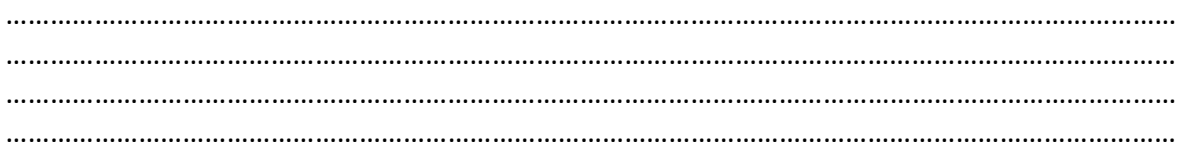

D. Komentar Guru/Feedback

Nama : Sujarwoko Kelas : *TIK , A, Angkatan 3 Tahun 2021 LPPT: Universitas Sebelas Maret*

…………………………………………………………………………………………………………………………………………… …………………………………………………………………………………………………………………………………………… …………………………………………………………………………………………………………………………………………… ……………………………………………………………………………………………………………………………………………

# E. Monitoring

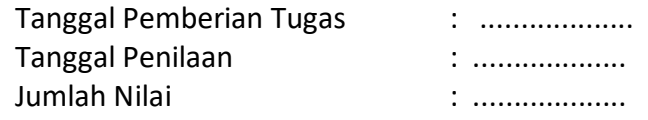

### **Rubrik Penilaian**

Mapel : Administrasi Infrastruktur Jaringan Kelas : XII TKJ / Gasal

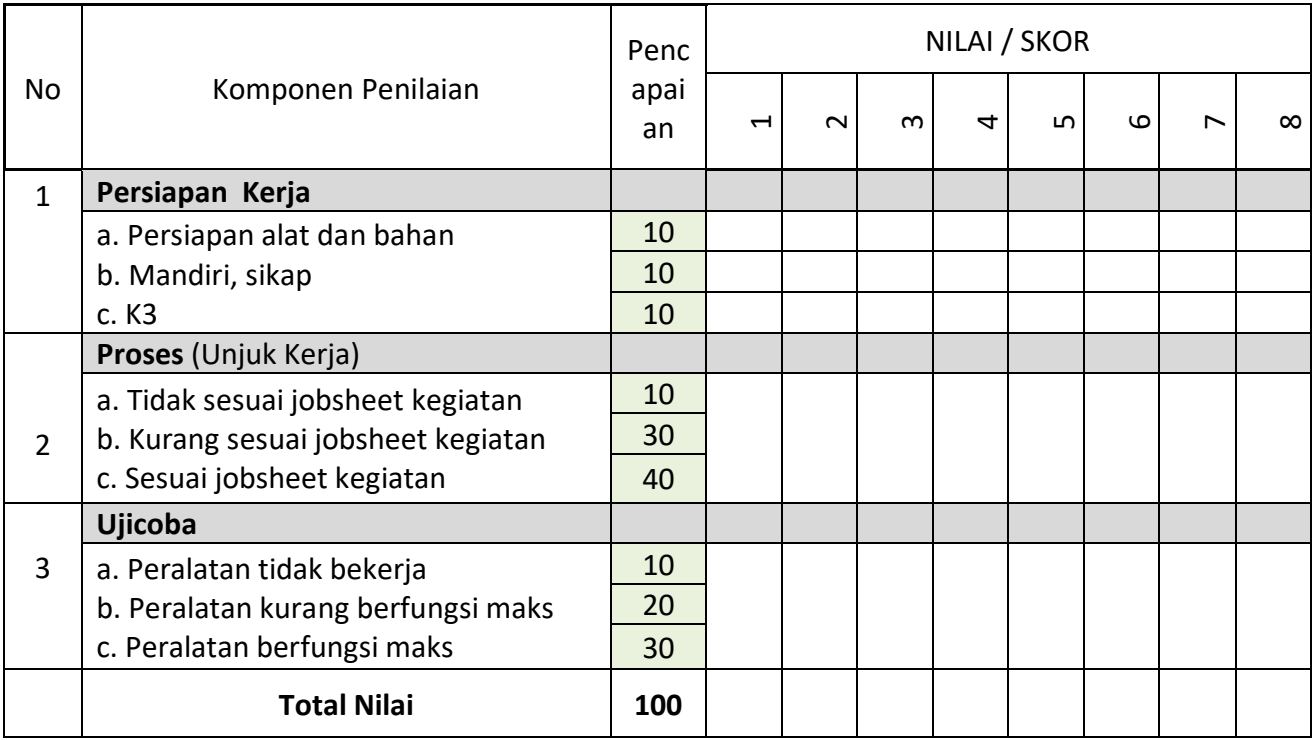

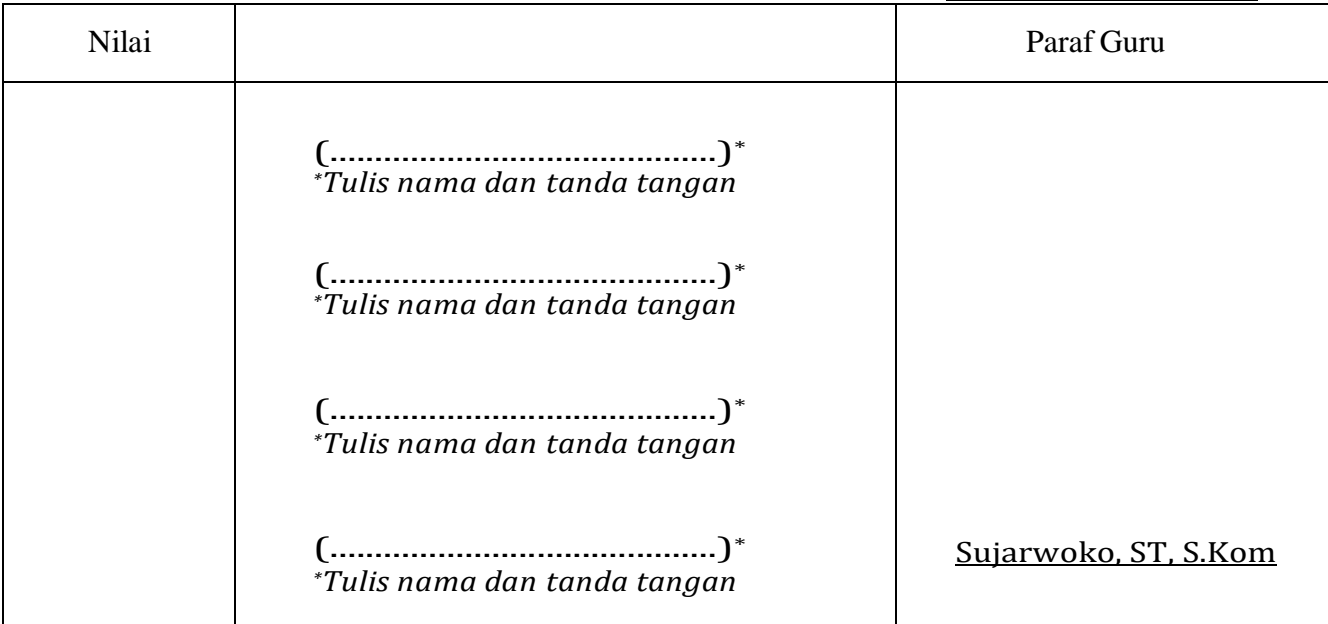